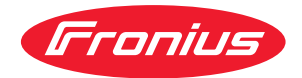

# Operating Instructions

**Fronius Datamanager**

**SK** Návod na obsluhu

## **Obsah**

### **[Všeobecné informácie](#page-6-0) [7](#page-6-0)**

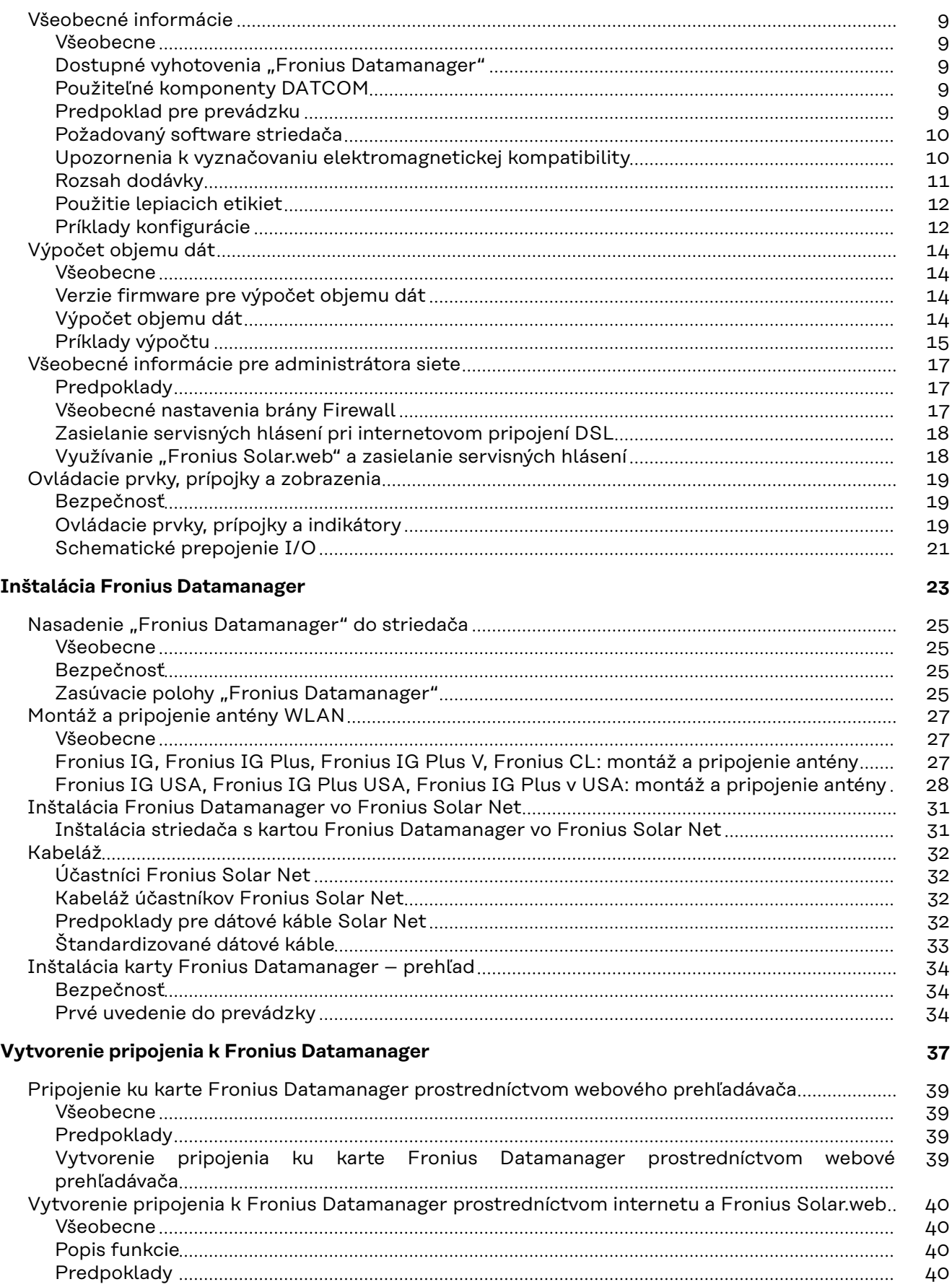

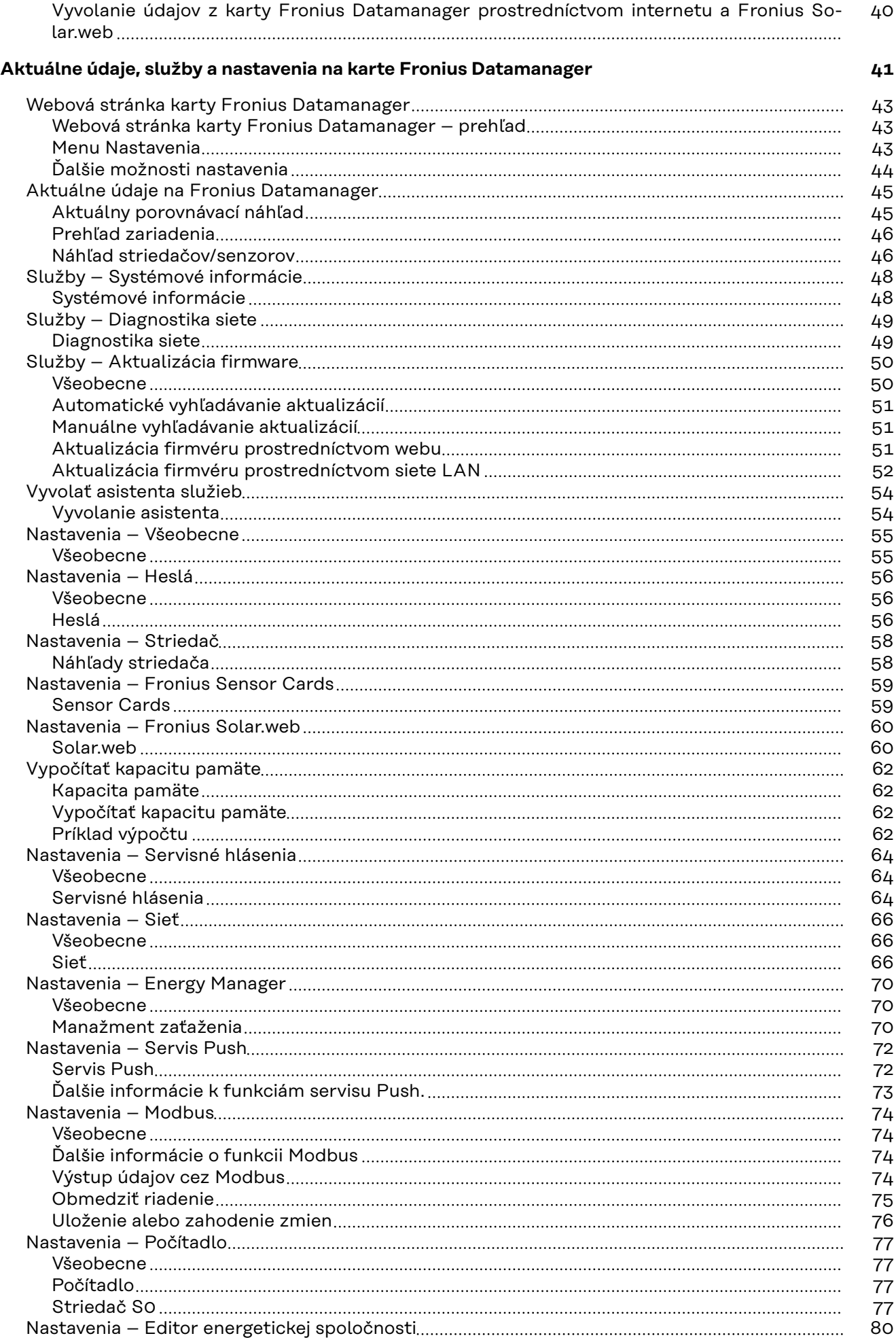

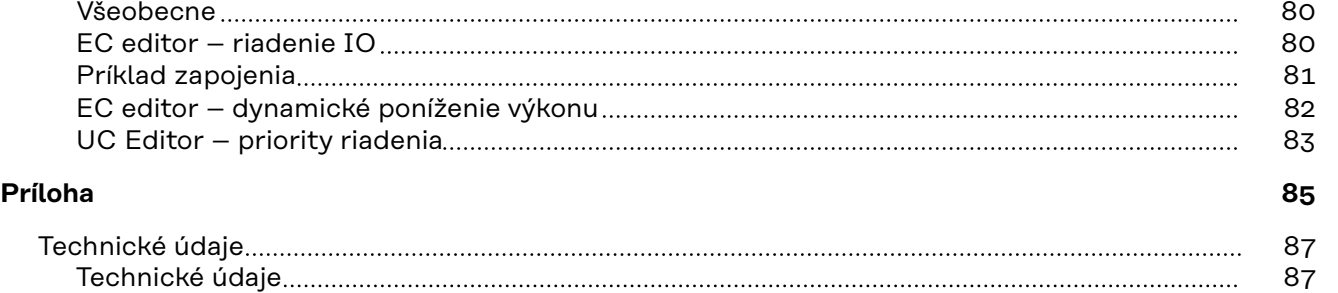

**SK**

5

# <span id="page-6-0"></span>**Všeobecné informácie**

## <span id="page-8-0"></span>**Všeobecné informácie**

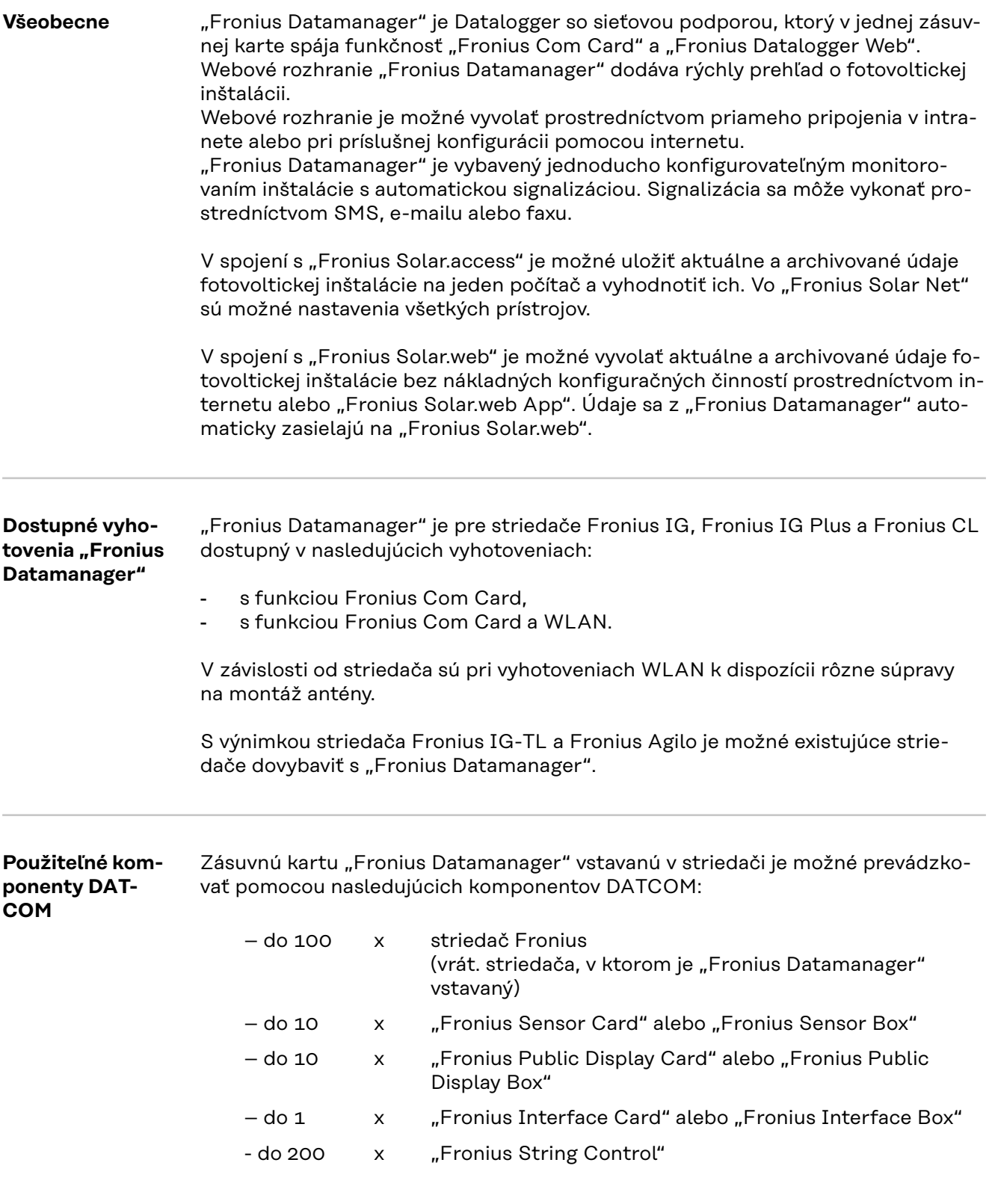

**Predpoklad pre prevádzku**

Pre bezchybný prenos údajov prostredníctvom internetu sa vyžaduje príslušné internetové pripojenie:

<span id="page-9-0"></span>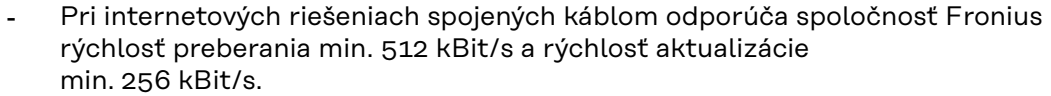

Pre riešenia s mobilnými internetovými službami odporúča Fronius min. 3G štandard prenosu so spoľahlivou intenzitou signálu.

Tieto údaje nepredstavujú žiadnu absolútnu záruku bezchybnej funkcie. Vysoká chybovosť prenosu, kolísania príjmu alebo výpadky prenosu môžu negatívne ovplyvniť online prevádzku "Fronius Datamanager". Fronius odporúča priamo na mieste otestovať minimálne požiadavky na pripojenie.

Keďže "Fronius Datamanager" funguje ako Datalogger, nemôže byť vo Fronius Solar Net Ring žiaden iný Datalogger.

Na jeden Fronius Solar Net Ring iba jeden "Fronius Datamanager".

Nasledujúce komponenty DATCOM nesmú byť prevádzkované spolu s Fronius Datamanager v jednom Fronius Solar Net Ring:

- Fronius Power Control Card/Box.
- Fronius Modbus Card,
- Fronius Datalogger Web,
- Fronius Personal Display DL Box,
- Fronius Datalogger easy/pro,
- Fronius Datmanager 2.0,
- Fronius Datamanager Box 2.0.

Pre prevádzku "Fronius Datamanager" musí byť v striedači vstavaná zásuvná karta.

Zásuvná karta "Fronius Datamanager" a "Fronius Com Card" nesmú byť spoločne prevádzkované v jednom striedači.

#### **Požadovaný software striedača**

Správne zobrazenie energie za deň v spojení s "Fronius Datamanager" si vyžaduje nasledujúce verzie software striedača:

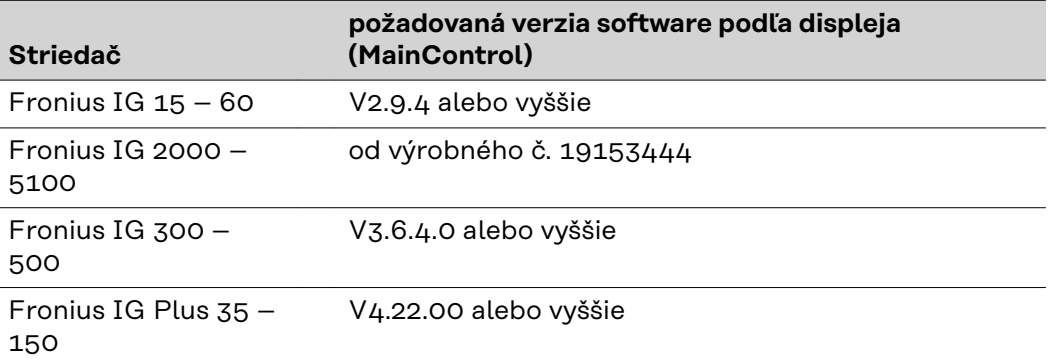

Príslušnú verziu software striedača nájdete na našej internetovej stránke http:// www.fronius.com na bezplatné prevzatie.

V prípade ďalších otázok sa, prosím, obráťte na: pv-support@fronius.com.

**Upozornenia k vyznačovaniu elektromagnetickej kompatibility**

Zásuvné karty Fronius Datamanager s WLAN sú vybavené rádiovým modulom.

Rádiové moduly podliehajú v USA povinnosti označovania podľa FCC:

<span id="page-10-0"></span>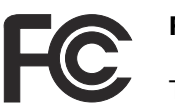

**FCC**

Toto zariadenie vyhovuje medzným hodnotám pre digitálne zariadenie triedy B podľa časti 15 predpisov FCC. Tieto medzné hodnoty majú poskytnúť primeranú ochranu pred škodlivými rušeniami v obytných priestoroch. Toto zariadenie vytvára a používa vysokofrekvenčnú energiu a pri rádiovom spojení môže spôsobovať poruchy, ak sa nepoužíva v súlade s pokynmi. Neexistuje však žiadna záruka, že sa nevyskytnú poruchy v určitej inštalácii.

Ak toto zariadenie spôsobuje poruchy rádiového alebo televízneho príjmu, ktoré je možné zistiť vypnutím a zapnutím zariadenia, používateľovi sa odporúča, poruchy odstrániť jedným alebo viacerými z nasledujúcich opatrení:

- Nasmerujte prijímaciu anténu alebo ju umiestnite inak.
- Zvýšte vzdialenosť medzi zariadením a prijímačom.
- Pripojte zariadenie na iný prúdový obvod, na ktorom nie je pripojený prijímač.
- Pre ďalšiu podporu kontaktujte predajcu alebo skúseného rádiového/televízneho technika.

FCC ID: PV7-WIBEAR11N-DF1

#### **Industry Canada RSS**

Toto zariadenie zodpovedá voľným licenčným normám Industry Canada RSS. Prevádzka podlieha nasledujúcim podmienkam: (1) Zariadenie nesmie spôsobovať žiadne škodlivé rušenia. (2) Zariadenie musí zniesť každý rušivý vplyv, vrátane rušivých vplyvov, ktoré môžu viesť k nepriaznivému ovplyvneniu prevádzky.

IC ID: 7738A-WB11NDF1

Zmeny ani modifikácie rádiového modulu nie sú povolené, pokiaľ ich výrobca príslušne neschváli, a vedú k strate oprávnenia prevádzkovania zariadenia používateľom.

**Rozsah dodávky** Základná výbava:

- 1x zásuvná karta Fronius Datamanager
- 1x ethernetový kábel 5 m, modrý
- 1x koncový konektor
- 1x 12-pólový konektor
- 1x lepiaca etiketa FCC, 3-dielna

Dodatočne v závislosti od striedača a súpravy na montáž antény WLAN:

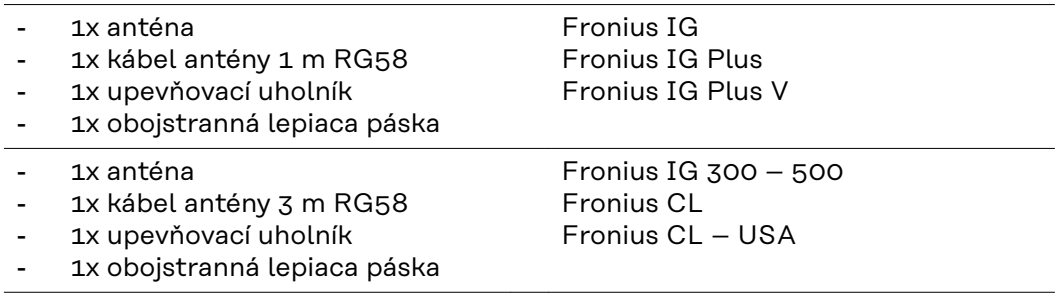

- <span id="page-11-0"></span>- 1x anténa
- 1x kábel antény 0,4 m RG58
- 1x 3/4" skrutkový spoj
- 1x 3/4" šesťhranná matica
- 1x 3/4" tesnenie

Fronius IG 2000 – 5100 – USA Fronius IG Plus – USA Fronius IG Plus V – USA

#### **Použitie lepiacich etikiet**

**DÔLEŽITÉ UPOZORNENIE!** Ak nie je 3-dielna lepiaca etiketa obsiahnutá v rozsahu dodávky karty Fronius Datamanager nalepená už od výroby, musí sa nalepiť na striedač.

Pozícia lepiacej etikety na striedači:

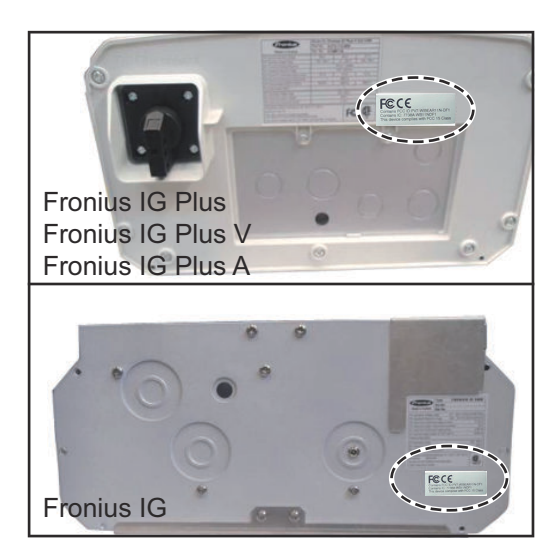

#### Použitie lepiacich etikiet:

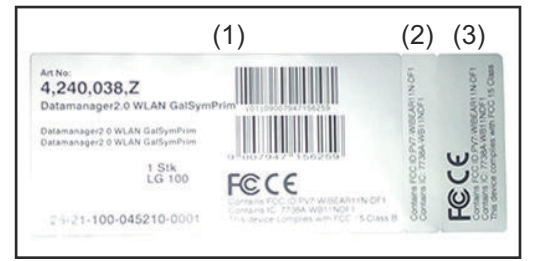

- (1) Na lepenkovom obale striedača alebo karty Fronius Datamanager
- (2) Na zásuvnej karte Fronius Datamanager
- (3) Na striedači

**Príklady konfigurácie Striedač s kartou Fronius Datamanager zapojený do siete s PC:**

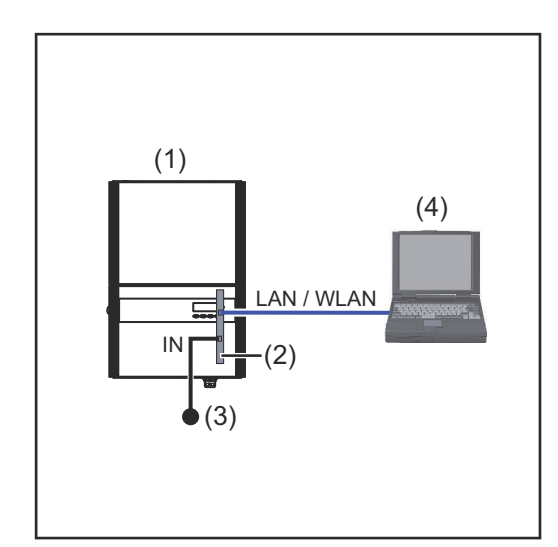

- (1) Striedač
	- +
- (2) Fronius Datamanager
- (3) Koncový konektor
- (4) PC/laptop

Pri zosieťovaní striedača s kartou Fronius Datamanager s PC musí byť na prípojke IN karty Fronius Datamanager zasunutý koncový konektor.

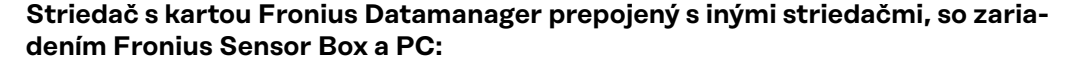

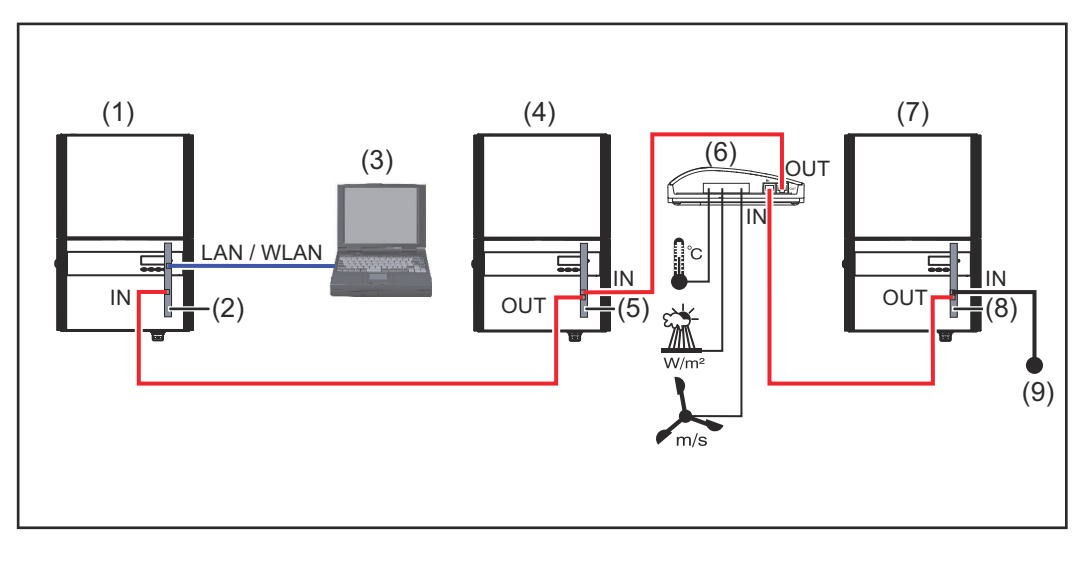

- (1) Striedač
	- +
- (2) Fronius Datamanager
- (3) PC/laptop
- (4) Striedač +
- (5) Fronius Com Card
- (6) Fronius Sensor Box
- (7) Striedač +
- (8) Fronius Com Card
- (9) Koncový konektor

Pri prepojení viacerých komponentov DATCOM s jednou kartou Fronius Datamanager:

pomocou dátového kábla spojte prípojku IN karty Fronius Datamanager a prípojku OUT nasledujúceho komponentu DATCOM. Na voľnej prípojke IN posledného komponentu DATCOM musí byť pripojený koncový konektor.

Striedač s kartou Fronius Datamanager musí byť pritom vždy na začiatku alebo na konci dátového reťazca.

# <span id="page-13-0"></span>**Výpočet objemu dát**

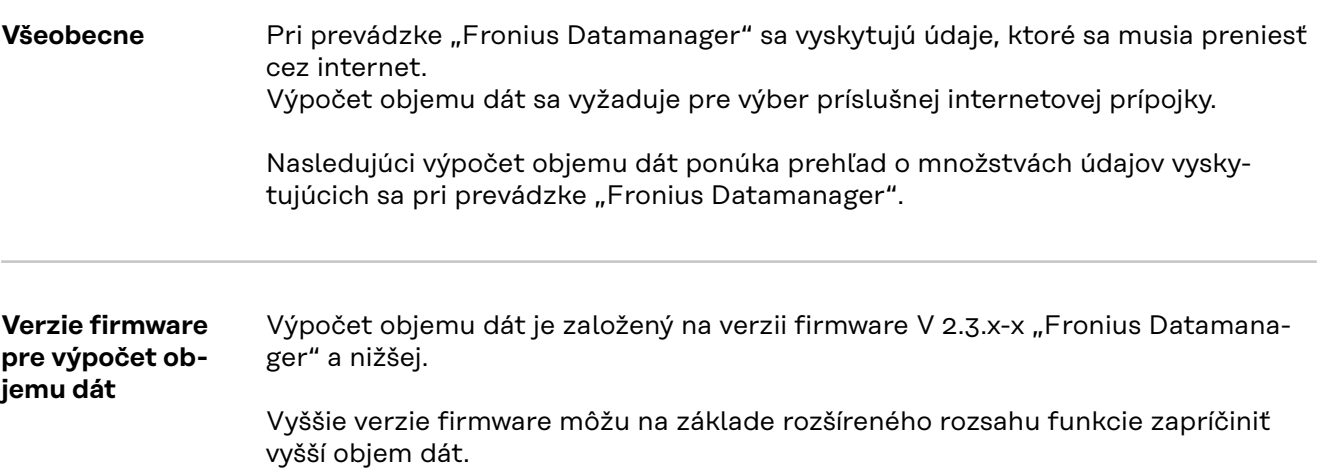

**Výpočet objemu dát**

Výpočet objemu dát závisí od aktivovaných funkcií Fronius Datamanager.

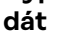

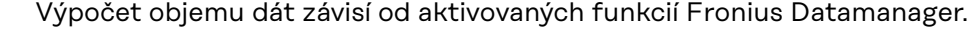

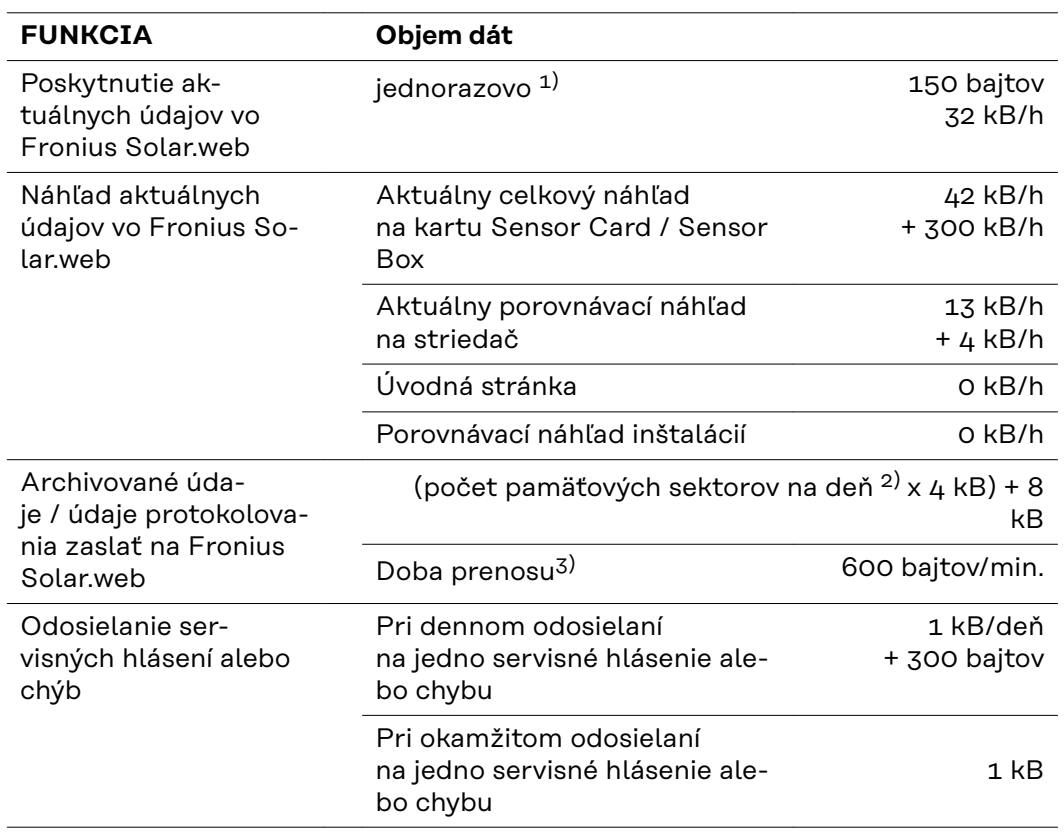

- 1) Iba po novom spustení alebo odpojenom internetovom pripojení
- 2) Výpočet pamäťových sektorov na deň podľa kapitoly "Výpočet kapacity pamäte" na strane **[62](#page-61-0)**
- 3) V závislosti od kvality internetového pripojenia

**DÔLEŽITÉ!** Pretože pri hodnotách v tabuľke ide o "surové údaje" Fronius Datamanager a pri výpočte poskytovateľa sa môžu vyskytnúť rozdiely spôsobené variantmi výpočtu prenosu objemu, zvýšte celkovú vypočítanú hodnotu o 10 – 20 %.

<span id="page-14-0"></span>Aktualizácia firmvéru Fronius Datamanager si takisto vyžaduje určitý objem dát. Tento objem dát závisí od veľkosti príslušného aktualizačného balíka, a preto nemôže byť pri predbežnom výpočte objemu dát zohľadnený.

**DÔLEŽITÉ!** Fronius odporúča paušálnu tarifu s cieľom zabránenia nepredvídateľným množstvám dát.

#### **Príklady výpočtu Príklad 1 – domáca inštalácia**

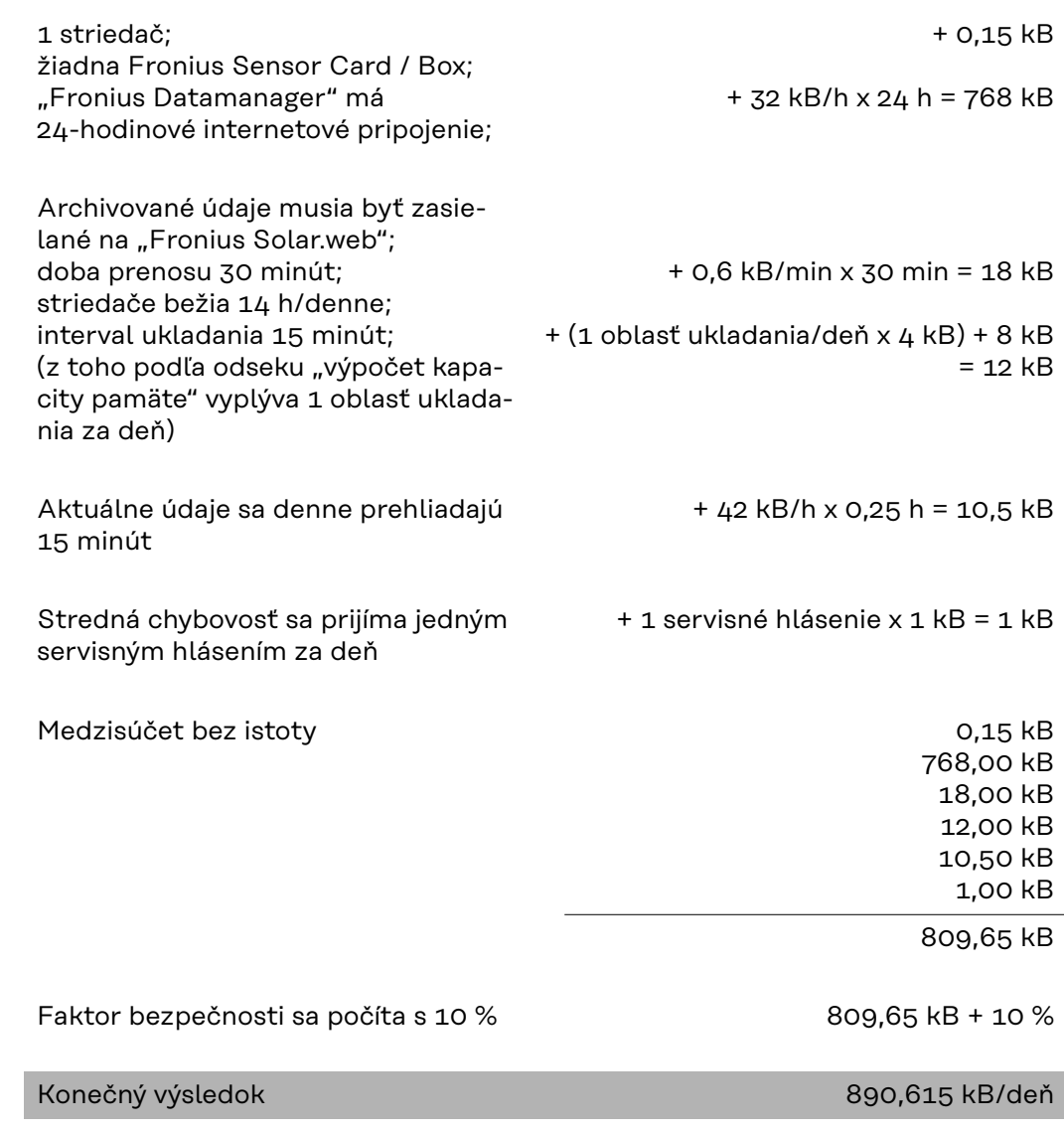

#### **Príklad 2 – veľká inštalácia**

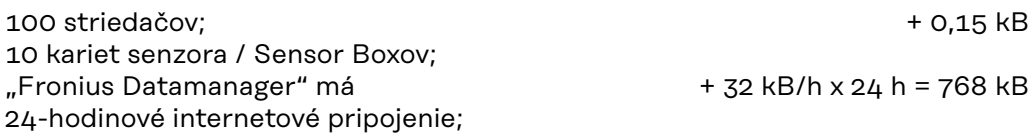

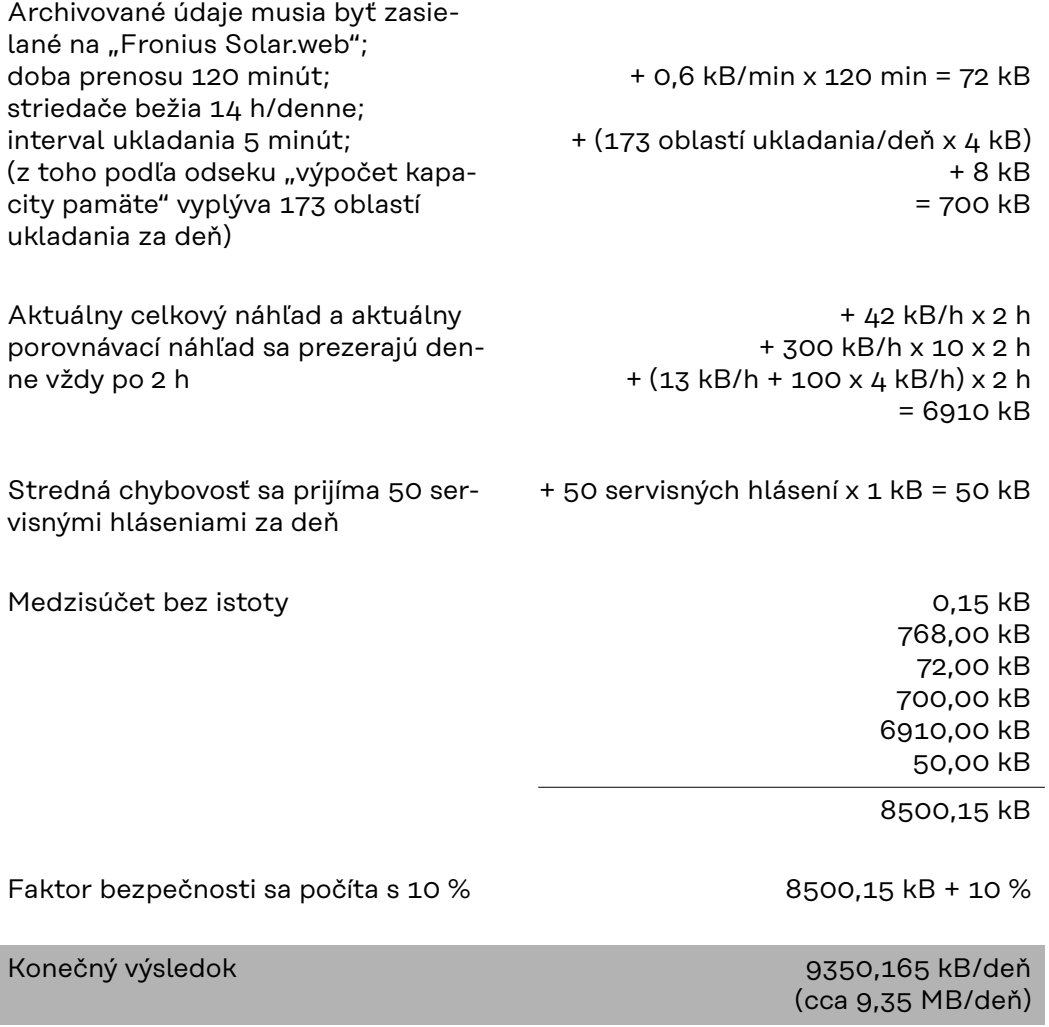

### <span id="page-16-0"></span>**Všeobecné informácie pre administrátora siete**

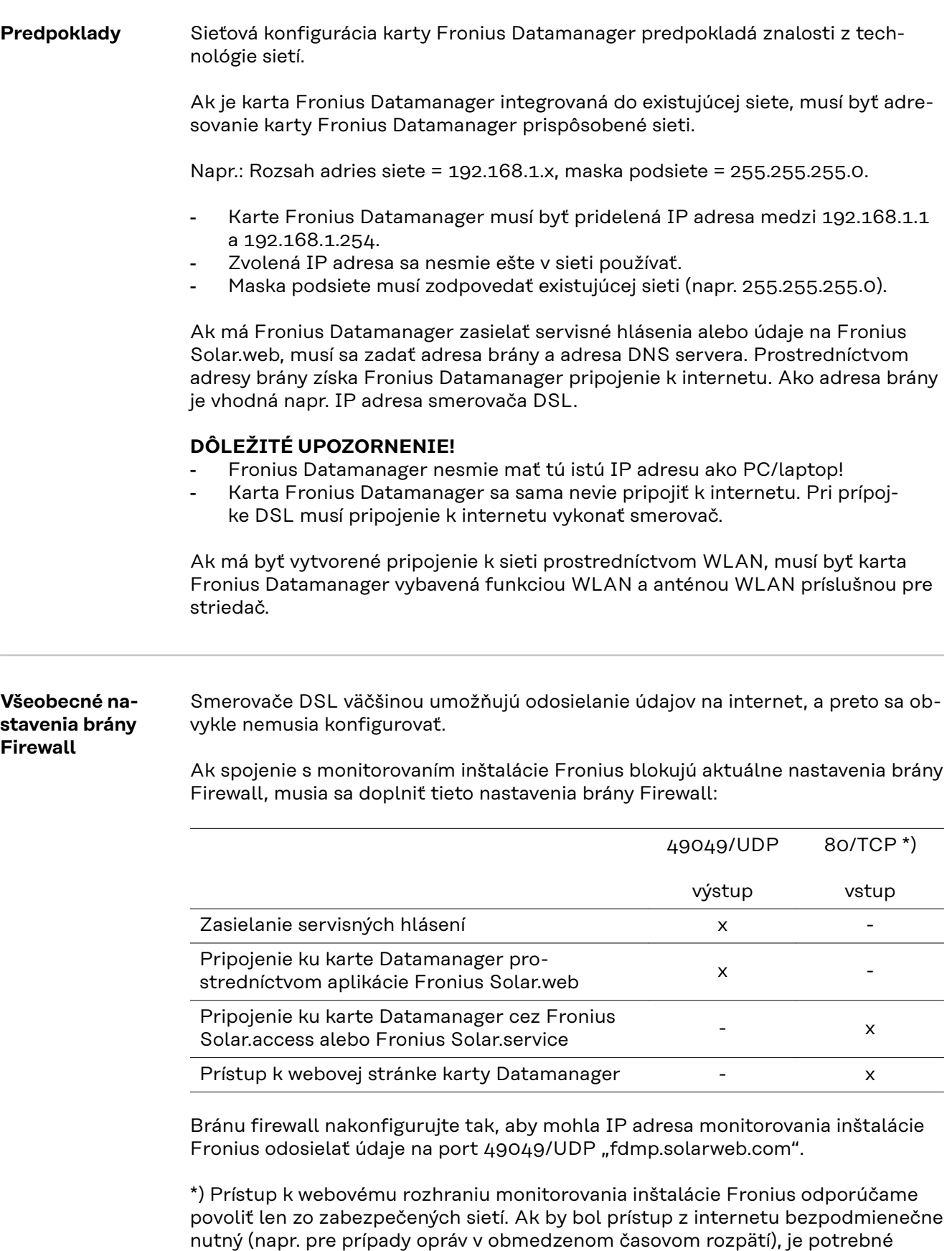

smerovač siete nakonfigurovať tak, aby sa žiadosti odosielané na ľubovoľný ex-

terný port preposielali ďalej na port 80/TCP.

<span id="page-17-0"></span>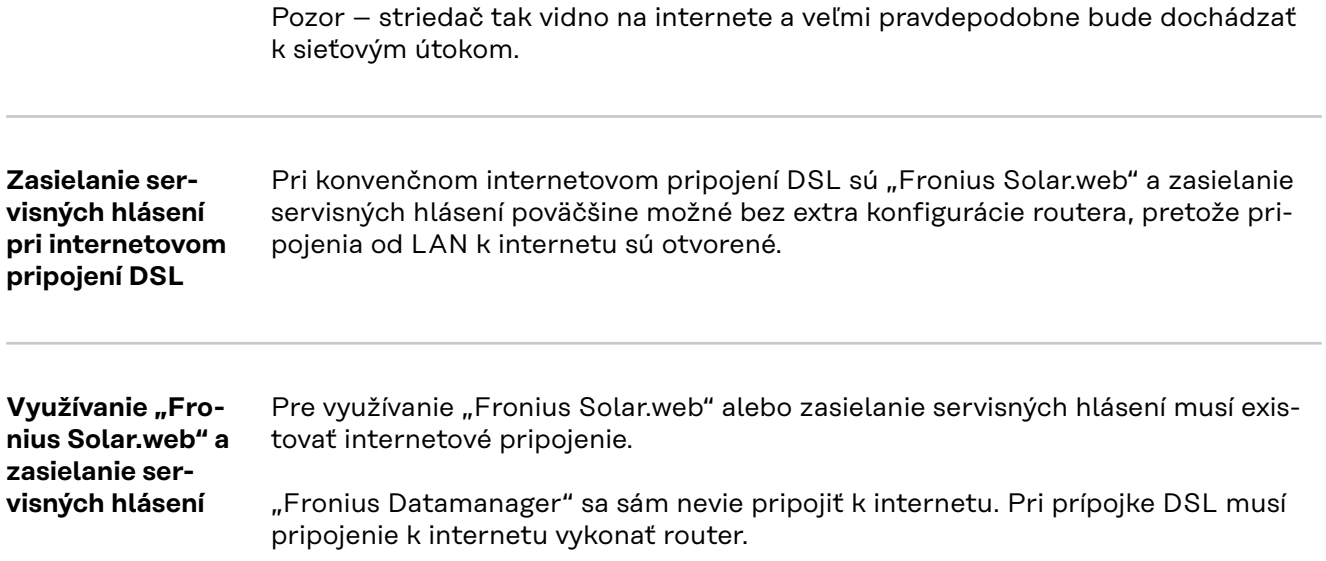

### <span id="page-18-0"></span>**Ovládacie prvky, prípojky a zobrazenia**

### Bezpečnosť **A NEBEZPEČENSTVO!**

#### **Nebezpečenstvo spôsobené nesprávnym ovládaním.**

Následkom môžu byť vážne poranenia osôb alebo poškodenie zariadenia.

- ▶ Opísané funkcie používajte až vtedy, keď si prečítate a pochopíte celý návod na obsluhu.
- ▶ Opísané funkcie používajte až vtedy, keď si podrobne prečítate návod na obsluhu všetkých systémových komponentov, hlavne bezpečnostné predpisy, a keď im porozumiete.

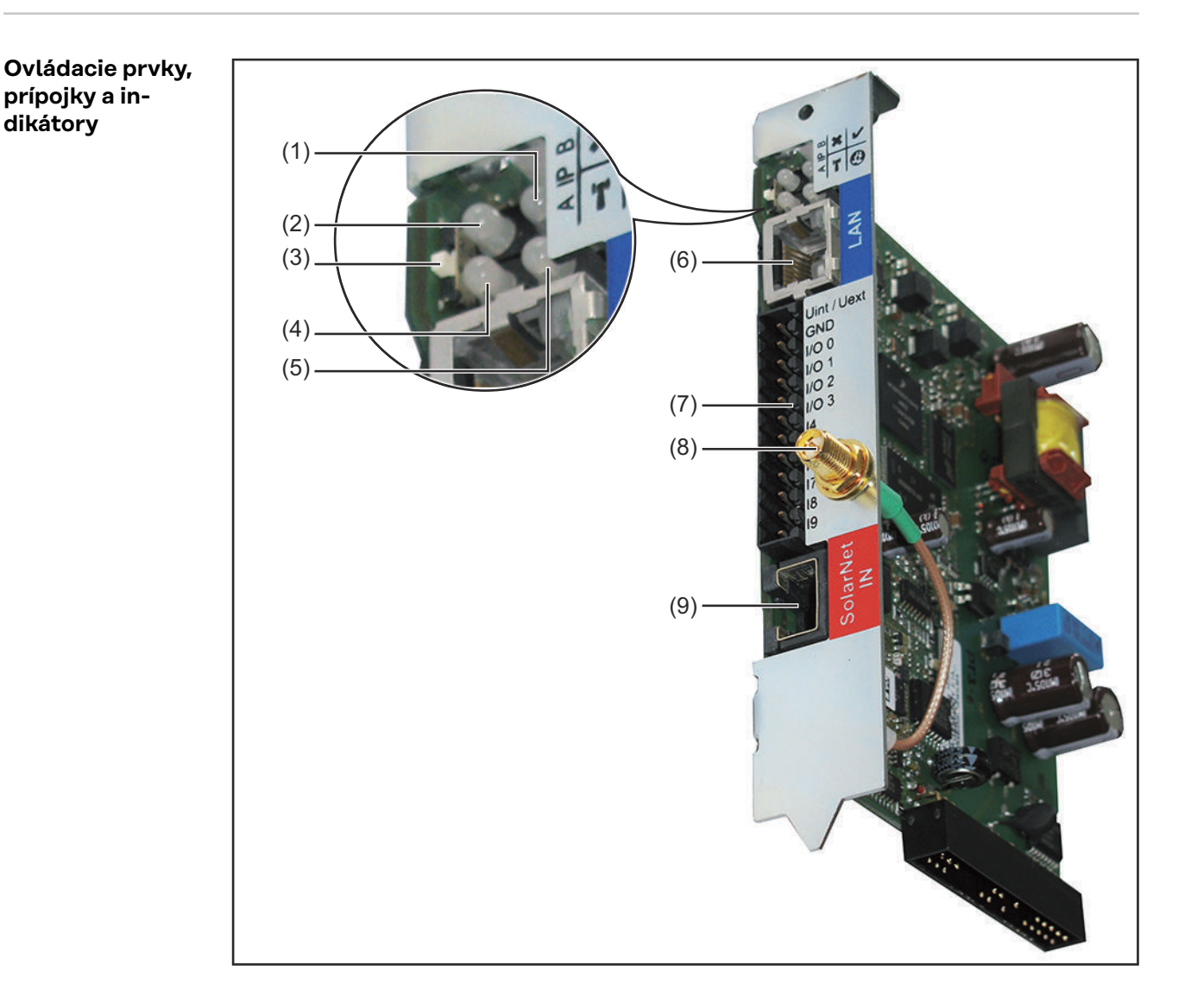

**SK**

#### **Č. Funkcia**

#### **(1) LED napájania**

- Svieti nazeleno: pri dostatočnom prúdovom napájaní cez Fronius Solar Net; karta Fronius Datamanager je pripravená na prevádzku
- Nesvieti: pri chybnom alebo neprítomnom prúdovom napájaní prostredníctvom Fronius Solar Net – vyžaduje sa externé prúdové napájanie
- Bliká načerveno: počas procesu aktualizácie.

**DÔLEŽITÉ UPOZORNENIE!** Počas aktualizácie neprerušujte prúdové napájanie.

Svieti načerveno: proces aktualizácie zlyhal.

#### **(2) LED spojenia**

- Svieti nazeleno: pri zachovanom spojení v rámci Fronius Solar Net.

 $\mathbf{\hat{x}}$ 

 $\boldsymbol{\eta}$ 

 $\boldsymbol{\omega}$ 

- Svieti načerveno: pri prerušenom pripojení v rámci Fronius Solar Net.

#### **(3) Spínač IP**

na prepínanie IP adresy:

A Predvolená adresa IP 169.254.0.180 Karta Fronius Datamanager pracuje s pevnou adresou IP 169.254.0.180; Pevná adresa IP slúži na priame pripojenie k počítaču prostredníctvom siete LAN, bez predchádzajúcej konfigurácie

počítača

B Pridelená adresa IP Karta Fronius Datamanager pracuje s pridelenou adresou IP (nastavenie z výroby 192.168.1.180); Adresu IP je možné nastaviť na webovom rozhraní karty Fronius Datamanager.

#### **(4) LED WLAN**

- Bliká nazeleno: karta Fronius Datamanager sa nachádza v servisnom režime (spínač IP na zásuvnej karte Fronius Datamanager je prepnutý v polohe A)
- Svieti nazeleno: pri existujúcom sieťovom pripojení
- Svieti načerveno: pri neexistujúcom sieťovom pripojení
- Nesvieti: zásuvná karta bez WLAN

#### **(5) LED spojenia Solar Web**

- Svieti nazeleno: pri existujúcom pripojení k aplikácii Fronius Solar.web
- Svieti načerveno: pri vyžadovanom, ale neexistujúcom pripojení k aplikácii Fronius Solar.web
- Nesvieti: ak sa nevyžaduje žiadne pripojenie k aplikácii Fronius Solar.web

#### **(6) Pripojenie LAN**

ethernetové rozhranie s modrým označením, na pripojenie ethernetového kábla

### <span id="page-20-0"></span>**Č. Funkcia**

#### **(7) I/O**

digitálne vstupy a výstupy

#### **Digitálne vstupy:** I/O 0 - I/O 3, I 4 - I 9

Úroveň napätia: low = min.  $0$  V – max. 1,8 V; high = min.  $3$  V – max. 30 V

Vstupné prúdy: v závislosti od vstupného napätia; vstupný odpor = 46 kOhm

#### **Digitálne výstupy:** I/O 0 - I/O 3

Spínacia schopnosť pri napájaní prostredníctvom zásuvnej karty Datamanager: 3,2 W, 10,7 V spolu pre všetky 4 digitálne výstupy

Spínacia schopnosť pri napájaní prostredníctvom externého sieťového zdroja s min. 10,7 – max. 24 V DC, pripojené na Uint/Uext a GND: 1 A, 10,7 – 24 V DC (v závislosti od externého napájacieho zdroja) na digitálny výstup

Pripojenie na I/O sa vykonáva pomocou dodaného protikonektora.

**(8) WLAN anténová zdierka** (iba pri vyhotoveniach s WLAN) Na pripojenie WLAN antény alebo WLAN predlžovacieho kábla antény

#### **(9) Prípojka Solar Net IN**

Vstup Fronius Solar Net s červeným označením, na pripojenie k iným komponentom DATCOM (napr. striedač, karty senzorov atď.)

#### **Schematické prepojenie I/O**

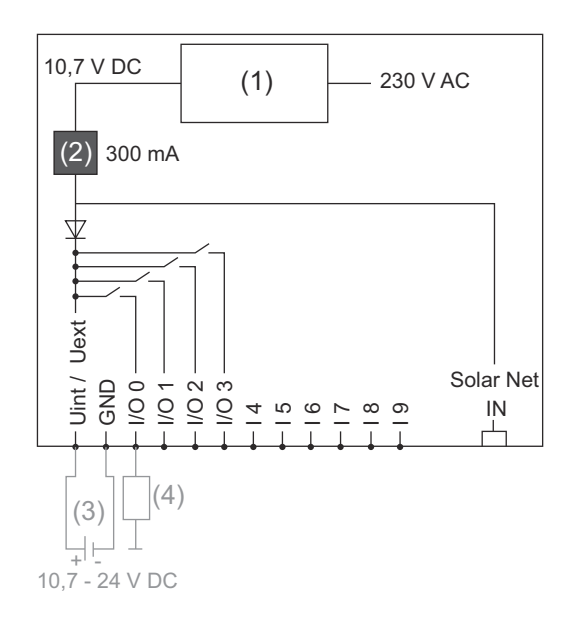

Napájanie prostredníctvom zásuvnej karty Datamanager:

- (1) Napájacia časť
- (2) Obmedzenie prúdu

Napájanie prostredníctvom externej napájacej časti:

- (3) Externá napájacia časť
- (4) Zaťaženie

Pri zásobovaní prostredníctvom externej napájacej časti musí byť externá napájacia časť galvanicky oddelená.

# <span id="page-22-0"></span>**Inštalácia Fronius Datamanager**

### <span id="page-24-0"></span>**Nasadenie "Fronius Datamanager" do striedača**

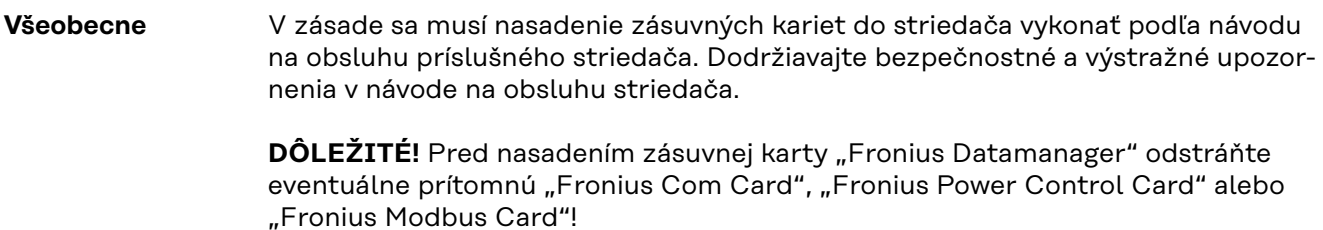

### Bezpečnosť **A NEBEZPEČENSTVO!**

#### **Nebezpečenstvo vyplývajúce zo sieťového napätia a napätia DC solárnych modulov.**

Zásah elektrickým prúdom môže byť smrteľný.

- ▶ Pripojovaciu zónu môže otvárať iba elektrikár s osvedčením.
- Oddelená časť výkonových dielov sa môže odpojiť od pripojovacej časti iba v stave bez napätia.
- ▶ Oddelenú časť výkonových dielov môže otvoriť len vyškolený servisný personál Fronius.
- ▶ Pred všetkými pripojovacími prácami dbajte na to, aby bola strana striedavého a jednosmerného prúdu striedača bez napätia, napr.:
- poistkový automat AC pre striedač prepnite do stavu bez napätia.
- ▶ Zakryte solárne moduly.
- ▶ Dodržte 5 bezpečnostných pravidiel!

#### $\bigwedge$ **NEBEZPEČENSTVO!**

**Nebezpečenstvo zvyškového napätia kondenzátorov.**

- Zásah elektrickým prúdom môže byť smrteľný.
- ▶ Počkajte, kým sa kondenzátory vybijú.

Pri manipulácii so zásuvnými kartami dodržiavajte všeobecné pravidlá o ochrane pred statickou elektrinou.

**Zasúvacie polo**hy "Fronius Da**tamanager"**

V závislosti od striedača je zadaná zásuvná poloha "Fronius Datamanager":

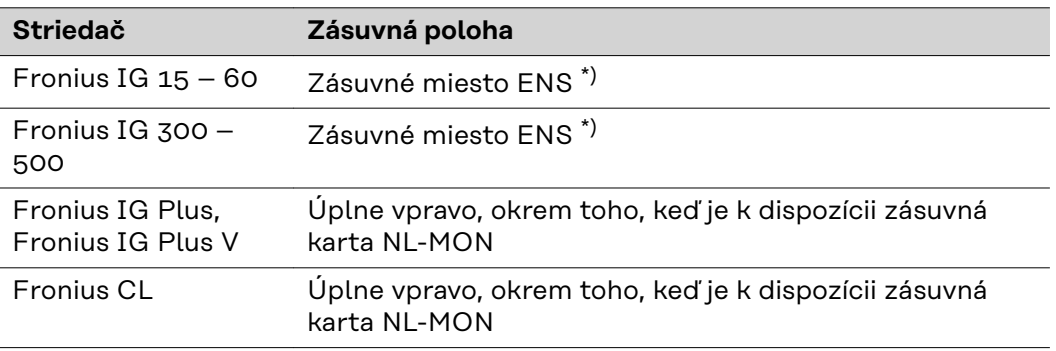

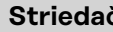

\*) Ak je na zásuvnom mieste ENS k dispozícii zásuvná karta ENS: "Fronius Datamanager" zasuňte do najbližšieho zásuvného miesta vpravo vedľa zásuvného miesta ENS.

#### **DÔLEŽITÉ!**

Ďalšie zásuvné miesto musí zostať voľné!

V žiadnom prípade neodstraňuje prítomnú zásuvnú kartu ENS! ENS Datamanager

### <span id="page-26-0"></span>**Montáž a pripojenie antény WLAN**

Všeobecne **Ak je "Fronius Datamanager" vybavený s WLAN**, musí sa v závislosti od striedača namontovať anténa WLAN do striedača alebo do vonkajšieho prostredia striedača.

> **DÔLEŽITÉ!** Otváranie striedača vykonávajte iba v súlade s návodom na obsluhu príslušného striedača! Dodržiavajte bezpečnostné predpisy!

**Fronius IG, Fronius IG Plus, Fronius IG Plus V, Fronius CL: montáž a pripojenie antény**

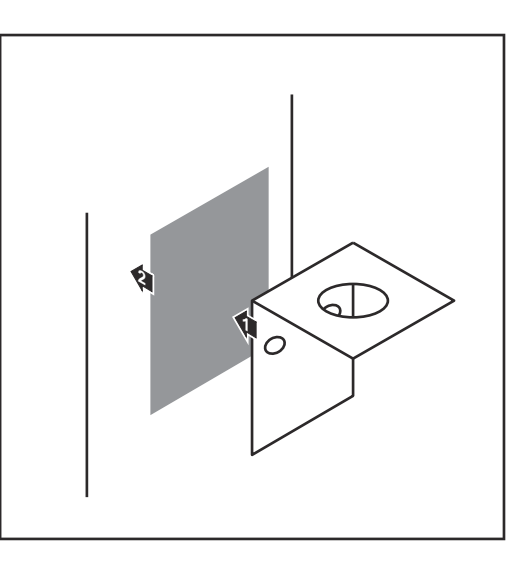

**1** Upevňovací uholník nalepte na vonkajší kryt striedača pomocou obojstrannej lepiacej pásky alebo podľa káblu antény do okolia striedača.

**DÔLEŽITÉ UPOZORNENIE!** Obojstranná lepiaca páska dosiahne svoju max. pevnosť zlepenia až po 24 h.

#### **DÔLEŽITÉ UPOZORNENIE!**

Upevňovací uholník sa nesmie skrutkovať na kryt striedača. Priskrutkovanie upevňovacieho uholníka v okolí striedača je možné. Skrutky nie sú obsiahnuté v rozsahu dodávky a musia byť zvolené samotným inštalatérom.

- **1 2** 0,8 - 1,1 Nm
- **2** Kábel antény pripojte ku karte Fronius Datamanager.
- **3** Kábel antény preveďte cez "otvor DATCOM" striedača smerom von.
- **4** Ak je to možné, zafixujte kábel v odľahčení od ťahu.
- **5** "Otvor DATCOM" zatvorte alebo utesnite v súlade s návodom na obsluhu striedača.

<span id="page-27-0"></span>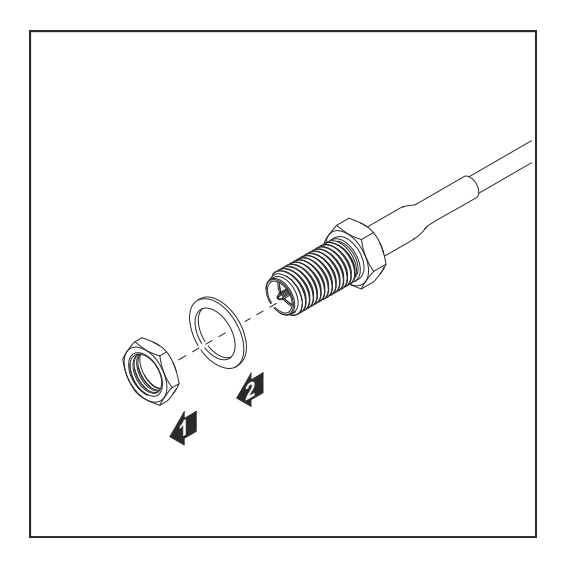

**6** Z vonkajšieho závitu kábla antény odstráňte šesťhrannú maticu a podložku.

Na zabránenie poškodenia antény naskrutkujte anténu iba na šesťhran a pevne ju utiahnite.

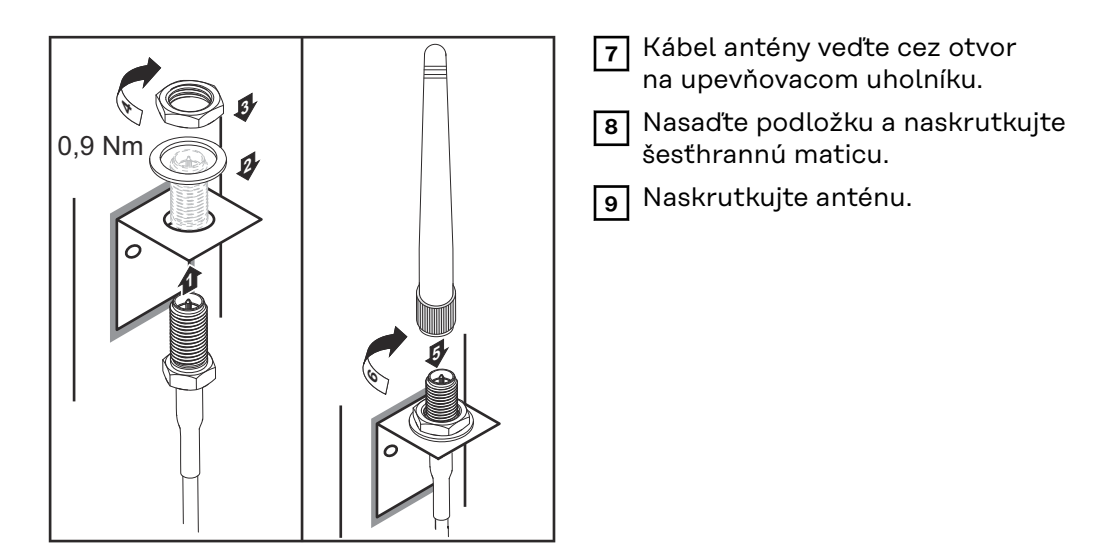

**Fronius IG USA, Fronius IG Plus USA, Fronius IG Plus v USA: montáž a pripojenie antény**

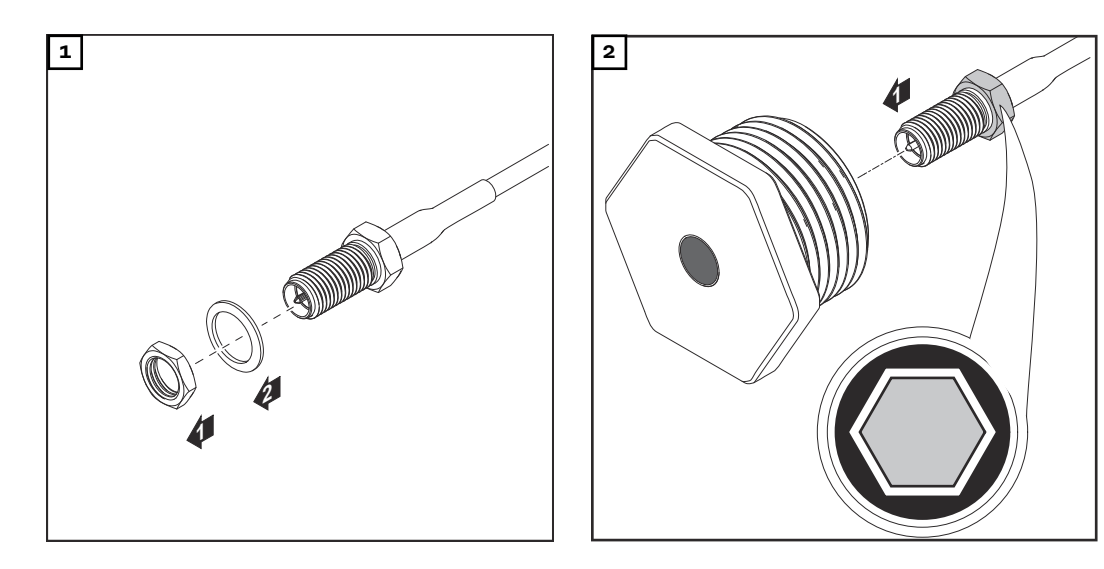

#### **POZOR!**  $\bigwedge$

#### **Nebezpečenstvo skratu spôsobené vylomenými kovovými dielmi v mieste požadovaného vylomenia.**

Vylomené kovové diely striedača môžu spôsobiť skraty, keď je striedač pod napätím. Pri vylamovaní miest požadovaného vylomenia dbajte na to, aby:

- ▶ do striedača nepadli žiadne vylomené kovové diely,
- ▶ boli okamžite odstránené kovové diely padnuté do striedača.

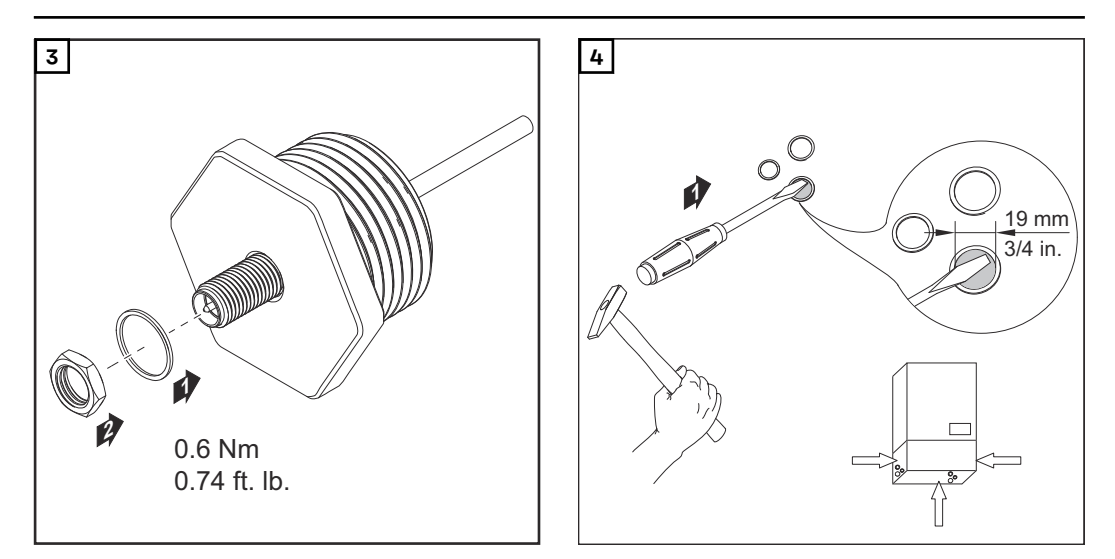

### *UPOZORNENIE!*

**Na zaručenie tesnosti pri nasadení skrutkového spoja antény do krytu striedača je potrebné na skrutkový spoj antény umiestniť tesniaci krúžok.**

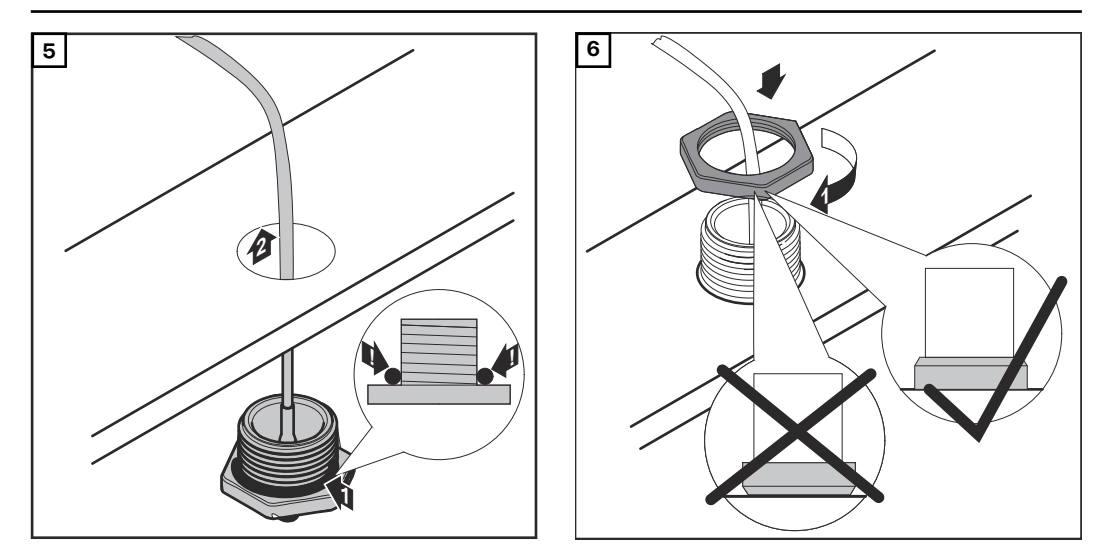

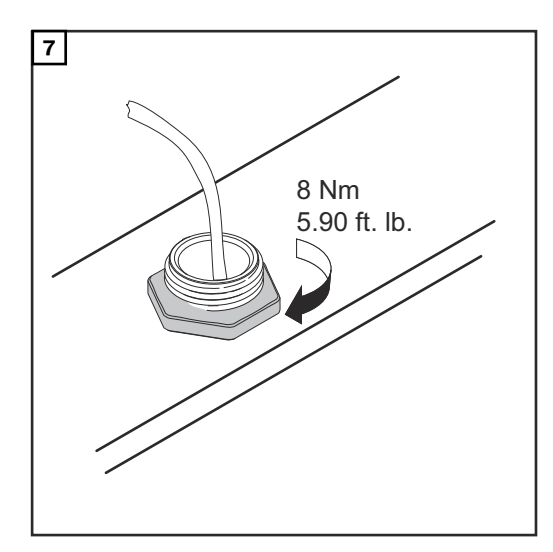

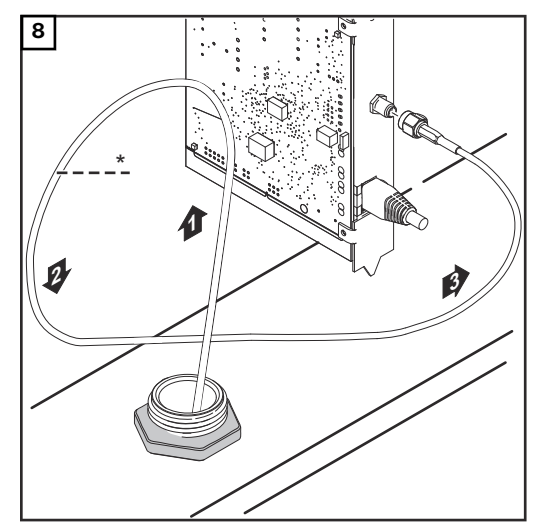

*\* Polomer ohybu kábla antény: min. 25,4 mm/ 1 in.*

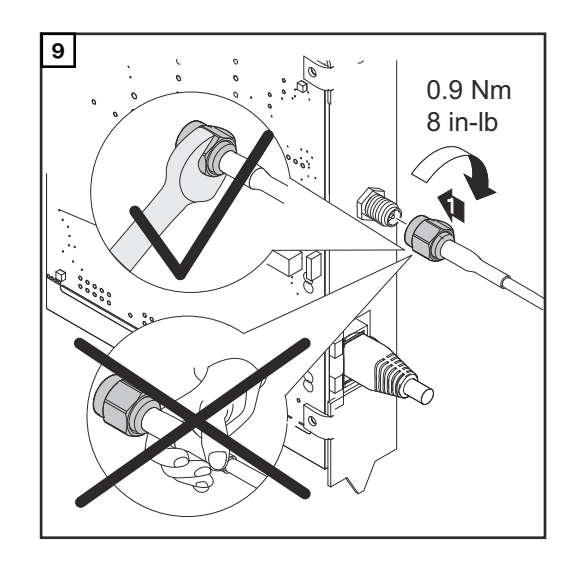

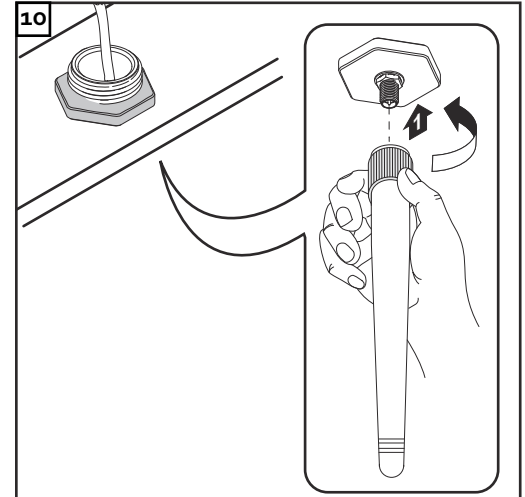

### <span id="page-30-0"></span>**Inštalácia Fronius Datamanager vo Fronius Solar Net**

**Inštalácia striedača s kartou Fronius Datamanager vo Fronius Solar Net**

#### $\bigwedge$ **POZOR!**

**Nebezpečenstvo závažných poškodení komponentov DATCOM alebo na počítača/notebooku v dôsledku nesprávne pripojeného ethernetového kábla alebo kábla Solar Net na kartu Fronius Datamanager.**

- Ethernetový kábel pripájajte výlučne na prípojku LAN (modré označenie).
- Kábel Solar Net pripájajte výlučne na prípojku Solar Net IN (červené označenie).

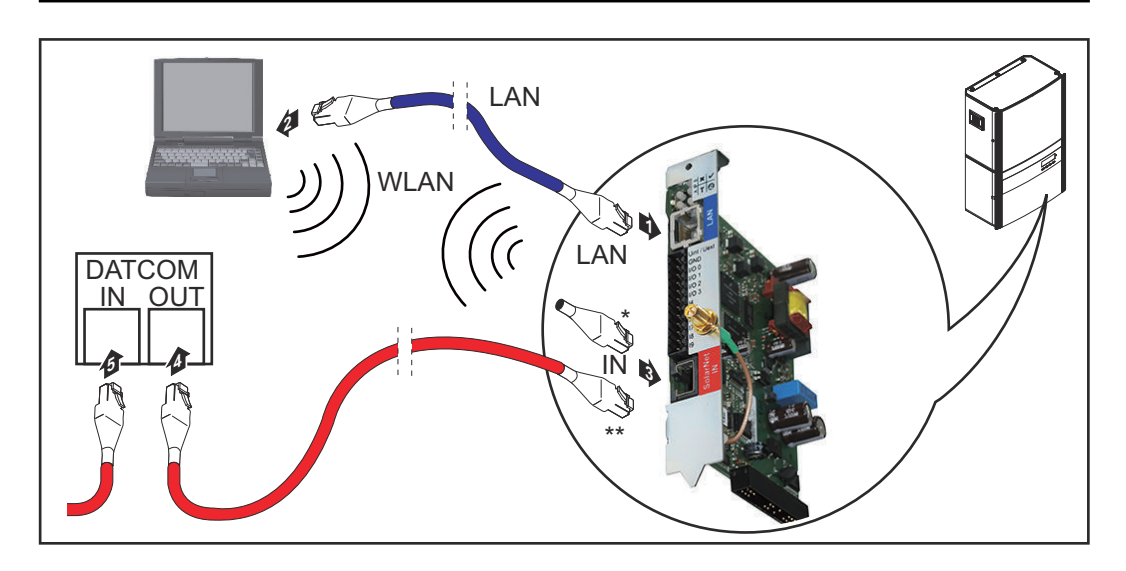

- Koncový konektor, ak je iba jeden striedač s kartou Fronius Datamanager zosieťovaný s počítačom.
- Kábel Solar Net, ak je striedač s kartou Fronius Datamanager zosieťovaný s počítačom a ďalšími komponentmi DATCOM.
- **1** Ethernetový kábel zaveďte a uložte do striedača v súlade s návodom na obsluhu striedača ako kábel dátovej komunikácie.
- **2** Ethernetový kábel pripojte k prípojke LAN.
- **3** Ethernetový kábel pripojte k počítaču/notebooku alebo k príslušnej sieťovej prípojke.
- **4** Ak je iba jeden striedač s kartou Fronius Datamanager zosieťovaný s počítačom:

Koncový konektor zasuňte do prípojky Solar Net IN.

Ak okrem striedača s kartou Fronius Datamanager nasledujú v sieti ešte ďalšie komponenty DATCOM: kábel Solar Net pripojte k prípojke Solar Net IN "Fronius Datamanager".

**5** Ďalšie komponenty DATCOM spolu prepojte káblami.

**DÔLEŽITÉ!** Na voľnej prípojke IN posledného komponentu DATCOM musí byť pripojený koncový konektor.

## <span id="page-31-0"></span>**Kabeláž**

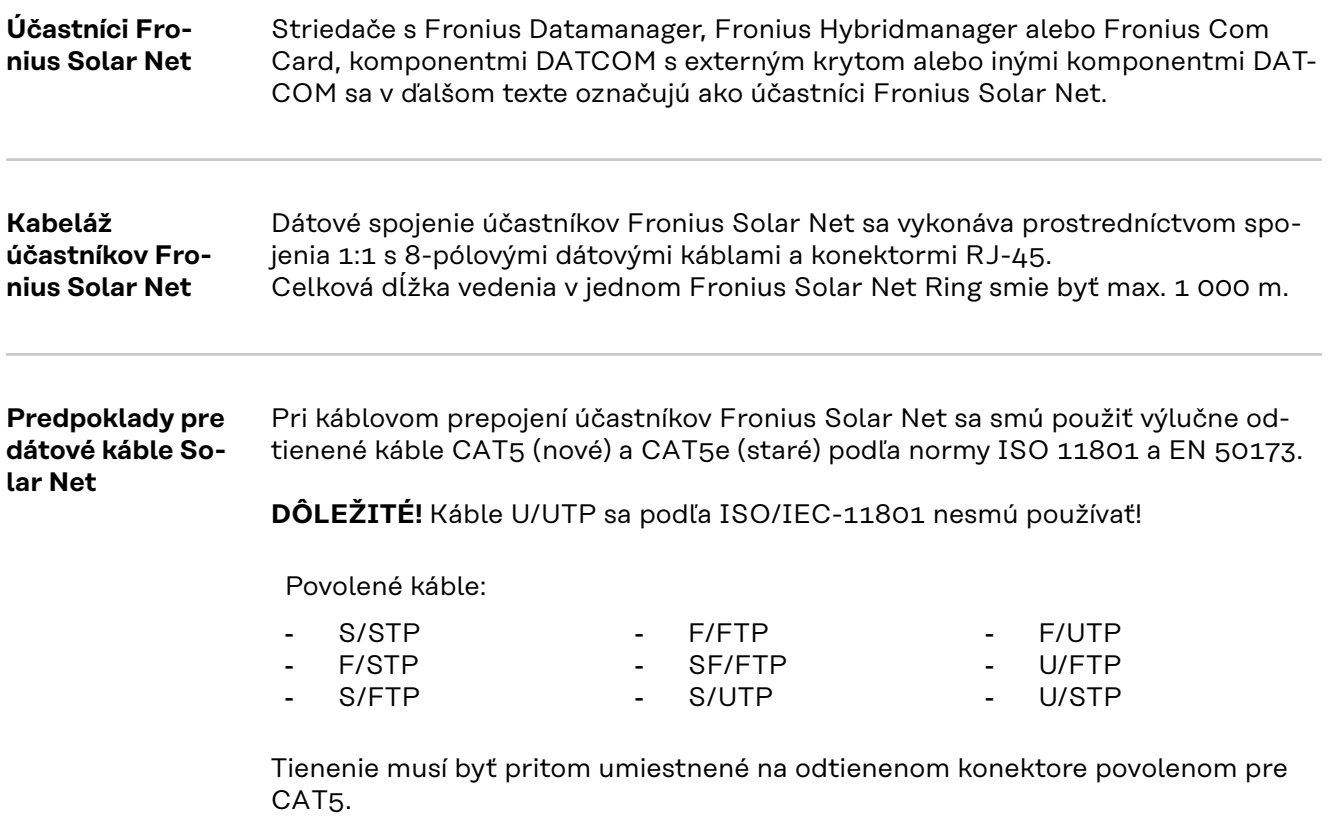

Pretože sú žily ethernetových káblov skrútené, musíte zohľadniť správne pridelenie skrútených žilových párov podľa TIA/EIA-568B:

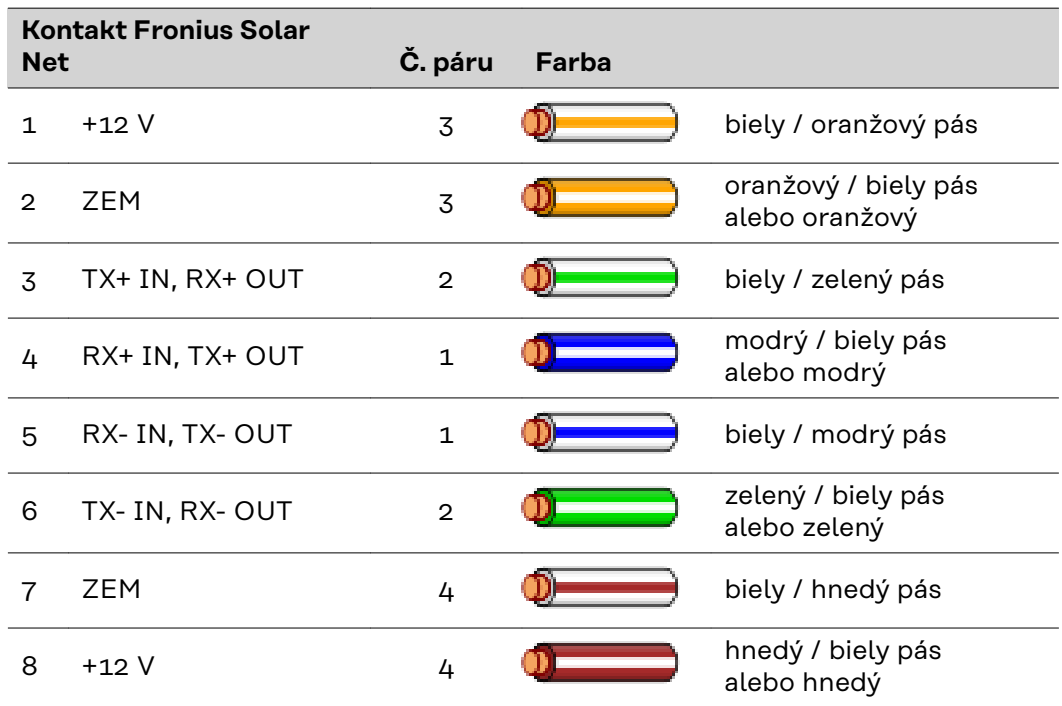

*Kabeláž podľa TIA/EIA-568B*

<span id="page-32-0"></span>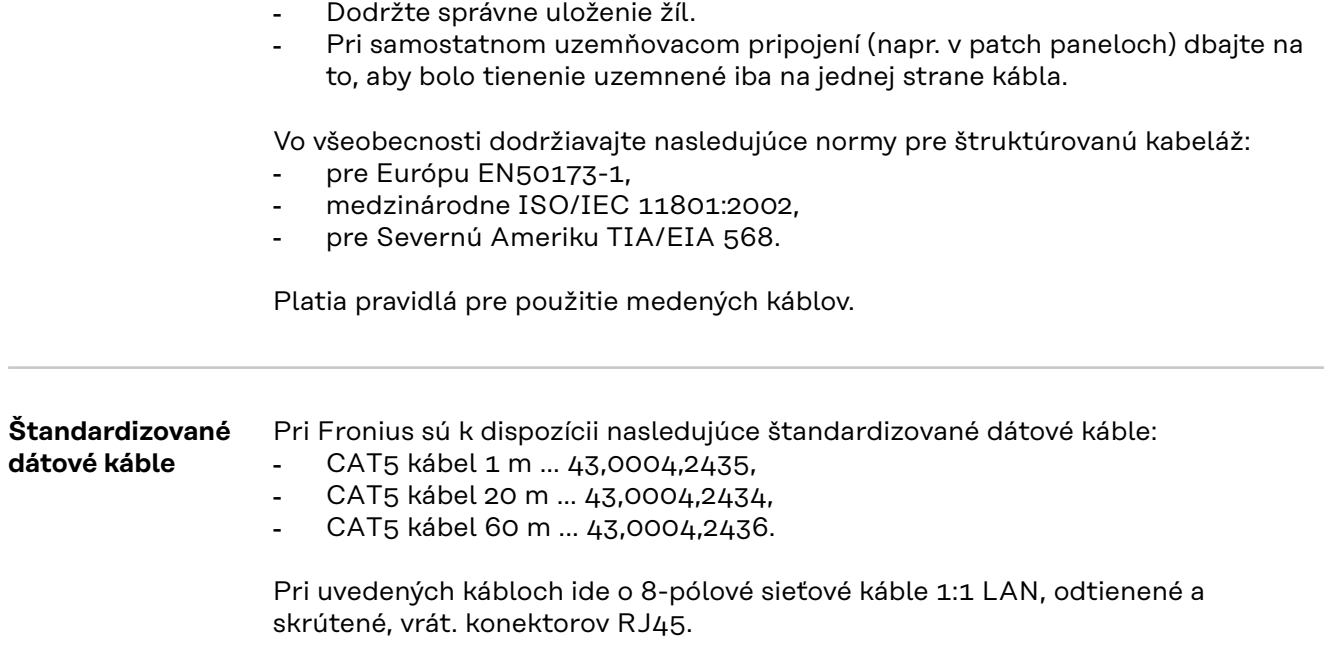

**DÔLEŽITÉ!** Dátové káble nie sú odolné proti ultrafialovému žiareniu. Pri pokladaní na voľnom priestranstve chráňte dátové káble pred slnečným žiarením.

33

# <span id="page-33-0"></span>**Inštalácia karty Fronius Datamanager – prehľad**

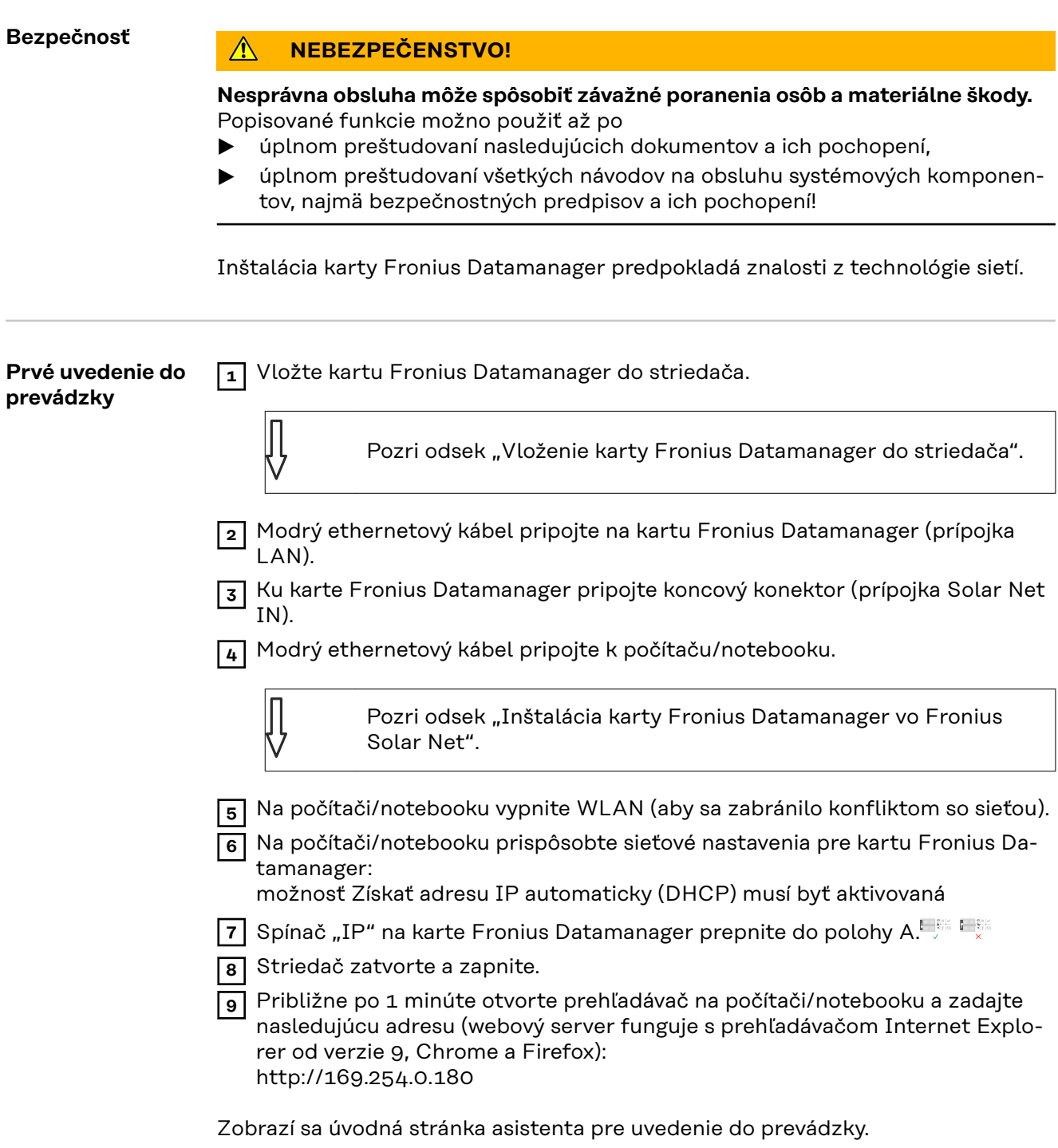

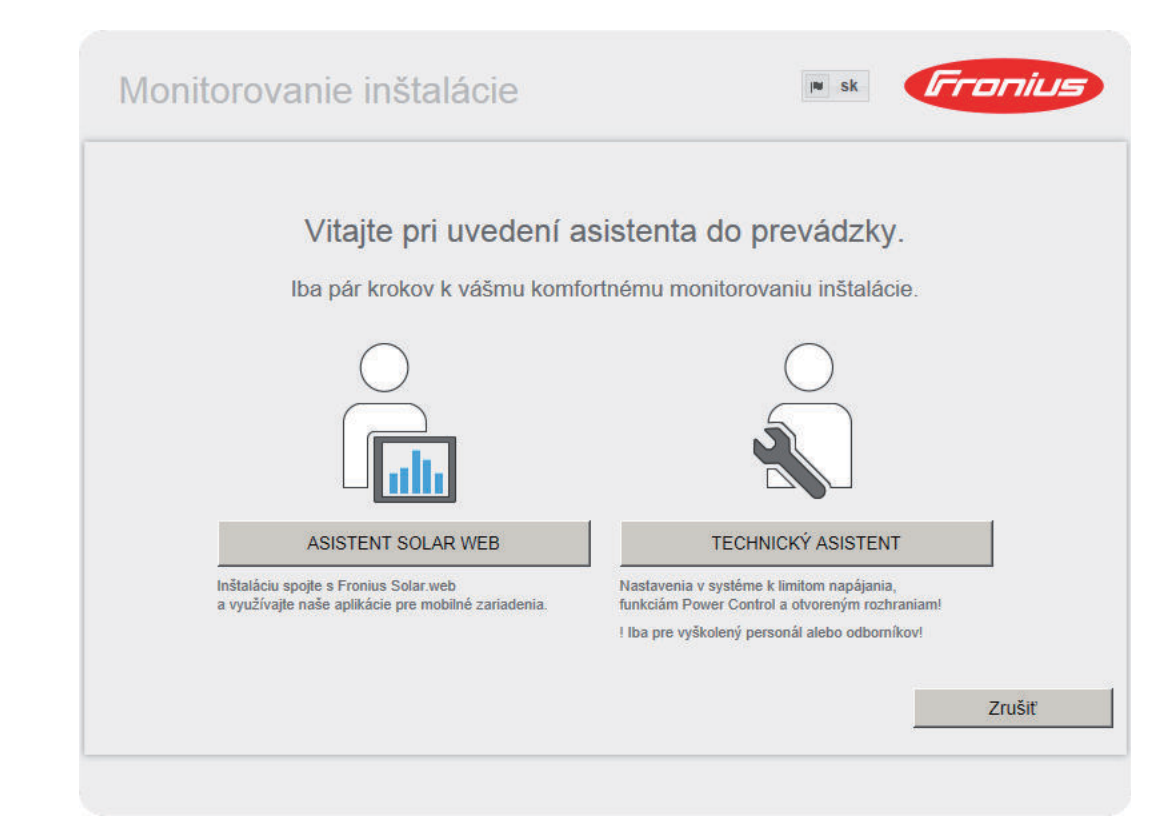

Asistent technika je určený pre inštalatéra a obsahuje nastavenia špecifické pre normu.

Ak sa asistent technika vykoná, bezpodmienečne si poznamenajte zadané servisné heslo. Toto servisné heslo je potrebné na nastavenie položiek ponuky UC editor a Počítadlo.

Ak sa asistent technika nespustí, nie sú nastavené žiadne zadania k obmedzeniu výkonu.

Vykonanie asistenta Solar Web je povinné!

**10** V prípade potreby spustite asistenta technika a nasledujte pokyny.

**11** Spustite asistenta Solar Web a nasledujte pokyny.

Zobrazí sa úvodná stránka Fronius Solar Web. alebo

Zobrazí sa webová stránka karty Fronius Datamanager.

**DÔLEŽITÉ!** Pre pripojenie ku karte Fronius Datamanager musí byť príslušné koncové zariadenie (napr. notebook, tablet atď.) nastavené nasledovne:

Musí byť aktivovaná možnosť Získať adresu IP automaticky (DHCP).
# **Vytvorenie pripojenia k Fronius Datamanager**

## **Pripojenie ku karte Fronius Datamanager prostredníctvom webového prehľadávača**

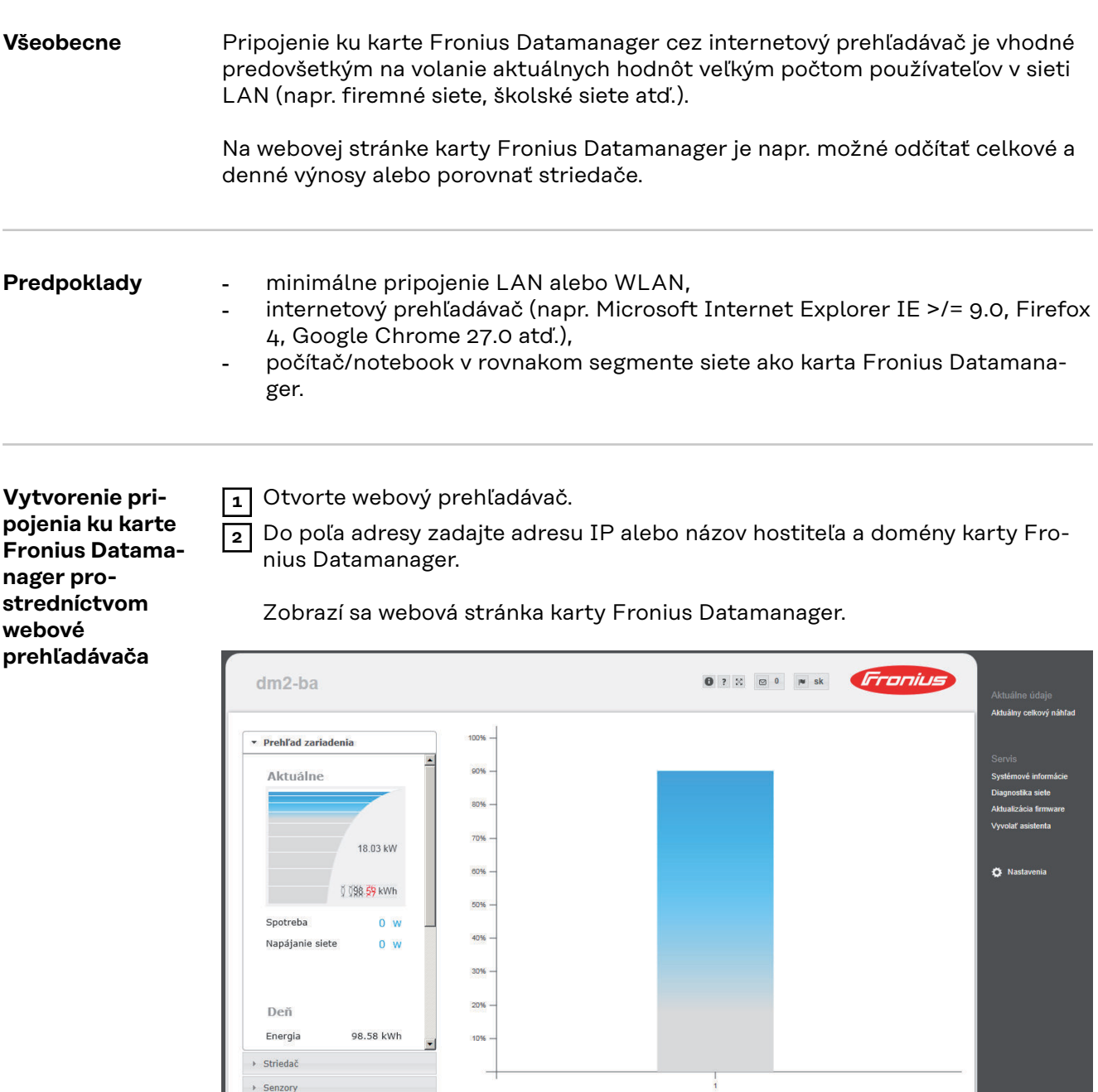

## **Vytvorenie pripojenia k Fronius Datamanager prostredníctvom internetu a Fronius Solar.web**

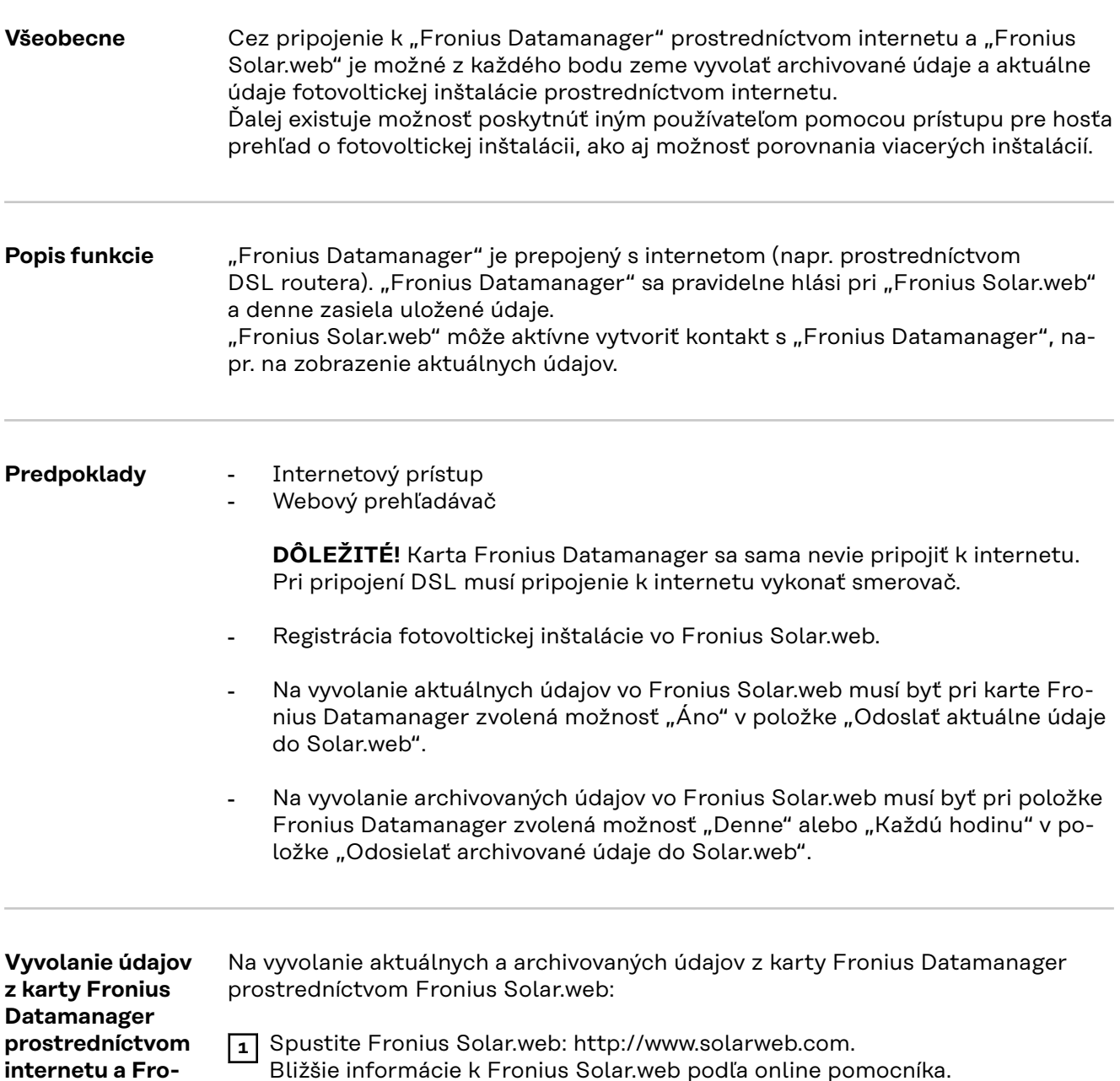

**nius Solar.web**

# **Aktuálne údaje, služby a nastavenia na karte Fronius Datamanager**

## **Webová stránka karty Fronius Datamanager**

**Webová stránka karty Fronius Datamanager – prehľad**

Na webovej stránke karty Fronius Datamanager sa zobrazujú nasledujúce údaje:

- (1) Aktuálny porovnávací náhľad všetkých striedačov vo Fronius Solar Net Ring
- (2) Prehľad zariadenia: Aktuálny / Deň / Rok / Celkový
- (3) Striedač
- (4) Senzory
- (5) Služby systémové informácie, diagnostika siete, aktualizácia firmvéru
- (6) Menu Nastavenia
- (7) Ďalšie možnosti nastavenia

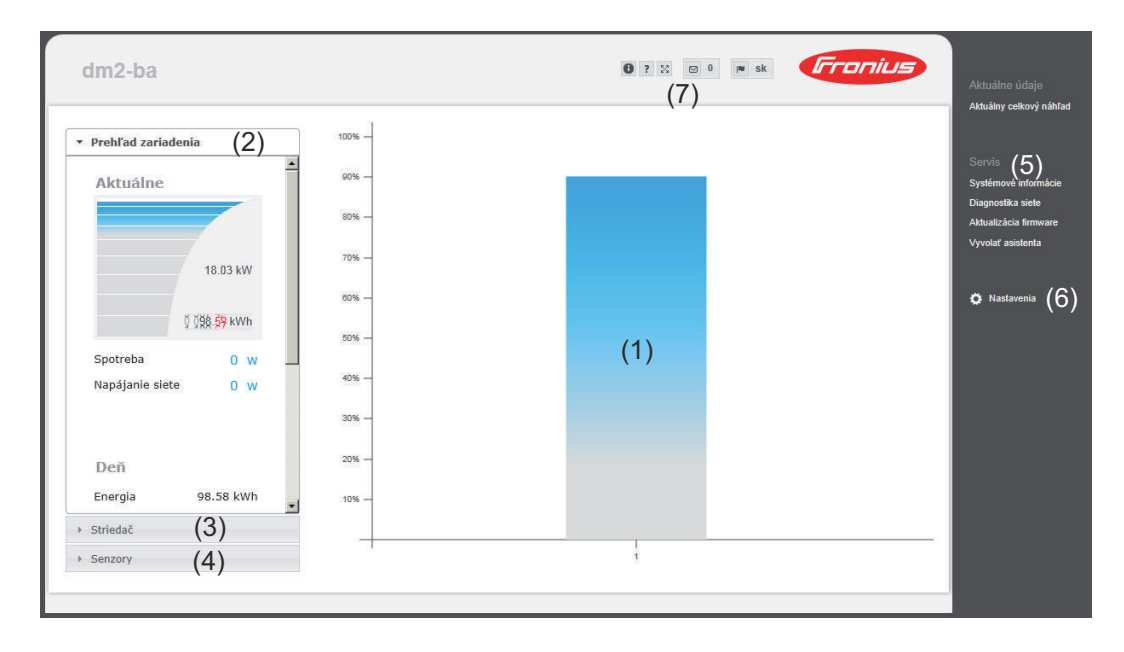

**Menu Nastavenia** Po kliknutí na položku Nastavenia sa na webovej stránke karty Fronius Datamanager otvorí menu Nastavenia.

V menu Nastavenia sa vykonáva konfigurácia karty Fronius Datamanager.

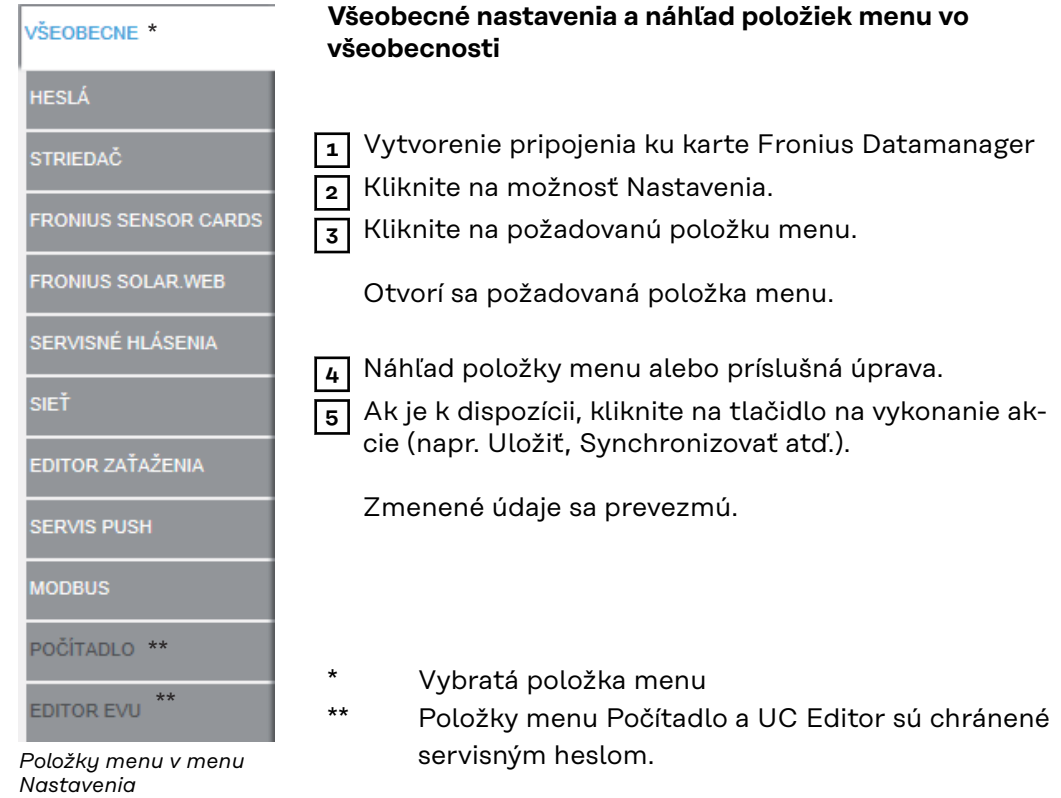

**Ďalšie možnosti nastavenia** Na webovom rozhraní karty Fronius Datamanager sa v pravej hornej oblasti nachádzajú ďalšie možnosti nastavenia:

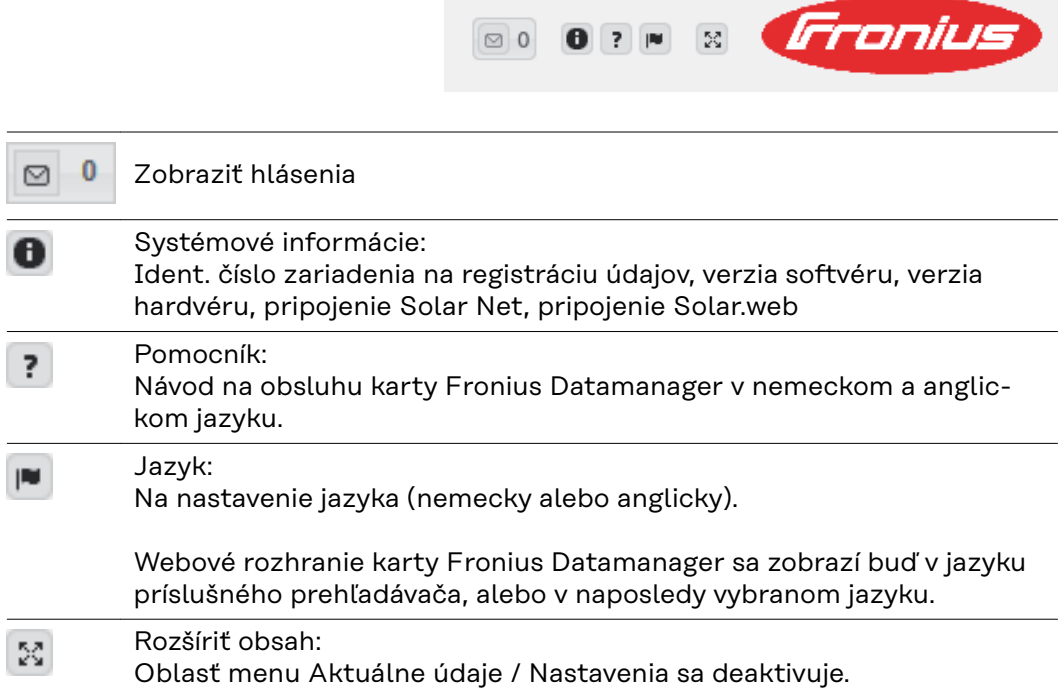

## **Aktuálne údaje na Fronius Datamanager**

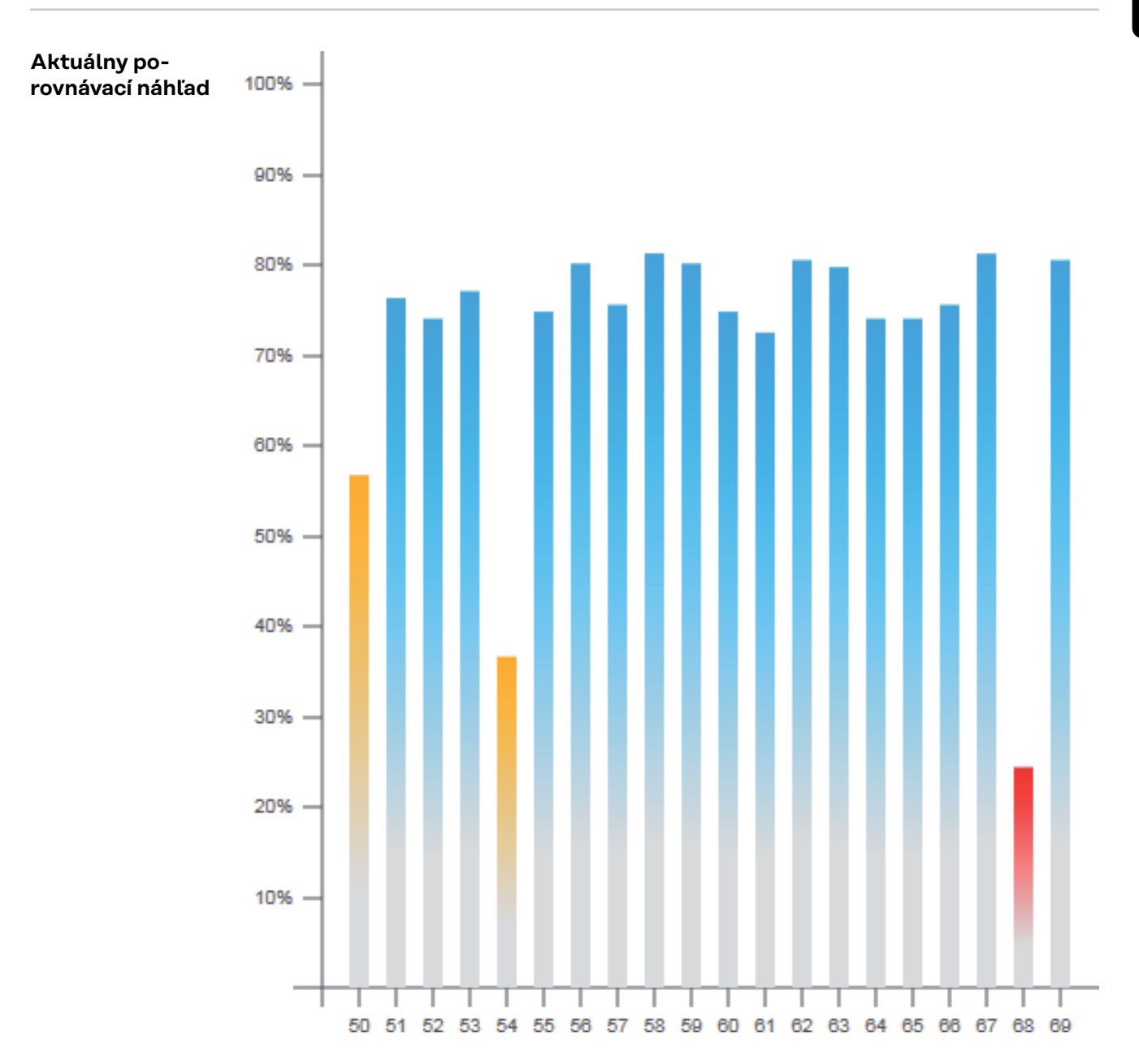

V aktuálnom porovnávacom náhľade sa spolu porovnávajú viaceré striedače jednej fotovoltickej inštalácie.

Aktuálny výkon AC striedača sa zobrazuje ako percentuálna hodnota výkonu solárneho modulu pripojeného na príslušný striedač ako stĺpce v schéme. Pre každý striedač sa zobrazí jeden stĺpec. Farba stĺpca signalizuje výkonový rozsah striedača:

- Modrá: Výkon striedača zodpovedá priemernému výkonu všetkých striedačov
- Žltá: Výkon striedača sa nepatrne odlišuje od priemerného výkonu všetkých striedačov (50 – 90 % od priemeru)

Červená: Výkon striedača sa veľmi odchyľuje od priemerného výkonu všetkých striedačov alebo sa v striedači vyskytla chyba (< 50 % od priemeru)

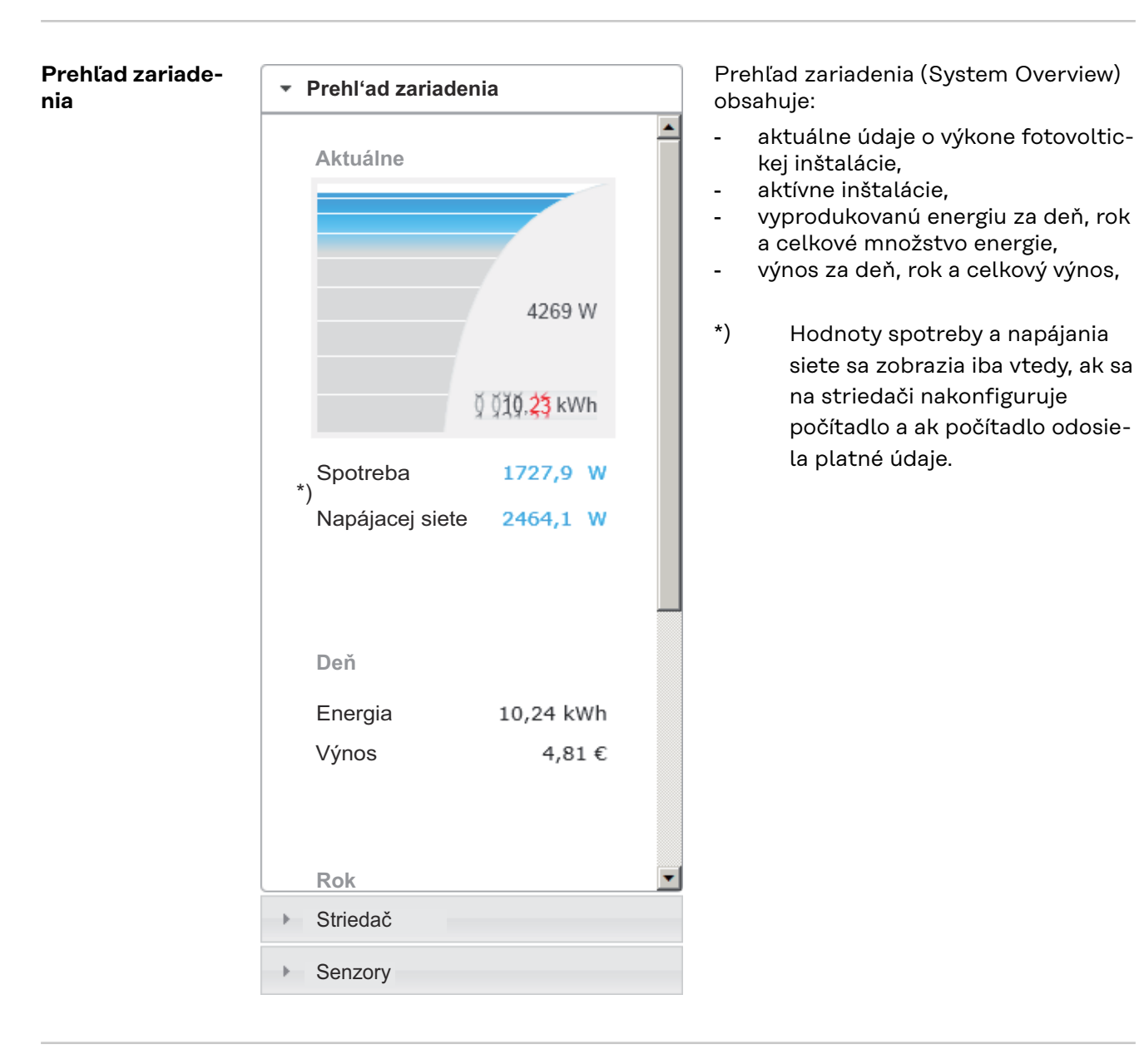

**Náhľad striedačov/senzorov**

**Inverter View**

V náhľade striedačov (Inverter View) sa zobrazujú všetky striedače, ktoré sa nachádzajú v systéme.

\*) Kliknutím na striedač alebo príslušný stĺpec v porovnávacom náhľade sa zobrazia aktuálne údaje striedača:

**53**<br>80 kwh<br>12 MW

## **Sensor View**

▶ Senzory

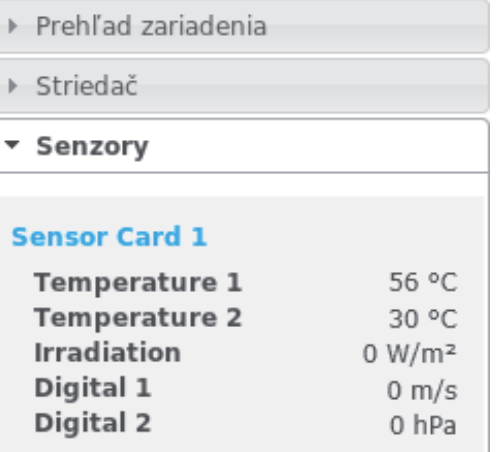

V náhľade senzorov (Sensor View) sa zobrazujú všetky Sensor Cards / Boxes, ktoré sa nachádzajú v systéme.

## **Služby – Systémové informácie**

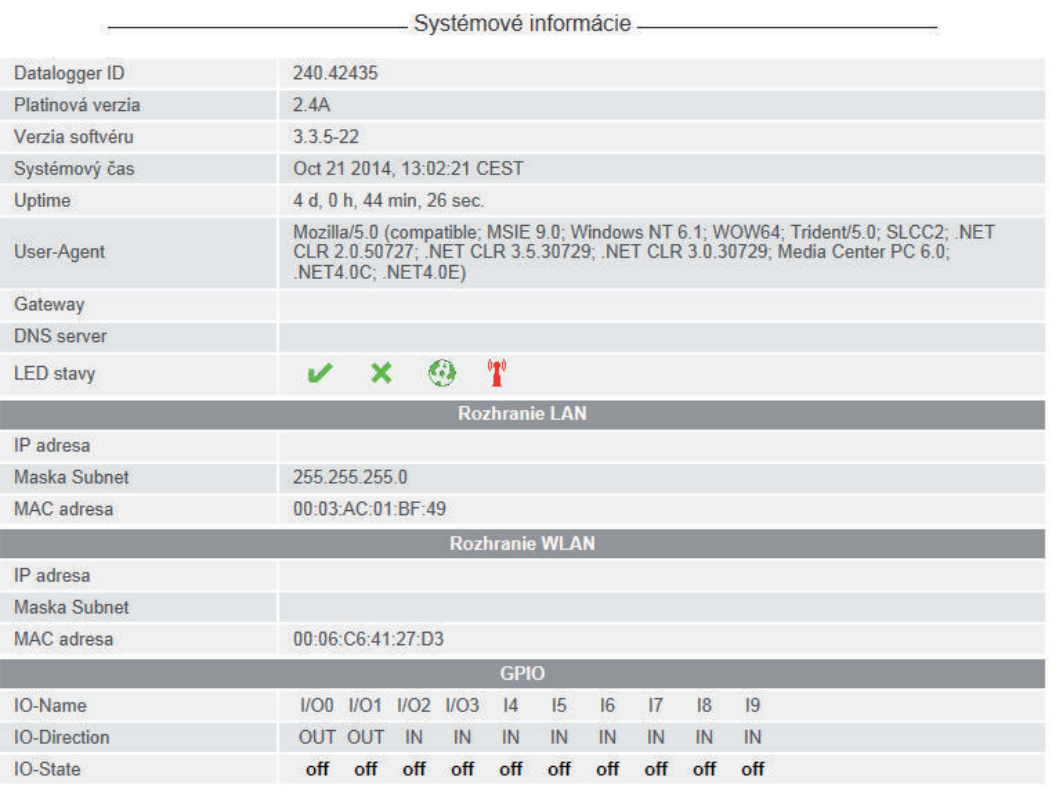

Jpozornenie: Toto zariadenie obsahuje softvér Open Source.<br>Pre podrobnejšie informácie o použitom softvéri a požiadavke príslušného Source kódu kontaktujte, prosím, technickú podporu Fronius.

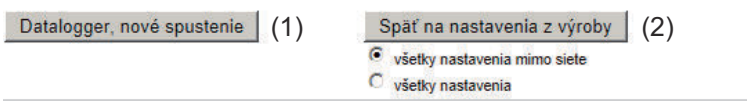

- (1) Tlačidlo Reštartovať zar. na registráciu dát
- na nové spustenie karty Fronius Datamanager
- (2) Tlačidlo Obnoviť výrobné nastavenia
- (3) Možnosť výberu "Všetky nastavenia okrem siete" na obnovenie karty Fronius Datamanager na nastavenia z výroby. Nastavenia siete, ako aj všetky body chránené servisným používateľom (EC Editor, nastavenia počítadla a servisné heslo) zostanú zachované.
- (4) Možnosť výberu "Všetky nastavenia" na obnovenie karty Fronius Datamanager a nastavení siete na nastavenia z výroby. Nastavenia siete, ako aj všetky body chránené servisným používateľom

(editor EC, nastavenia počítadla a servisné heslo) zostanú zachované.

**DÔLEŽITÉ!** Ak sa karta Fronius Datamanager obnoví na nastavenia z výroby, musia sa skontrolovať nastavenia času a dátumu.

### **Diagnostika siete** Pod bodom Služby/Diagnostika siete sa nachádzajú funkcie, ktoré sú nápomocné pre diagnostiku a odstraňovanie sieťových problémov. Vykonať je možné príkazy Ping a Traceroute.

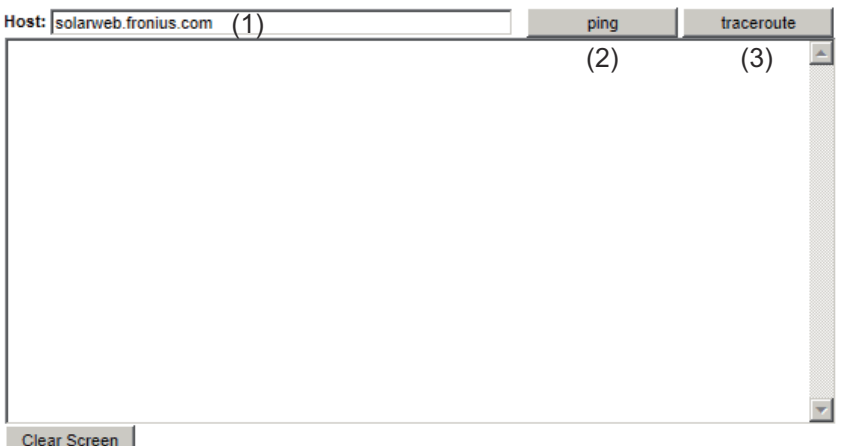

### **Príkaz Ping**

Pomocou príkazu Ping je možné overiť, či je Host dostupný a koľko času zaberie prenos dát.

Poslať príkaz Ping:

**1** Do poľa Host: (1) zadajte názov hostiteľa alebo IP adresu.

**2** Kliknite na ikonu Ping (2).

- Odošle sa príkaz Ping.
- Zobrazia sa sprostredkované údaje.

### **Príkaz Traceroute**

Pomocou príkazu Traceroute je možné stanoviť, cez ktoré medzistanice sa zasielajú údaje k hostiteľovi.

Poslať príkaz Traceroute:

**1** Do poľa Host: (1) zadajte názov hostiteľa alebo IP adresu.

**2** Kliknite na ikonu traceroute (3).

- Odošle sa príkaz Traceroute.
- Zobrazia sa sprostredkované údaje.

## **Služby – Aktualizácia firmware**

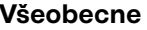

**Všeobecne** V položke Servis/aktualizácia firmvéru je možné aktualizovať firmvér karty Fronius Datamanager. Aktualizáciu firmvéru je možné vykonať prostredníctvom siete LAN alebo webu.

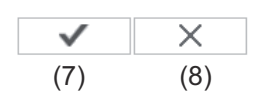

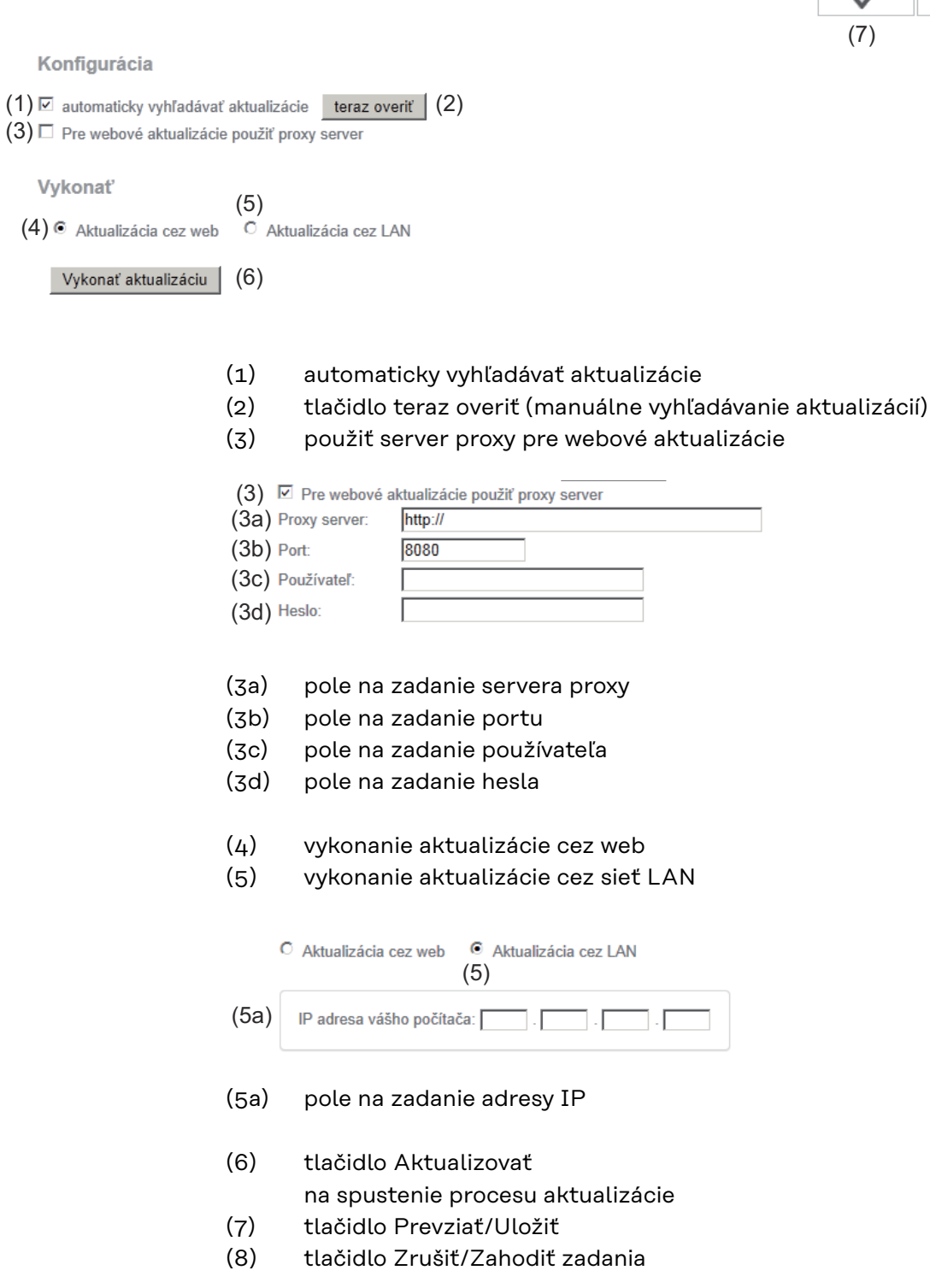

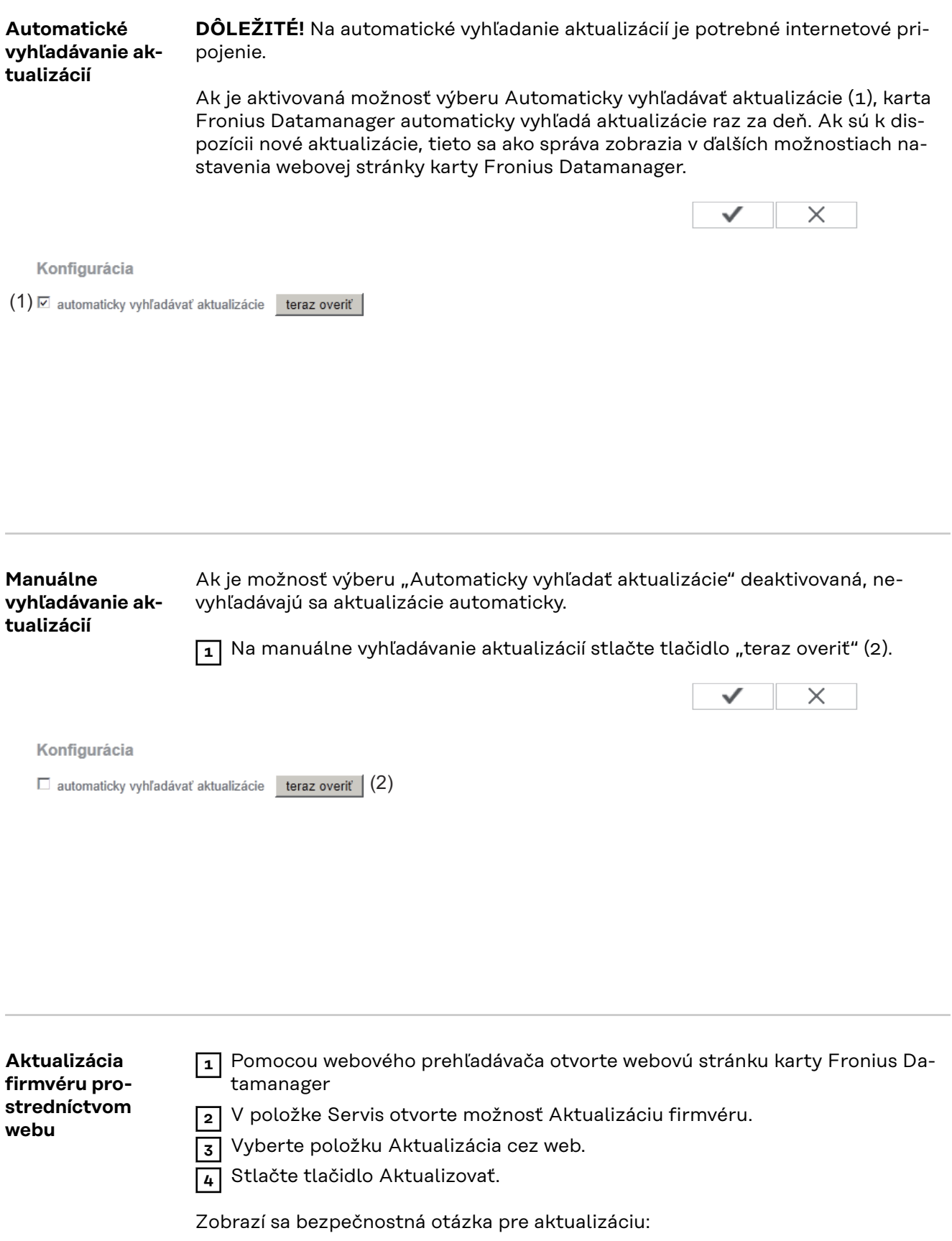

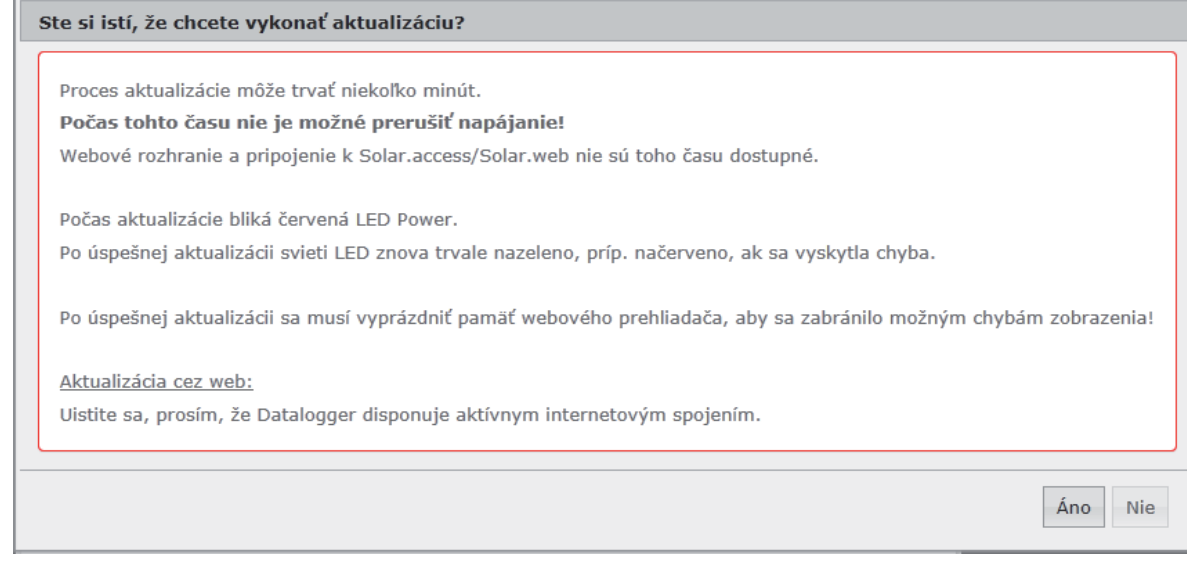

**5** kliknite na tlačidlo Áno.

Aktualizácia sa vykoná, priebeh aktualizácie sa zobrazí ako pruh a ako percentuálna hodnota.

**6** Po úspešne vykonanej aktualizácii kliknite na tlačidlo Prevziať/Uložiť.

Ak by zlyhalo pripojenie k serveru:

- po dobu aktualizácie deaktivujte bránu Firewall,
- skúste to znova.

**DÔLEŽITÉ!** Ak sa pre pripojenie k internetu používa proxy server:

- musí byť aktivovaná možnosť výberu "Použiť server proxy pre webové aktualizácie",
- musia byť zadané požadované údaje.

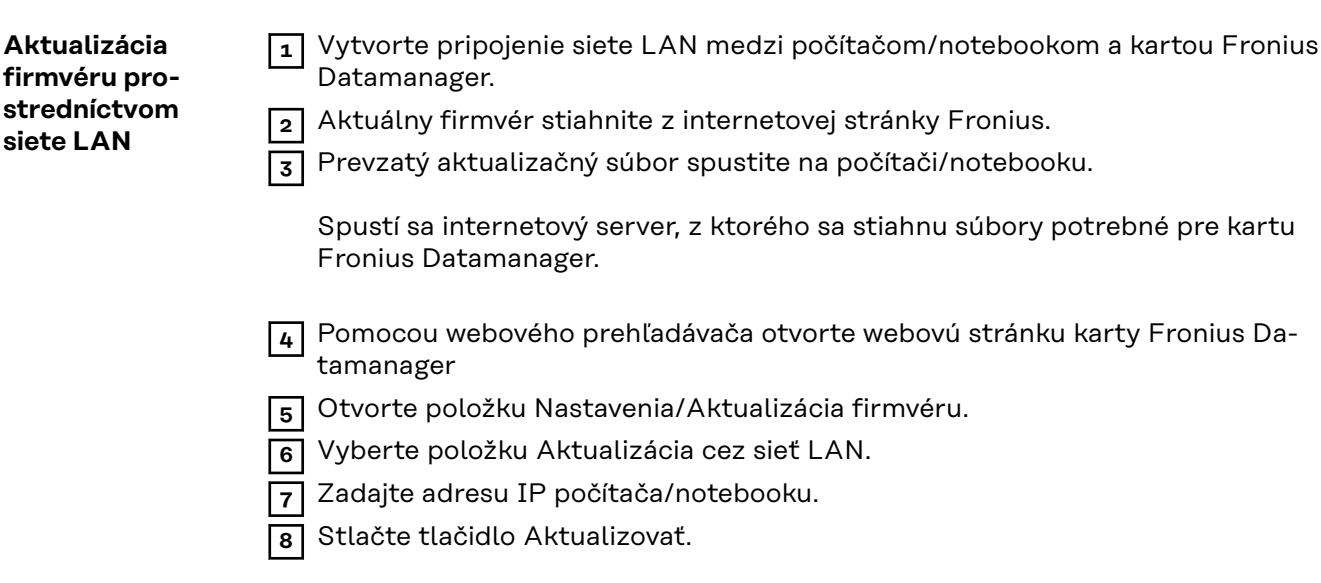

Zobrazí sa bezpečnostná otázka pre aktualizáciu:

### Ste si istí, že chcete vykonať aktualizáciu?

Proces aktualizácie môže trvať niekoľko minút.

Počas tohto času nie je možné prerušiť napájanie!

Webové rozhranie a pripojenie k Solar.access/Solar.web nie sú toho času dostupné.

Počas aktualizácie bliká červená LED Power.

Po úspešnej aktualizácii svieti LED znova trvale nazeleno, príp. načerveno, ak sa vyskytla chyba.

Po úspešnej aktualizácii sa musí vyprázdniť pamäť webového prehliadača, aby sa zabránilo možným chybám zobrazenia!

Aktualizácia cez LAN:

Implementujte, prosím, najskôr stiahnutý archív aktualizácií na vašom počítači.

Tým sa na vašom počítači spustí server, z ktorého si Datalogger potom stiahne potrebné súbory.

Ak sa medzi vaším počítačom a Dataloggerom nachádza Firewall, deaktivujte ho, prosím, po dobu aktualizácie!

**9** kliknite na tlačidlo Áno.

Aktualizácia sa vykoná, priebeh aktualizácie sa zobrazí ako pruh a ako percentuálna hodnota.

**10** Po úspešne vykonanej aktualizácii kliknite na tlačidlo Prevziať/Uložiť.

Aktualizácia je ukončená, ak znovu svieti "LED napájania" nazeleno.

Ak by zlyhalo pripojenie k serveru:

- po dobu aktualizácie deaktivujte bránu Firewall,
- skúste to znova.

Áno

Nie

## **Vyvolať asistenta služieb**

**Vyvolanie asistenta**

Pod "Vyvolať asistenta" je možné opakovane vyvolať a vykonať asistenta pre uvedenie do prevádzky.

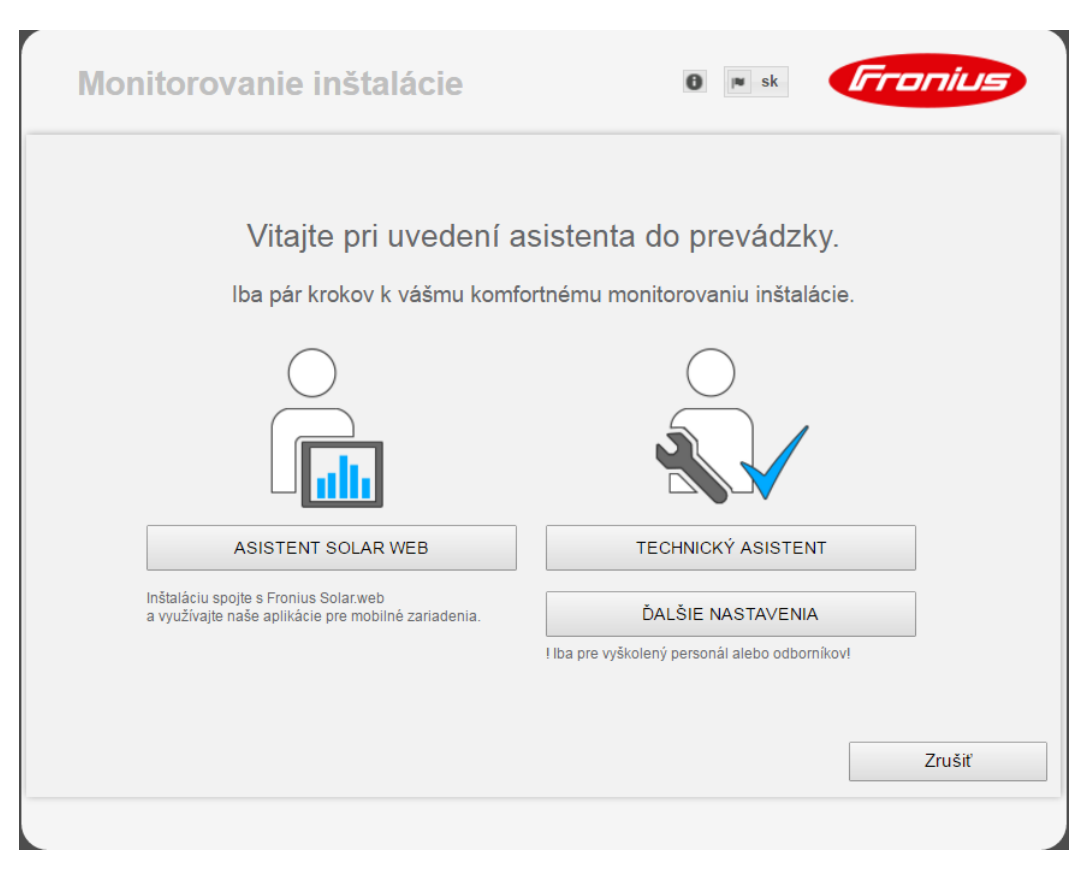

### **ASISTENT PRE SOLAR WEB**

na pripojenie inštalácie s Fronius Solar.web a s aplikáciami Fronius pre mobilné zariadenia

**TECHNICKÝ ASISTENT (iba pre vyškolený personál alebo odborníkov)** pre nastavenia na systéme

**ĎALŠIE NASTAVENIA** (iba pre vyškolený personál alebo odborníkov) Tu je možný prístup k všetkým možnostiam nastavenia monitorovania inštalácie Fronius. Pomocou tlačidla "**ASISTENT PRE SOLAR WEB**" sa dostanete znovu na pôvodnú stránku.

## **Nastavenia – Všeobecne**

### **Všeobecne**

Všeobecne

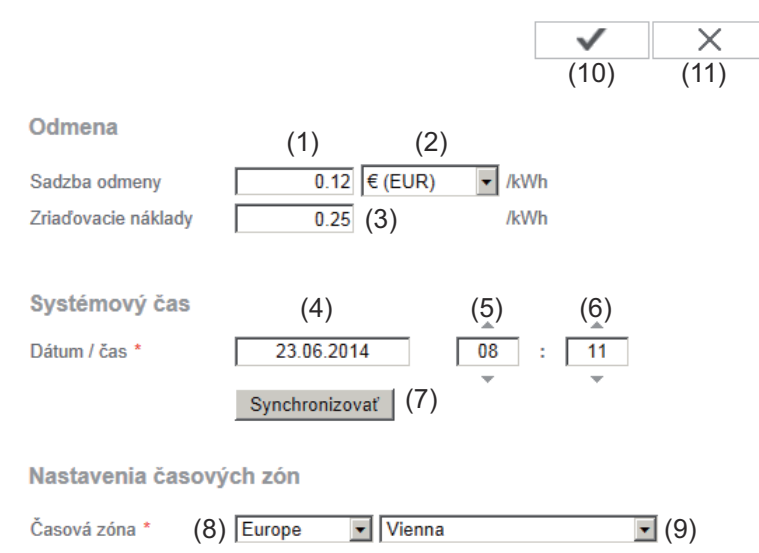

V položke Odmena je možné zadať zúčtovaciu sadzbu na kWh (1), menu (2) a vzťažné náklady na kWh (3) pre výpočet výnosu. Výnos sa zobrazí v aktuálnom celkovom náhľade.

V položke Systémový čas je možné zadať dátum (4), hodinu (5) a minúty (6). Kliknutím na tlačidlo Synchronizovať (7) sa čas zobrazený vo vstupných poliach webovej stránky Fronius Datamanager prispôsobí času operačného systému počítača.

Na prevzatie času kliknite na tlačidlo Prevziať/Uložiť (10).

V položke Nastavenia časových pásiem je možné nastaviť región (8) a miesto (9) pre časové pásmo.

- (10) tlačidlo Prevziať/Uložiť
- (11) tlačidlo Zrušiť/Zahodiť zadania
- \* Zadanie v poliach označených pomocou \* je povinné.

## **Nastavenia – Heslá**

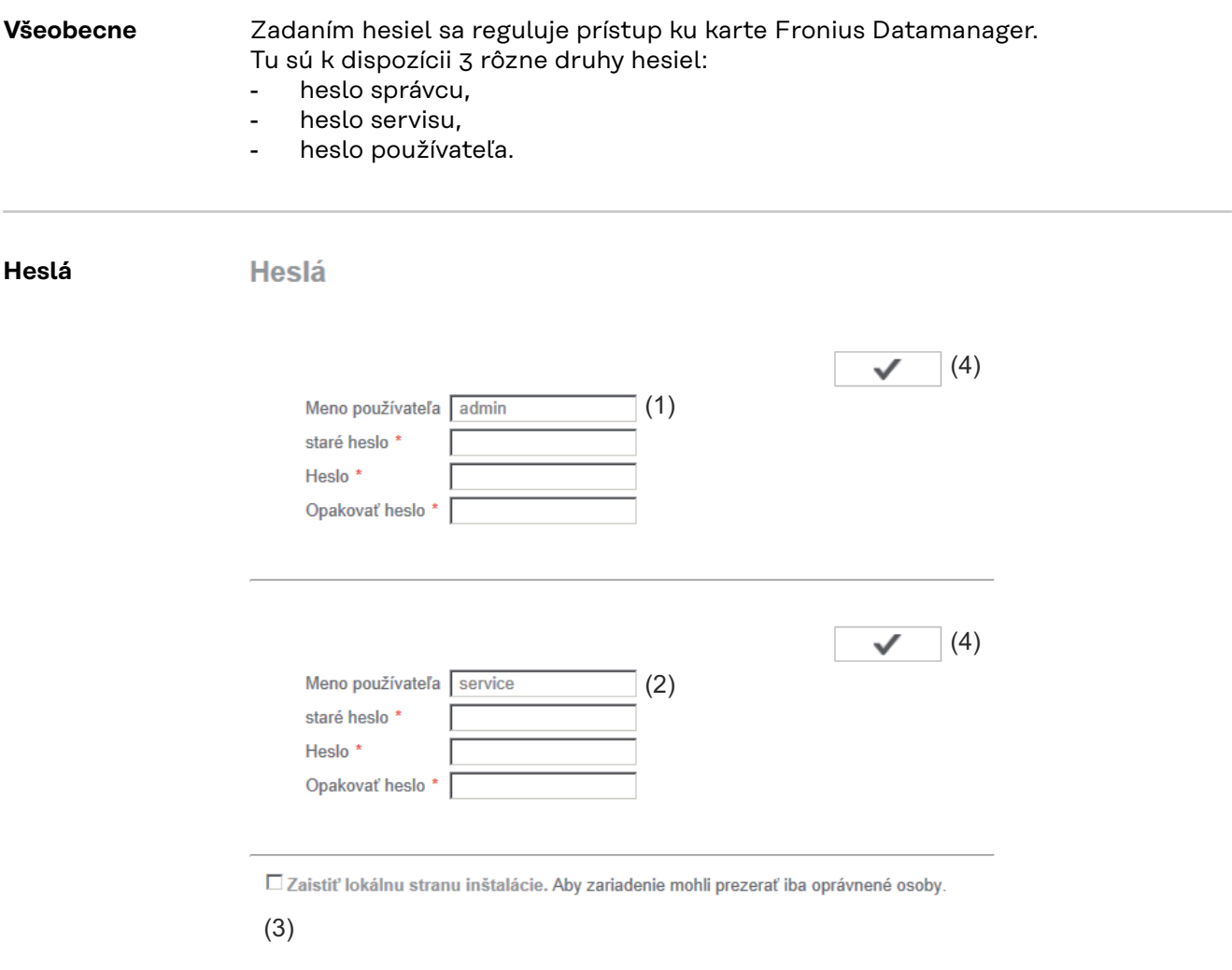

(1) Heslo správcu, meno používateľa = admin

S heslom správcu nastaveným pri uvádzaní do prevádzky má používateľ nielen práva na čítanie, ale aj práva na nastavovanie na karte Fronius Datamanager. Používateľ môže otvoriť položku menu Nastavenia a vykonať všetky nastavenia s výnimkou UC Editora a nastavenia počítadla.

Pri nastavenom hesle správcu musí používateľ na karte Fronius Datamanager zadať meno používateľa a heslo, ak chce otvoriť položku menu Nastavenia.

(2) Heslo servisu, meno používateľa = service

Heslo servisu obvykle zadáva v asistentovi pre uvedenie do prevádzky servisný technik alebo inštalatér inštalácie a toto heslo poskytuje prístup k parametrom špecifickým pre inštaláciu. Heslo servisu je potrebné na vykonanie nastavení počítadiel a UC Editora. Pokiaľ sa nezadá žiadne heslo servisu, nie je možný prístup k položkám menu Počítadlo a UC Editor.

(3) Po aktivovaní poľa výberu sa zobrazí heslo používateľa, meno používateľa = user.

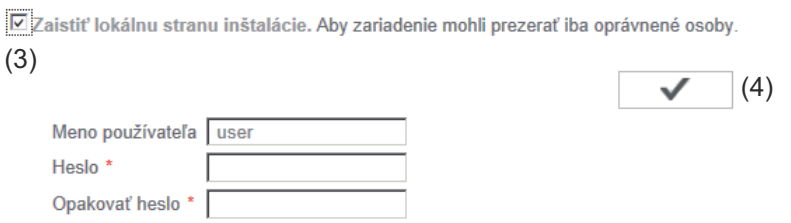

Ak sa zadá heslo používateľa, potom má používateľ iba čítacie práva na karte Fronius Datamanager. Položka menu Nastavenia používateľ nemôže otvoriť.

Pri zadaní hesla používateľa musí používateľ pri každom pripojení ku karte Fronius Datamanager zadať meno používateľa a heslo.

( tlačidlo Prevziať/Uložiť 4 )

## **Nastavenia – Striedač**

### **Náhl Striedač dača**

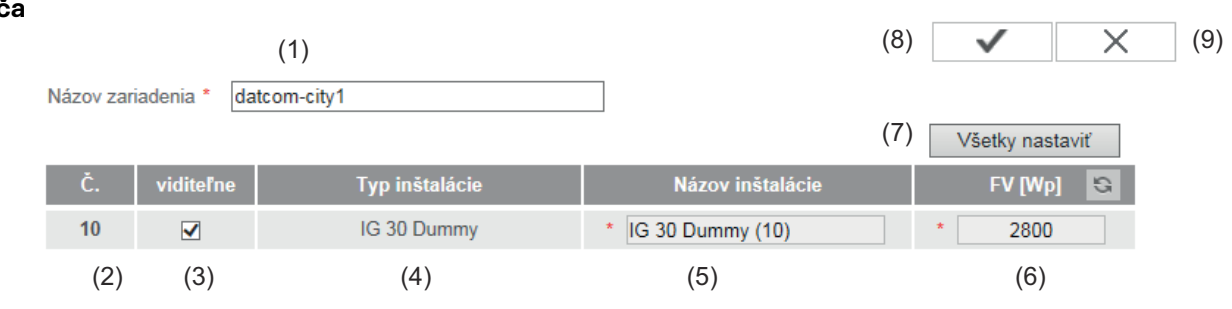

Pod striedačom sa stanovujú údaje pre porovnávací náhľad.

- (1) Pole na zadanie názvu inštalácie \*
- (2) Číslo striedača vo Fronius Solar Net
- (3) Ak je zvolené pole výberu, striedač sa zobrazí v porovnávacom náhľade
- (4) Zobrazenie typu zariadenia
- (5) Pole na zadanie názvu zariadenia \*
- (6) Pole na zadanie výkonu solárneho modulu vo W \*
- (7) Nastavenie všetkých tlačidiel
- (8) Tlačidlo Prevziať / Uložiť
- (9) Tlačidlo Zrušiť / Zahodiť zadania
- \* Zadanie v poliach označených pomocou \* je povinné.

### **Sensor Cards Fronius Sensor Cards**

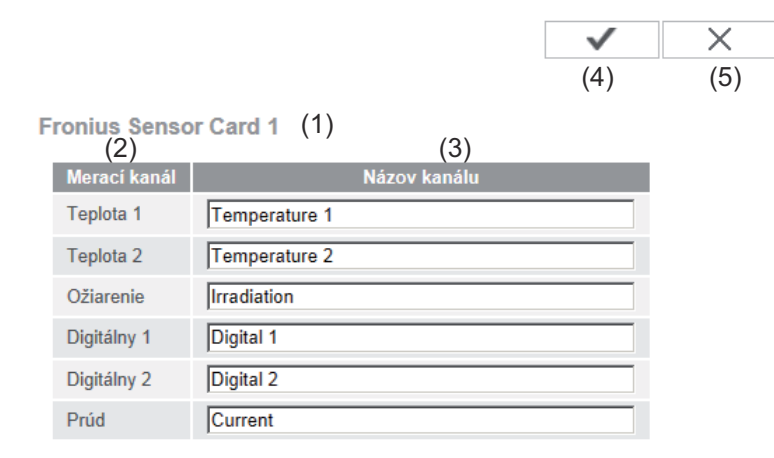

Pod Sensor Cards je možné pre každú hodnotu senzora jednej Fronius Sensor Card/Box zadať špecifický názov kanála (napr.: rýchlosť vetra).

- (1) Zobrazená Sensor Card
- (2) Zobrazený merací kanál
- (3) Polia na zadanie názvu kanála
- (4) Ikona Prevziať/Uložiť
- (5) Ikona Zrušiť/Zahodiť zadania

## **Nastavenia – Fronius Solar.web**

**Solar.web** Prostredníctvom položky menu Solar.web je možné sa s kartou Fronius Datamanager priamo pripojiť k Fronius Solar.web.

**Fronius Solar web** 

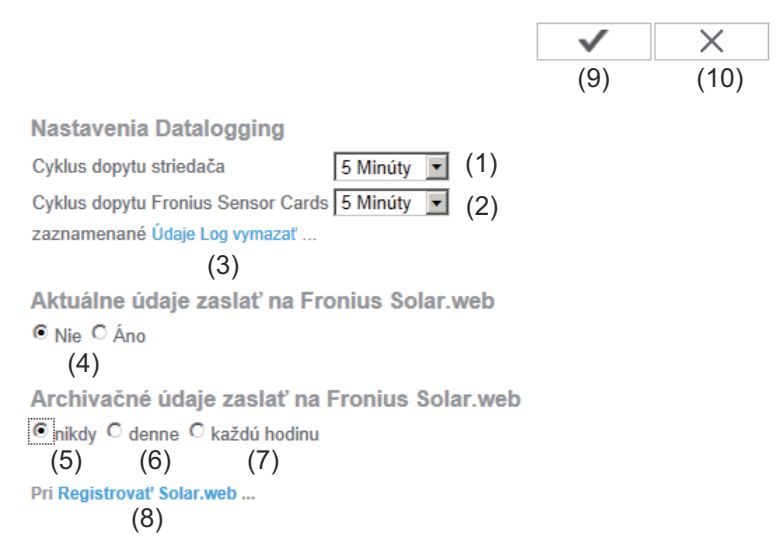

### **Nastavenia pre zápis údajov**

- (1) Výber cyklu dopytovania pre striedač: dopytovanie údajov každých 5 / 10 / 15 / 20 / 30 minút
- (2) Výber cyklu dopytovania pre Fronius Sensor Card: dopytovanie údajov každých 5 / 10 / 15 / 20 / 30 minút
- (3) Tlačidlo Vymazať údaje protokolu Po kliknutí na tlačidlo Vymazať údaje denníka sa zobrazí bezpečnostná otázka o vymazaní údajov denníka.
- (4) Výber, či sa majú aktuálne údaje odoslať do Fronius Solar.web

### **Odoslať archivované údaje do Fronius Solar.web**

- (5) nikdy
- (6) denne Po aktivovaní poľa výberu sa zobrazia možnosti nastavenia:

C nikdy <sup>O</sup> denne C každú hodinu um 07:00 ▼ (6a)<br>am ☑ Pondelok ☑ Utorok ☑ Streda ☑ Štvrtok ☑ Piatok ☑ Sobota ☑ Nedeľa

(6b)

- (6a) Pole na zadanie času (hodiny)
- (6b) Polia na výber dní v týždni
- (7) Každú hodinu Po aktivovaní poľa výberu sa zobrazia možnosti nastavenia:
	- O nikdy O denne O každú hodinu  $\Box$ <br>(7)<br> $\Box$ 00:00  $\Box$ 01:00  $\Box$ 02:00  $\Box$ 03:00  $\Box$ 04:00  $\Box$ 05:00  $\boxdot$ 06:00  $\boxdot$ 07:00  $(7a)$   $\overline{}}$  08:00  $\overline{)}$  09:00  $\overline{)}$  10:00  $\overline{)}$  11:00  $\overline{)}$  12:00  $\overline{)}$  13:00  $\overline{)}$  14:00  $\overline{)}$  15:00 23:00 2 17:00 2 18:00 2 19:00 2 20:00 2 21:00 2 22:00 2 23:00
- (7a) Polia na výber času (hodina)
- (8) Tlačidlo Registrovať Solar.web Kliknutím na tlačidlo sa otvorí úvodná stránka Fronius Solar.web, pre Fronius Solar.web relevantné údaje sa odošlú automaticky.
- (9) tlačidlo Prevziať/Uložiť
- (10) tlačidlo Zrušiť/Zahodiť zadania

## **Vypočítať kapacitu pamäte**

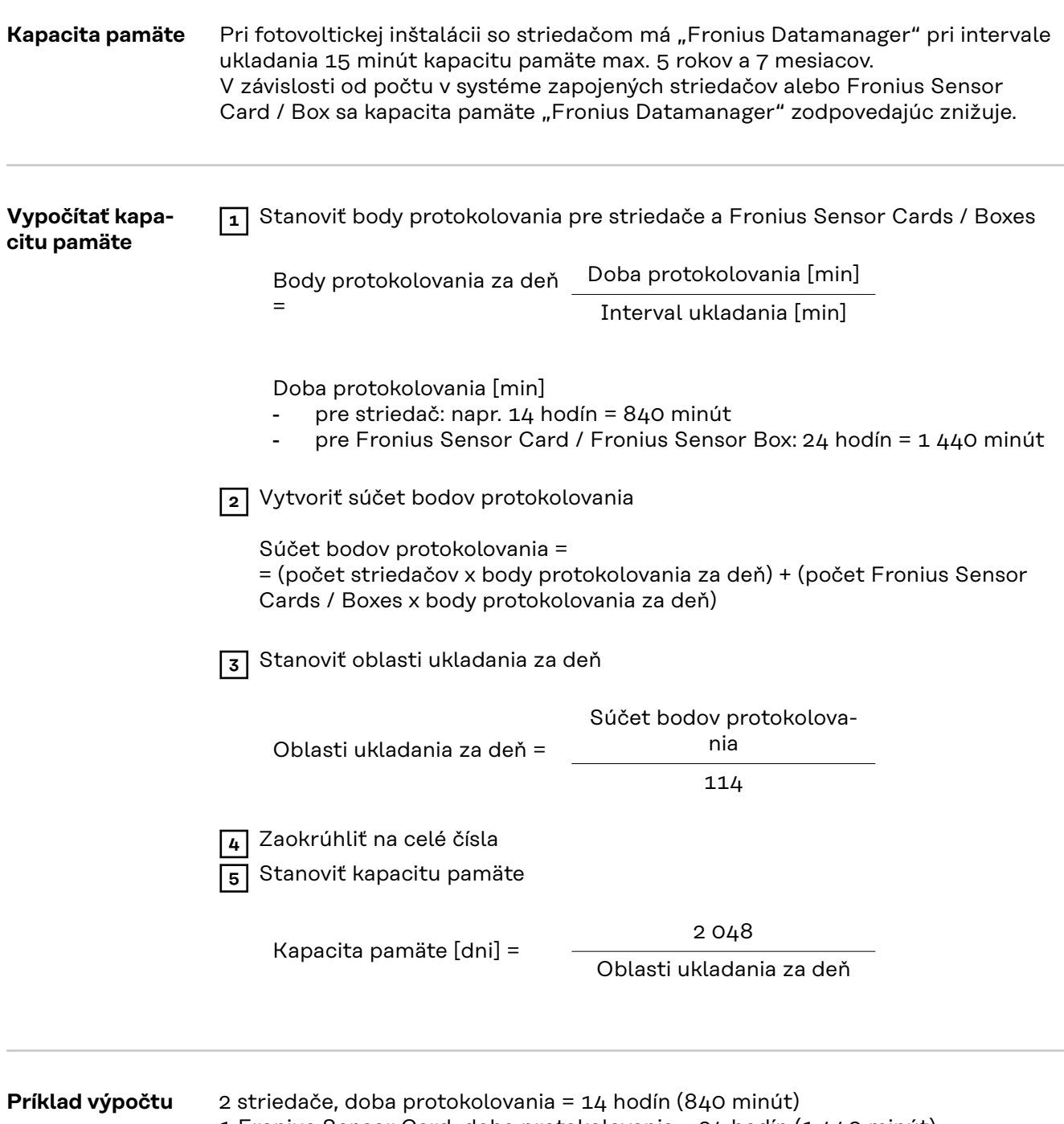

1 Fronius Sensor Card, doba protokolovania = 24 hodín (1 440 minút)

Interval ukladania = 15 minút

1. Body protokolovania za deň:

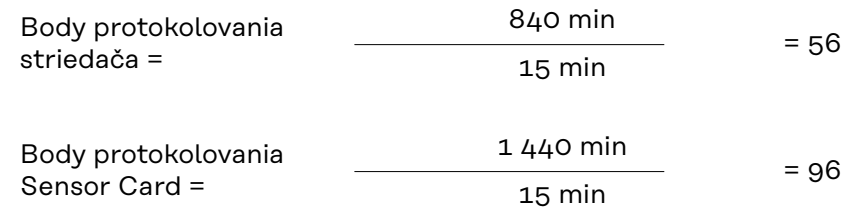

2. Súčet bodov protokolovania:

Súčet bodov protokolovania =  $(2 \times 56) + (1 \times 96) = 208$ 

(2 x 56) ... 2 striedače, (1 x 96) ... 1 Sensor Card

3. Oblasti ukladania za deň:

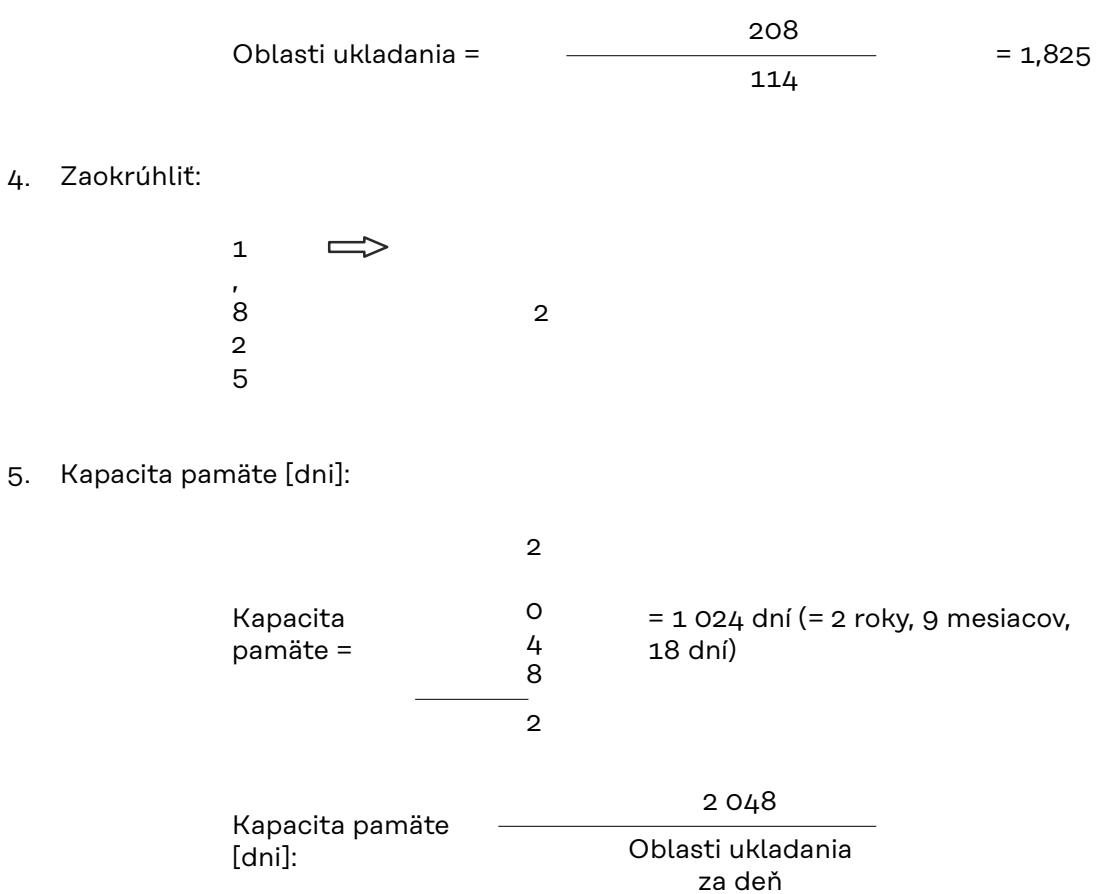

## **Nastavenia – Servisné hlásenia**

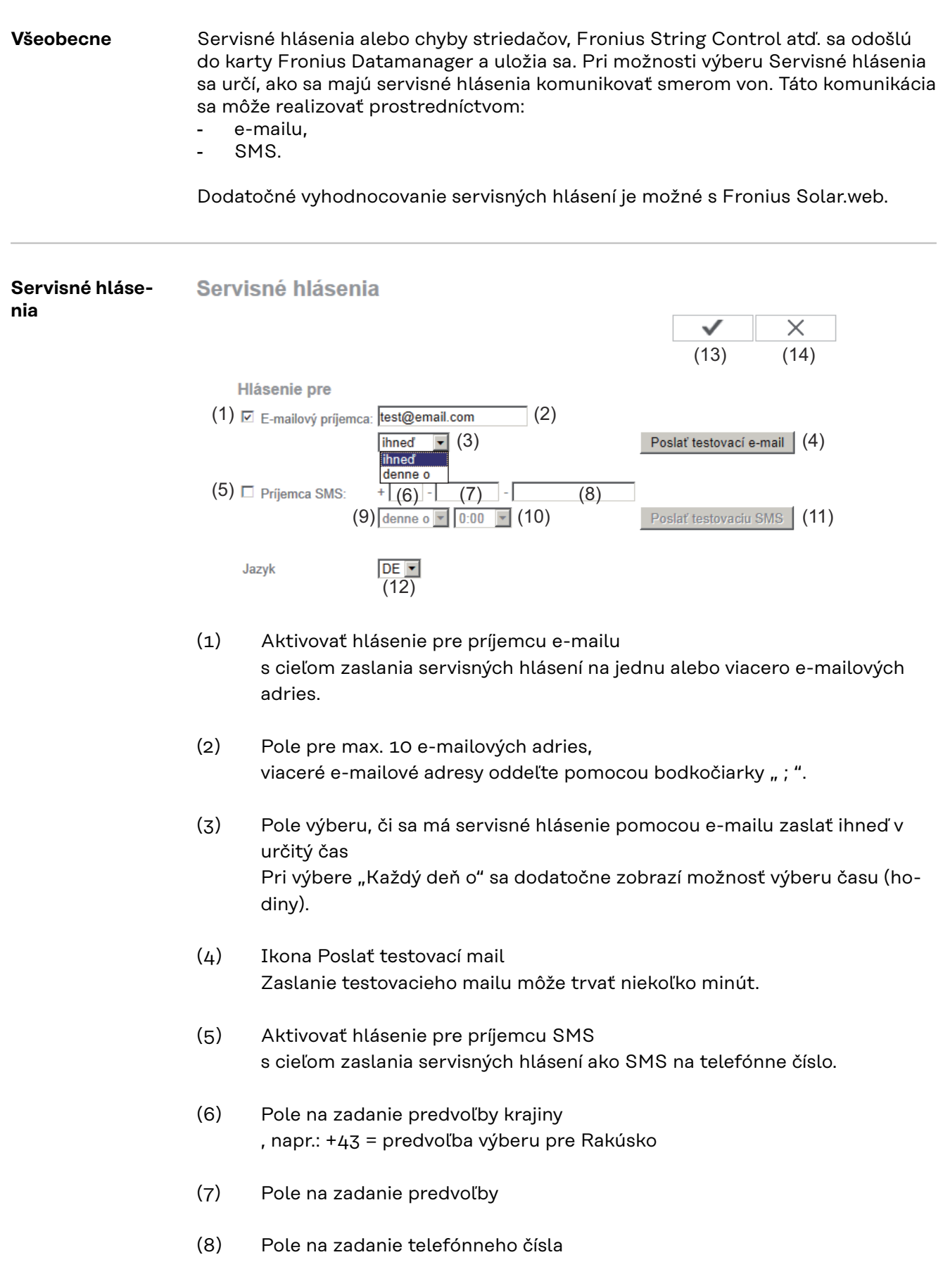

- (9) Pole na denné zasielanie
- (10) Pole výberu času (hodiny), kedy sa má servisné hlásenie zaslať pomocou SMS.
- (11) Ikona Poslať testovaciu SMS Zaslanie testovacej SMS môže trvať niekoľko minút.
- (12) Pole výberu pre jazyk, v ktorom sa má servisné hlásenie zaslať.
- (13) Ikona Prevziať/Uložiť
- (14) Ikona Zrušiť/Zahodiť zadania

## **Nastavenia – Sieť**

**Sieť**

**Všeobecne** V bode ponuky Sieť sa stanoví, či sa má pripojenie k internetu vykonať prostredníctvom LAN alebo WLAN.

> **DÔLEŽITÉ!** Ak sa má IP adresa získať staticky, musí sa pri zvolenom režime pripojenia (internet prostredníctvom WLAN alebo LAN) zadať brána a DNS server.

### Sieťové rozhrania ✓  $\times$  $(21)$   $(22)$ Internetové rozhranie <del>...</del> - <del>(</del>)  $(1)$   $\odot$  $\equiv$  -  $\binom{n}{2}$  $(2)$  $\circ$ LAN (3)  $(4)$ <br>
C statické  $\bullet$  dynamické Prebrať adresu (5) Názov hostu  $dm2-ba$ (6) IP adresa **Maska Subnet** 255.255.255.0 (7) (8) Gateway (9) **DNS** server **WLAN** Nájdené siete  $(11)$  s Home Network<br>Otvorené, Kanál:1  $(12)$   $||$ local HotSpot al. Otvorené, Kanál:1  $(10)$  $(13)$ Private Network  $\alpha$ Uložené, Zabezpečené WPA2, Kanál:1 (14) Pridať WLAN (15) Nastaviť... Odstrániť.. Konfigurovať IP  $(16)$   $(17)$   $(18)$

- (1) Internetové pripojenie prostredníctvom siete LAN
- (2) Internetové pripojenie prostredníctvom siete WLAN

**LAN**

(3) Získať adresu IP staticky

Používateľ zadá pevnú adresu IP pre kartu Fronius Datamanager a manuálne nastaví aj masku podsiete, adresu brány a DNS servera (od poskytovateľa).

(4) Získať adresu IP dynamicky Karta Fronius Datamanager získa adresu IP z DHCP servera (DHCP = Dynamic Host Configuration Protocol). DHCP server musí byť nakonfigurovaný tak, aby sa pre kartu Fronius Datamanager vždy priradila tá istá adresa IP. Budete tak vždy vedieť, pod akou adresou IP je karta Fronius Datamanager dostupná. Ak DHCP server podporuje funkciu DNS dynamic updates, môže sa pre kartu Fronius Datamanager v poli názvu hostiteľa zadať názov. Pripojenie ku karte Fronius Datamanager je možné namiesto adresy IP vykonať prostredníctvom názvu. Napr.: Host name = sample\_system, Domain name = fronius.com. Karta Fronius Datamanager je dostupná prostredníctvom adresy "sample\_system.fronius.com".

- (5) Pole na zadanie názvu hostiteľa pri dynamicky získanej adrese IP
- (6) Pole na zadanie adresy IP pri statickej adrese IP
- (7) Pole na zadanie masky podsiete pri statickej adrese IP
- (8) Pole na zadanie brány pri statickej adrese IP
- (9) Pole na zadanie DNS servera pri statickej adrese IP

### **WLAN**

- (10) Zobrazenie nájdených sietí WLAN
- (11) Tlačidlo Obnoviť Na opakované hľadanie dostupných sietí WLAN
- (12) Zobrazenie kvality signálu jedna čiarka = nízka intenzita signálu tri čiarky = vysoká intenzita signálu
- (13) Stav siete verejná / zabezpečená / uložená (po stlačení tlačidla Nastaviť (16)
- (14) Zobrazenie šifrovania WPA / WPA2 / WEP
- (15) Pridať WLAN Na zobrazenie skrytých sietí Po kliknutí sa otvorí okno Pripojenie WLAN

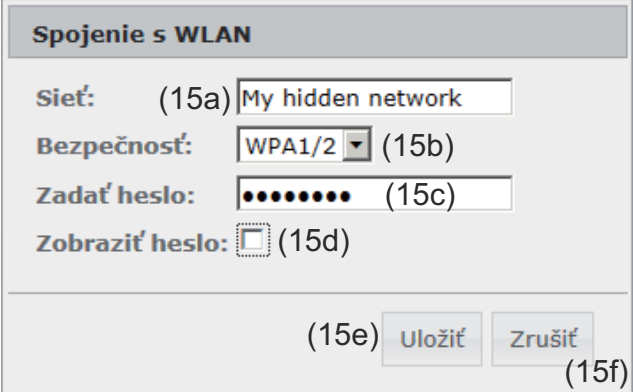

- (15a) názov skrytej siete WLAN
- (15b) pole výberu pre šifrovanie skrytej siete WLAN
- (15c) pole na zadanie hesla pre skrytú sieť WLAN
- (15d) pole výberu, či sa má zobraziť heslo
- (15e) tlačidlo Uložiť
- (15f) tlačidlo Zrušiť
- (16) tlačidlo Nastaviť Na uloženie vybranej siete WLAN; Po kliknutí na tlačidlo sa otvorí okno Pripojenie WLAN

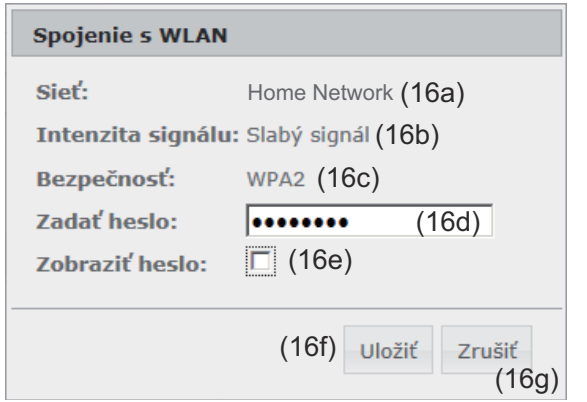

- (16a) názov vybranej siete WLAN
- (16b) intenzita signálu vybranej siete WLAN
- (16c) šifrovanie vybranej siete WLAN
- (16d) pole na zadanie hesla pre sieť WLAN
- (16e) pole výberu, či sa má zobraziť heslo
- (16f) tlačidlo Uložiť
- (16g) tlačidlo Zrušiť
- (17) tlačidlo Odstrániť Na vymazanie uloženej siete WLAN
- (18) tlačidlo Konfigurovať IP Po kliknutí na tlačidlo sa zobrazí okno Konfigurovať IP

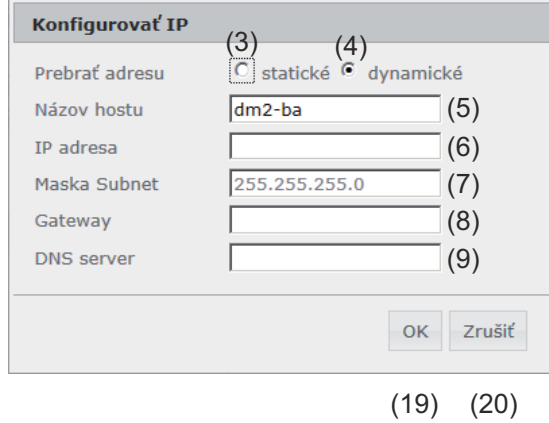

- (19) tlačidlo OK
- (20) tlačidlo Zrušiť
- (21) tlačidlo Prevziať/Uložiť
- (22) tlačidlo Zrušiť/Zahodiť zadania

## **Nastavenia – Energy Manager**

Editor zaťaženia

Všeobecne Prostredníctvom funkcie Manažment zaťaženia je možné výstup I/O 1 využiť tak, aby sa mohla ovládať táto jedna aktívna jednotka (napr. relé, stýkač). Spotrebič pripojený na I/O 1 je možné ovládať prostredníctvom zadania bodu zapnutia alebo vypnutia, ktoré závisia od napájacieho výkonu.

### **Manažment zaťaženia**

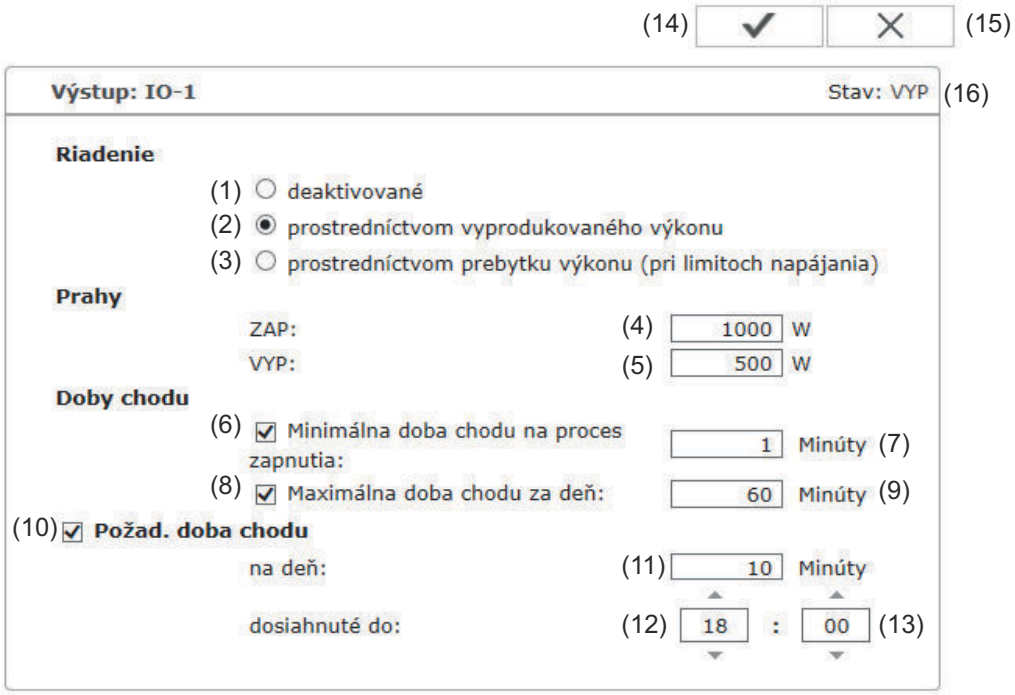

### **Riadenie**

- (1) Riadenie prostredníctvom manažmentu energie je deaktivované.
- (2) Riadenie prostredníctvom manažmentu energie sa vykonáva na základe vyrobeného výkonu.
- (3) Riadenie prostredníctvom manažmentu energie sa vykonáva prostredníctvom prebytku výkonu (pri limitoch napájania). Túto opciu je možné vybrať iba vtedy, ak sa pripojilo počítadlo. Riadenie prostredníctvom manažmentu energie sa vykonáva na základe výkonu skutočne odovzdaného do siete.

## **Prahy**

 $(L)$   $7AP$ Na zadanie limitu efektívneho výkonu, od ktorého je aktivovaný výstup I/ O 1.

**SK**

(5) VYP

Na zadanie limitu efektívneho výkonu, od ktorého je deaktivovaný výstup I/O 1.

## **Doby chodu**

- (6) Pole na aktivovanie minimálnej doby chodu na proces zapnutia
- (7) Pole na zadanie času, ako dlho má byť výstup I/O 1 minimálne aktivovaný na proces zapnutia
- (8) Pole na aktivovanie maximálnej doby chodu na deň
- (9) Pole na zadanie maximálneho času, ako dlho má byť výstup I/O 1 celkovo aktivovaný za deň (zohľadnia sa viaceré procesy zapnutia)

### **Požadovaná doba chodu**

- (10) Pole na aktivovanie požadovanej doby chodu
- (11) Pole na zadanie minimálneho času, ako dlho má byť výstup I/O 1 celkovo aktivovaný za deň (zohľadnia sa viaceré procesy zapnutia)
- (12) Pole na výber hodiny, ak sa má požadovaná doba chodu dosiahnuť do určitého času
- (13) Pole na výber minúty, ak sa má požadovaná doba chodu dosiahnuť do určitého času
- (14) Tlačidlo Prevziať / Uložiť
- (15) Tlačidlo Zrušiť / Zahodiť zadania

### (16) Zobrazenie stavu

Ak sa ukazovateľ myši presunie nad stav, zobrazí sa dôvod aktuálneho stavu.

Ak je pod bodom "Riadenie" vybraté "Prostredníctvom prebytku výkonu", pod položkou "Prahy" sa dodatočne zobrazí pole výberu pre napájanie (3a) a vzťah (3b):

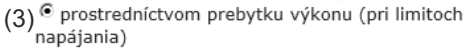

Prahy

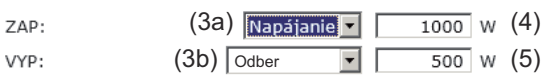

## **Nastavenia – Servis Push**

**Servis Push** Pomocou tejto funkcie je možné exportovať aktuálne údaje a Log údaje v rôznych formátoch alebo s rozdielnymi protokolmi na externý server.

## **Servis Push**

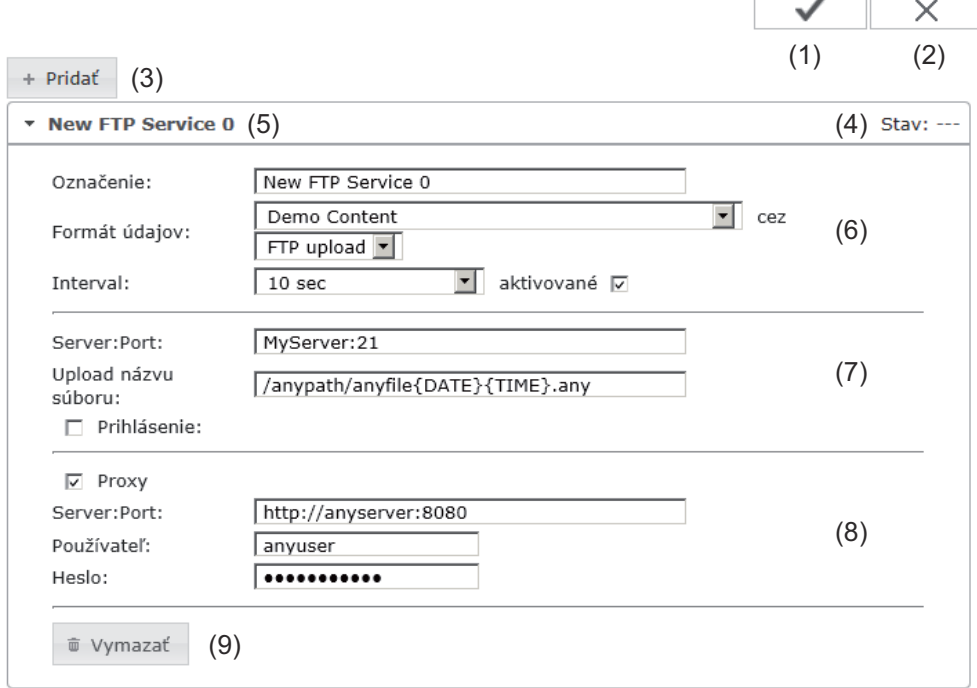

- (1) Tlačidlo Prevziať / Uložiť
- (2) Tlačidlo Zrušiť / Zahodiť zadania
- (3) Ikona Pridať

Kliknutím na ikonu sa pridá nový Job servisu Push. Nový Job sa uloží kliknutím na ikonu "Prevziať / Uložiť" (1).

- (4) Stav Zobrazuje aktuálny stav príslušného Jobu servisu Push.
- (5) Zobrazený názov Jobu servisu Push
- (6) Oblasť na zadanie všeobecných údajov: označenie (názov Jobu servisu Push), súborový formát, typy protokolu (FTP upload / HTTP POST), interval, stav aktivácie.
- (7) Oblasť na zadanie cieľových údajov: server – port,
upload – názov súboru, prihlásenie (používateľ / heslo).

- (8) Oblasť na zadanie proxy údajov: server – port, používateľ, heslo.
- (9) Ikona Vymazať Kliknutím na ikonu sa vymaže zvolený Job servisu Push.

**Ďalšie informácie k funkciám servisu Push.**

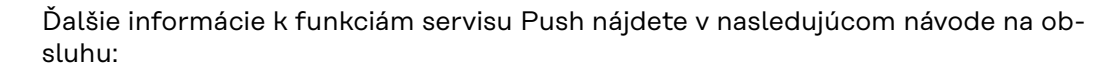

http://www.fronius.com/QR-link/4204102152

42,0410,2152 Fronius servis Push

# **Nastavenia – Modbus**

Všeobecne **Prostredníctvom webovej stránky karty Fronius Datamanager je možné pomocou** webového prehľadávača vykonať nastavenia pre pripojenie Modbus, ktoré nie sú možné prostredníctvom protokolu Modbus.

Ďalšie informácie o funkcii Modbus nájdete v nasledujúcom návode na obsluhu:

**Ďalšie informácie o funkcii Modbus**

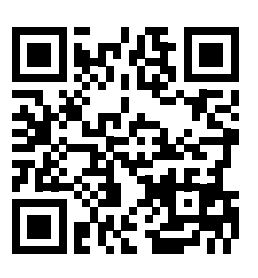

http://www.fronius.com/QR-link/4204102049

42,0410,2049 Pripojenie Fronius Datamanager Modbus

## **Výstup údajov cez Modbus**

(1)  $(2)$ <br>Výstup údajov cez Modbus  $\overline{\odot}_{\text{VYP}}$  O tcp

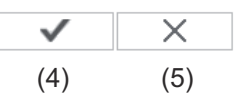

**Priority riadenia** 

**Modbus** 

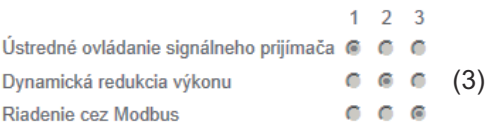

#### **Výstup údajov cez Modbus**

Aktivovanie služby Modbus a výber protokolu prenosu. Ak sa aktivuje služba Modbus, sú k dispozícii ďalšie vstupné polia.

# (1) **VYP**

Žiadny výstup údajov cez Modbus.

(2) **tcp**

Výstup údajov cez Modbus tcp.

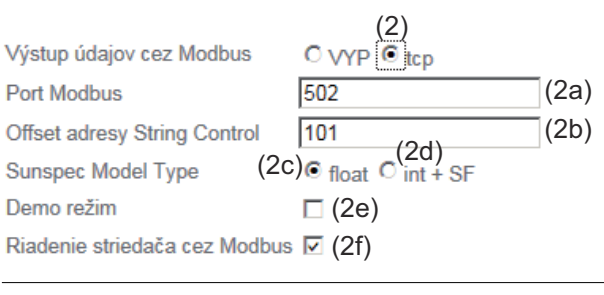

# (2a) **Port Modbus**

Číslo portu TCP, ktorý sa má použiť na komunikáciu Modbus.

# (2b) **Ofset adresy String Control**

Hodnota ofsetu pre adresovanie Fronius String Control prostredníctvom Modbus.

Pre ďalšie podrobnosti pozri odsek "Modbus ID inštalácie pre Fronius String Control".

#### **Sunspec Model Type**

Na výber typu údajov dátových modelov pre striedač.

#### (2c) **float**

Zobrazenie ako čísla s pohyblivou desatinnou čiarkou. SunSpec Inverter Model I111, I112 alebo I113.

(2d) **int+SF**

Zobrazenie ako celé čísla s koeficientmi zmeny mierky. SunSpec Inverter Model I101, I102 alebo I103.

**DÔLEŽITÉ!** Keďže rôzne modely disponujú rôznymi počtami registrov, menia sa pri zmene typu údajov aj adresy registrov všetkých nasledujúcich modelov.

#### (2e) **Predvádzací režim**

Predvádzací režim slúži na implementáciu alebo validáciu Modbus Master. Umožňuje načítať údaje striedača a Fronius String Control bez toho, aby bol prístroj skutočne pripojený alebo aktivovaný. Pre všetky registre sa vrátia späť vždy tie isté údaje.

#### (2f) **Riadenie striedača cez Modbus**

Ak je táto možnosť aktivovaná, môžu sa striedače riadiť cez Modbus. Zobrazí sa pole výberu Obmedziť riadenie.

K riadeniu striedača patria nasledujúce funkcie:

- ZAP/VYP,
- poníženie výkonu,
- zadanie konštantného výkonového faktora cos φ,
- zadanie konštantného jalového výkonu.

#### (3) **Priority riadenia**

Priority riadenia určujú, ktorá služba sa pri riadení striedača uprednostňuje.

1 = najvyššia priorita, 3 = najnižšia priorita

Priority riadenia je možné zmeniť iba v bode ponuky **EC EDITOR**.

## (4) **Tlačidlo Prevziať/Uložiť**

#### (5) **Tlačidlo Zrušiť/Zahodiť zadania**

**Obmedziť riadenie** Opcia Obmedziť riadenie je dostupná iba pri prenosových protokoloch tcp. Slúži na zabránenie zadávaniu riadiacich príkazov pre striedač nepovolanými osobami tým, že riadenie je dovolené iba pre určité prístroje.

Riadenie striedača cez Modbus √

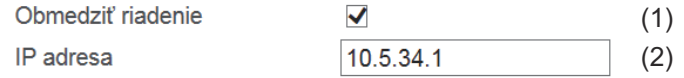

## (1) **Obmedziť riadenie**

Ak je aktivovaná táto možnosť, smú príkazy riadenia posielať iba určité prístroje.

#### (2) **Adresa IP**

Na obmedzenie riadenia striedača na jeden alebo viaceré prístroje sa v tomto poli zadávajú adresy IP tých prístrojov, ktoré smú odosielať príkazy do karty Fronius Datamanager. Viacero záznamov sa oddeľuje čiarkami.

Príklady:

- Jedna adresa IP: *98.7.65.4*
- Riadenie dovolené iba prostredníctvom adresy IP*98.7.65.4*
- Viacero adries IP: *98.7.65.4,222.44.33.1*
	- Riadenie dovolené iba prostredníctvom adries IP*98.7.65.4 a 222.44.33.1*
- Rozsah adries IP, napr. od 98.7.65.1 do 98.7.65.254 (notácia CIDR): *98.7.65.0/24*
	- Riadenie dovolené iba prostredníctvom adries IP*98.7.65.1 až 98.7.65.25*4

## **Uloženie alebo zahodenie zmien**

Nastavenia sa uložia a zobrazí sa hlásenie, že uloženie bolo úspešné. Ak sa z bodu ponuky "Modbus" vykoná odchod bez uloženia, zahodia sa všetky uskutočnené zmeny.

 $\overline{X}$  Bezpečnostný dopyt, či sa majú skutočne zahodiť všetky vykonané zmeny, a znovu budú obnovené naposledy uložené hodnoty.

# **Nastavenia – Počítadlo**

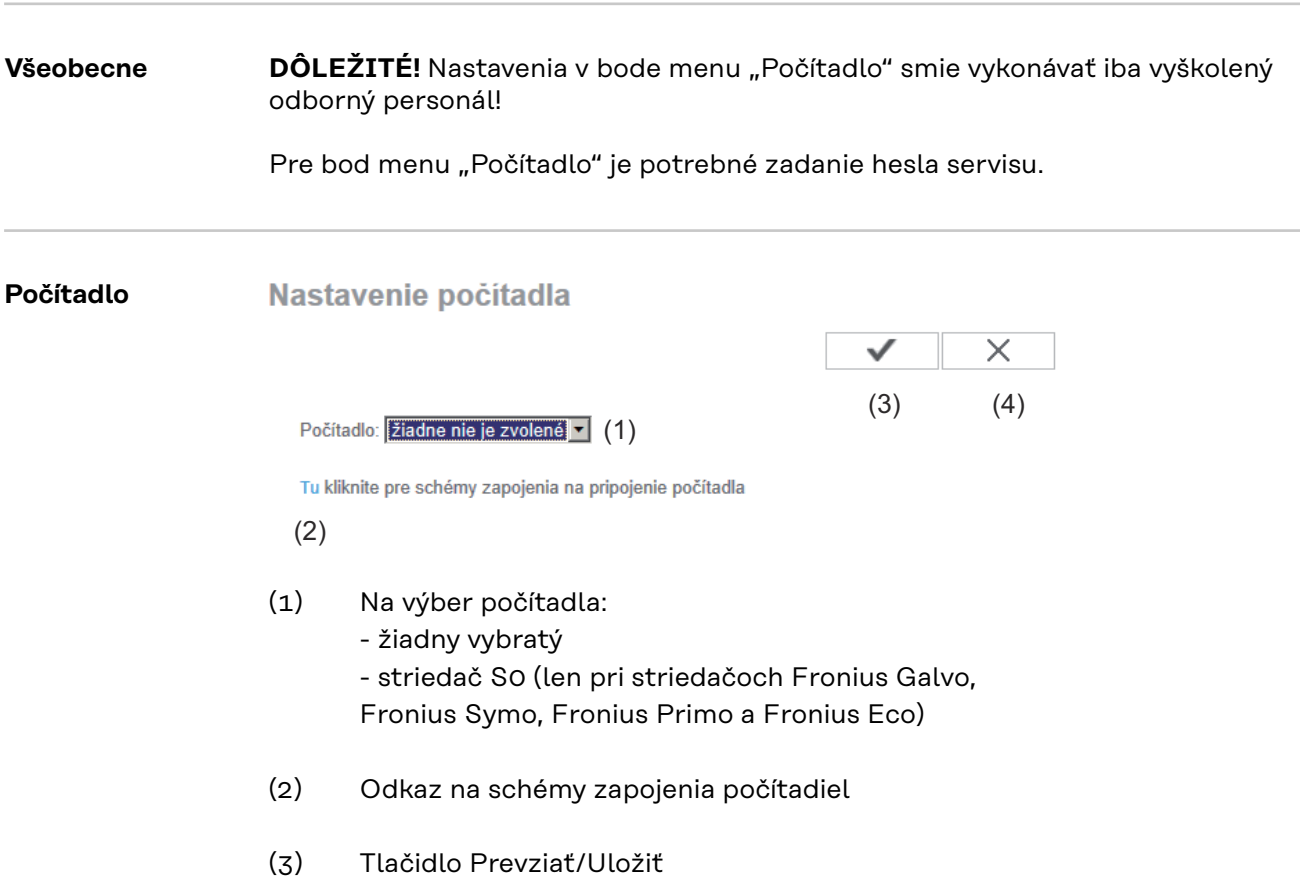

(4) Tlačidlo Zrušiť/Zahodiť zadania

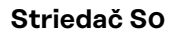

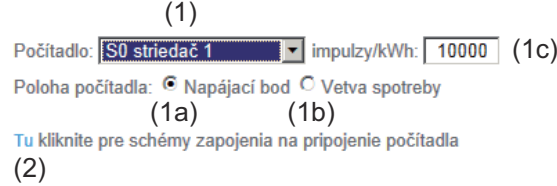

(1a) Pozícia počítadla v napájacom bode. Meria sa odovzdaný výkon a energia. Na základe týchto hodnôt a údajov inštalácie sa určuje spotreba. Počítadlo S0 musí byť v tomto mieste nakonfigurované tak, aby sa počítala odovzdaná energia.

**DÔLEŽITÉ!** Pri počítadle S0 v bode napájania sa na Fronius Solar.web nezobrazujú údaje počítadla. Táto možnosť je predurčená iba pre dynamické poníženie výkonu.

Hodnoty spotreby je možné pri napájaní do siete sprostredkovať obmedzene.

- (1b) Pozícia počítadla v spotrebnej vetve. Spotrebovaný výkon a energia sa merajú priamo. Na základe týchto hodnôt a údajov inštalácie sa určuje odovzdaný výkon a energia. Počítadlo S0 musí byť v tomto mieste nakonfigurované tak, aby sa počítala spotrebovaná energia.
- (1c) Pole na zadanie impulzov na kWh.

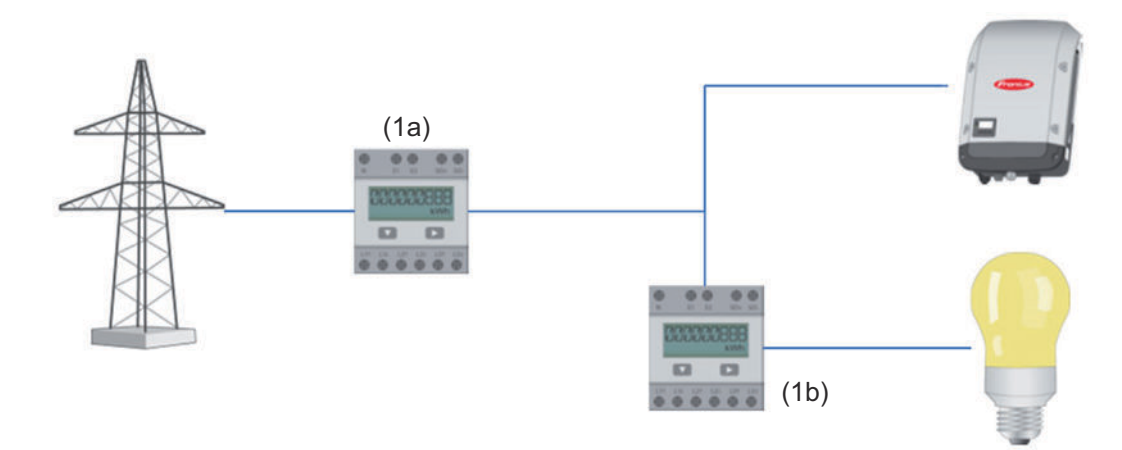

Počítadlo na záznam vlastnej spotreby prostredníctvom S0 je možné pripojiť priamo na striedač (iba pri Fronius Galvo, Fronius Symo, Fronius Primo a Fronius Eco).

**DÔLEŽITÉ!** Počítadlo S0 sa pripája priamo na spínateľné multifunkčné prúdové rozhranie striedača. Pripojenie počítadla S0 na striedač si môže vyžadovať aktualizáciu firmware striedača.

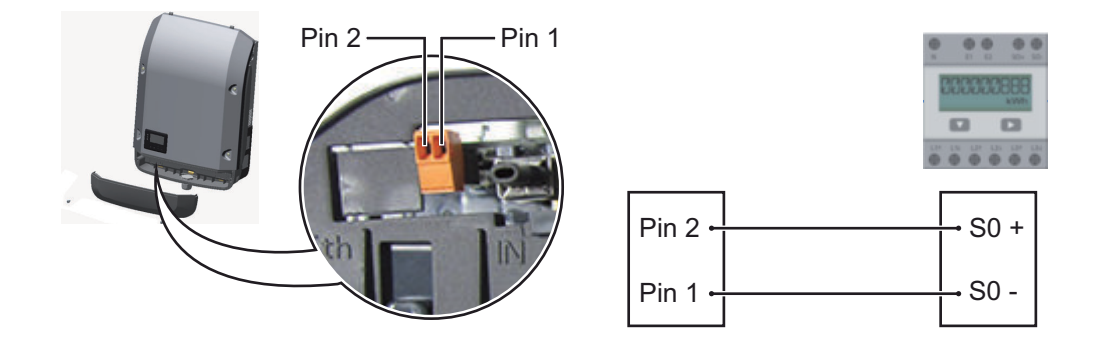

Požiadavky na počítadlo S0:

- musí zodpovedať norme IEC62053-31 Class B,
- max. napätie 15 V DC,
- max. prúd pri ZAP 15 mA,
- min. prúd pri ZAP 2 mA,
- max. prúd pri VYP 0,15 mA.

Odporúčaný max. počet impulzov počítadla S0:

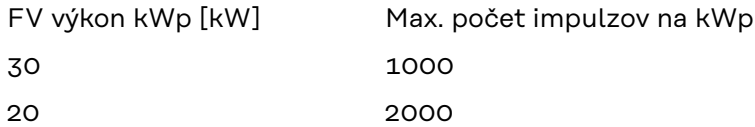

 $\leq 5.5$  # **Nastavenia – Editor energetickej spoločnosti**

účinníka.

Všeobecne V bode menu "Editor energetickej spoločnosti" sa vykonajú nastavenia relevantné pre energetický rozvodný podnik. Nastaviť je možné obmedzenie efektívneho výkonu v % a/alebo obmedzenie

> **DÔLEŽITÉ!** Nastavenia v bode menu "Editor energetickej spoločnosti" smie vykonávať iba vyškolený odborný personál!

Pre bod menu "Editor energetickej spoločnosti" je potrebné zadanie hesla servisu.

**Editor UC** 

DATAMANAGER, dňa Montag, 23. Juni 2014, 13:26:34

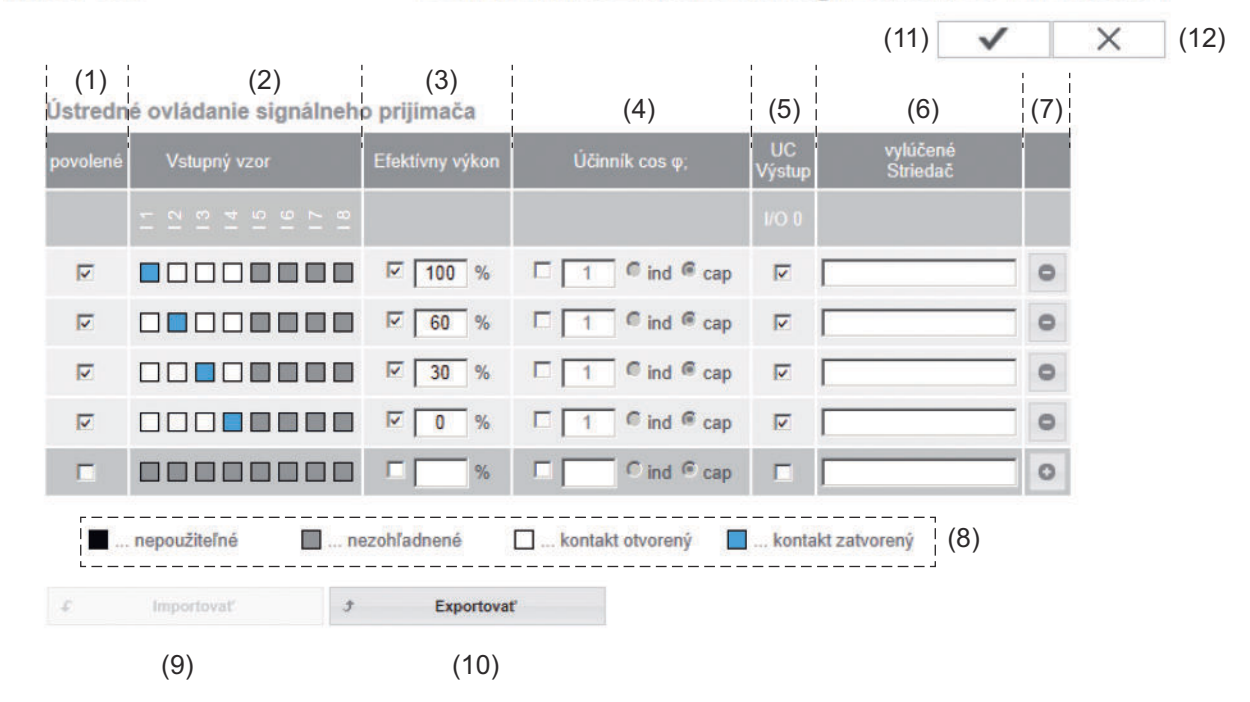

*EC editor – nastavenie z výroby s efektívnym výkonom 100 %, 60 %, 30 % a 0 %. Nastavenia je možné kedykoľvek zmeniť.*

- (1) Aktivácia pravidla
- (2) Vzor vstupu (obsadenie jednotlivých I/O) 1x kliknite = biela 2x kliknite = modrá 3x kliknite = sivá

Zobrazuje sa virtuálne priradenie IO podľa odseku "Nastavenia – priradenie IO". Pri starších verziách softvéru sa môže zobrazenie líšiť.

(3) Najskôr aktivujte efektívny výkon , potom zadajte požadovaný efektívny výkon v %. (4) Najskôr aktivujte účinník cos φ , potom zadajte požadovaný účinník a následne zvoľte ind alebo cap.

ind = indukčný, cap = kapacitný.

- (5) Výstup EC (výstup spätného hlásenia) Pri aktivovanom pravidle bude aktivovaný výstup I/O 0 (napr. na prevádzku signálneho zariadenia).
- (6) Vylúčené striedače Tu zadajte čísla striedačov, ktoré majú byť vylúčené z regulácie. Viaceré striedače oddeľte čiarkami.
- (7) Vymazanie / pridanie pravidla + = pridať nové pravidlo , - = vymazať aktuálne zvolené pravidlo.
- (8) Legenda k použitiu farieb
- (9) Kliknite na ikonu Import Pre importovanie pravidiel vo formáte \*.fpc.

Funkcia ikony Import závisí od použitého prehliadača, funkciu napr. podporujú Firefox a Google Chrome.

- (10) Kliknite na ikonu Export Pre samostatné uloženie pravidiel vo formáte \*.fpc.
- (11) Tlačidlo Prevziať / Uložiť
- (12) Tlačidlo Zrušiť / Zahodiť zadania

Pomocou funkcie tlače webového prehliadača je možné zdokumentovať a vytlačiť nastavenia v bode ponuky EC editor ako PDF (napr. ako protokol pre uvedenie do prevádzky).

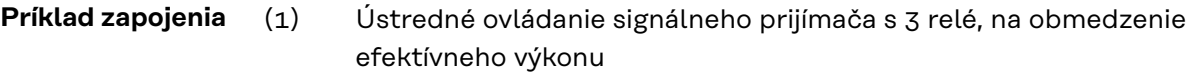

- (2) Ústredné ovládanie signálneho prijímača s 3 relé, na obmedzenie účinníka
- (3) I/O na karte Fronius Datamanager
- (4) Spotrebič (napr. signalizačná lampa, signalizačné relé)

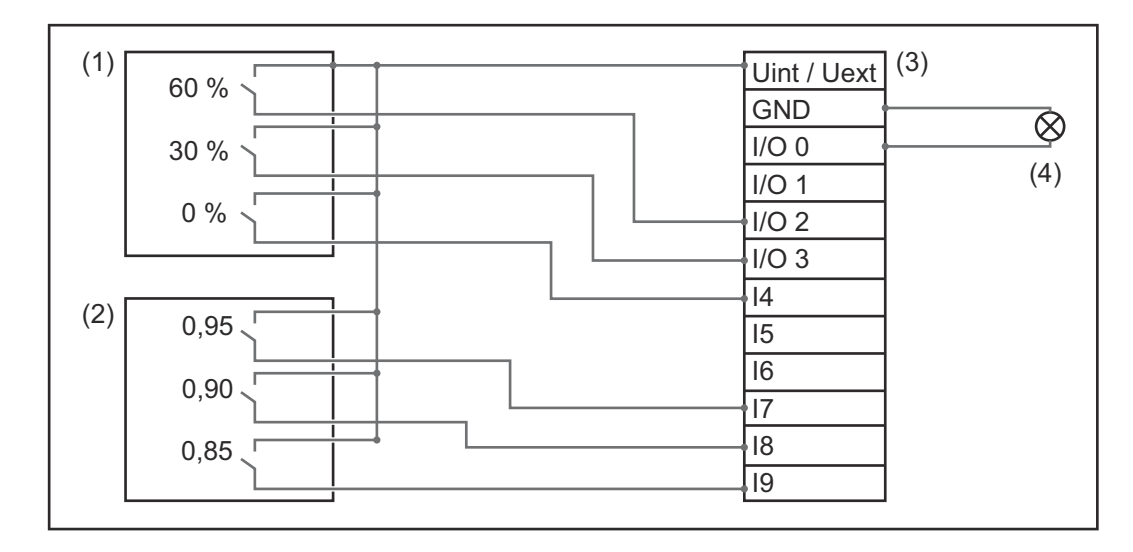

Ústredné ovládanie signálneho prijímača a konektor karty Fronius Datamanager sú spolu prepojené pomocou 4-pólového kábla podľa schémy zapojenia. Pre vzdialenosti väčšie ako 10 m medzi kartou Fronius Datamanager a ústredným ovládaním signálneho prijímača sa odporúča odtienený kábel.

EVU<br>Ketur vylúčené<br>Striedač povolené Účinník coso Vstupný vzor Efektívny výkon  $\bullet$  ind  $\bullet$  cap 0000000 60 % г  $\overline{1}$  $\overline{\mathbf{v}}$  $\bullet$  $\blacktriangledown$  $\overline{\mathcal{A}}$  $(1)$  $\bullet$  ind  $\bullet$  cap  $\circ$ 3 8 8 8 8 8 8 30 % г  $\mathbf{1}$  $\overline{\mathsf{v}}$  $\bullet$  ind  $\bullet$  cap  $\overline{\mathbf{v}}$  $\triangledown$ 00**00000**  $\pmb{0}$  $\frac{9}{6}$ г  $\overline{1}$  $\bullet$ 188888888  $\Box$ 100 %  $\bigvee$  0.95  $C$  ind  $Q$  cap  $\overline{\mathsf{v}}$  $\circ$ **BOBBBCBC** г 100 %  $\overline{\mathsf{v}}$  $0.9$  $C$  ind  $Q$  cap  $\blacktriangledown$  $\circ$  $(2)$ **. . . . . . . . . .** 100 % **1** 0.85 C ind C cap  $\overline{\mathsf{v}}$  $\circ$ г **1**0000000  $C$  ind  $C$  cap  $\circ$ Г  $\frac{9}{6}$ г п ... nepoužiteľné ... nezohľadnené Montakt otvorený M. Kontakt zatvorený

Nastavenia na EC editore:

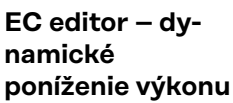

EC editor alebo prevádzkovatelia siete môžu predpísať obmedzenia napájania pre striedač (napr. max. 70 % kWp alebo max. 5 kW).

Dynamické poníženie výkonu pritom zohľadňuje vlastnú spotrebu v domácnosti predtým, ako sa zníži výkon striedača:

- Je možné nastaviť individuálny limit.
- Počítadlo na zistenie vlastnej spotreby prostredníctvom S0 je možné pripojiť priamo na striedač (iba pri Fronius Galvo, Fronius Symo, Fronius Primo a Fronius Eco).

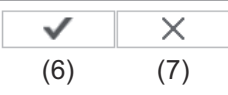

Dynamická redukcia výkonu (1) (2)<br>Výkonový limit: O žiaden limit © Limit pre celú inštaláciu celý DC výkon inštalácie: [ 1000 Wp (3) max. napájací výkon siete: | 100 % | (4) (5)

#### Výkonový limit

Možnosť definovať maximálny výstupný výkon fotovoltickej inštalácie.

- (1) Žiadny limit Fotovoltická inštalácia premieňa všetku energiu FI, ktorá je k dispozícii, a odovzdáva ju do siete.
- (2) Limit dynamického poníženia výkonu pre celú inštaláciu Celá fotovoltická inštalácia sa obmedzí na fixný výkonový limit.
- (3) Pole na zadanie celkového výkonu inštalácie DC vo Wp Táto hodnota slúži na jednej strane ako referencia pre reguláciu, na druhej strane pre prípad chyby (napr. pri výpadku počítadla).
- (4) Pole na zadanie max. výkonu vo W alebo %

Ak sa v bode menu nezvolilo žiadne počítadlo: max. vyprodukovaný výkon celej inštalácie.

Ak sa zvolilo v bode menu Striedač S0: max napájací výkon siete.

- (5) Pole výberu % alebo W
- (6) Tlačidlo Prevziať/Uložiť

 $0 0 (2)$  $\circ$   $\circ$  (3)

Dynamická redukcia výkonu Riadenie cez Modbus

(7) Tlačidlo Zrušiť/Zahodiť zadania

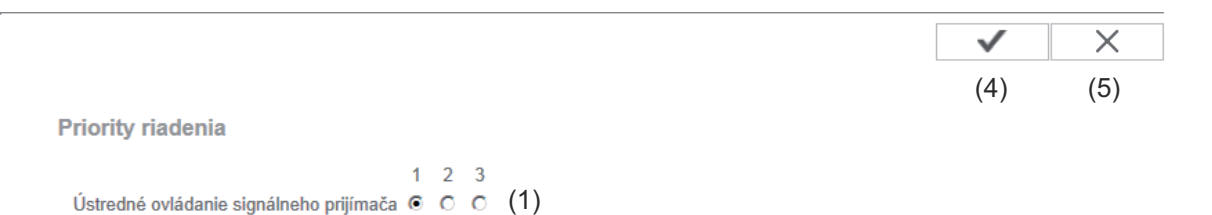

# 1 = najvyššia priorita, 3 = najnižšia priorita

- (1) Na nastavenie priorít riadenia pre signál ústredného ovládania prijímača
- (2) Na nastavenie priorít riadenia pre dynamické obmedzenie výkonu
- (3) Na nastavenie priorít riadenia pre riadenie prostredníctvom Modbus
- (4) Ikona Prevziať / Uložiť
- (5) Ikona Zrušiť / Zahodiť zadania

# Príloha

# **Technické údaje**

# **Technické údaje**

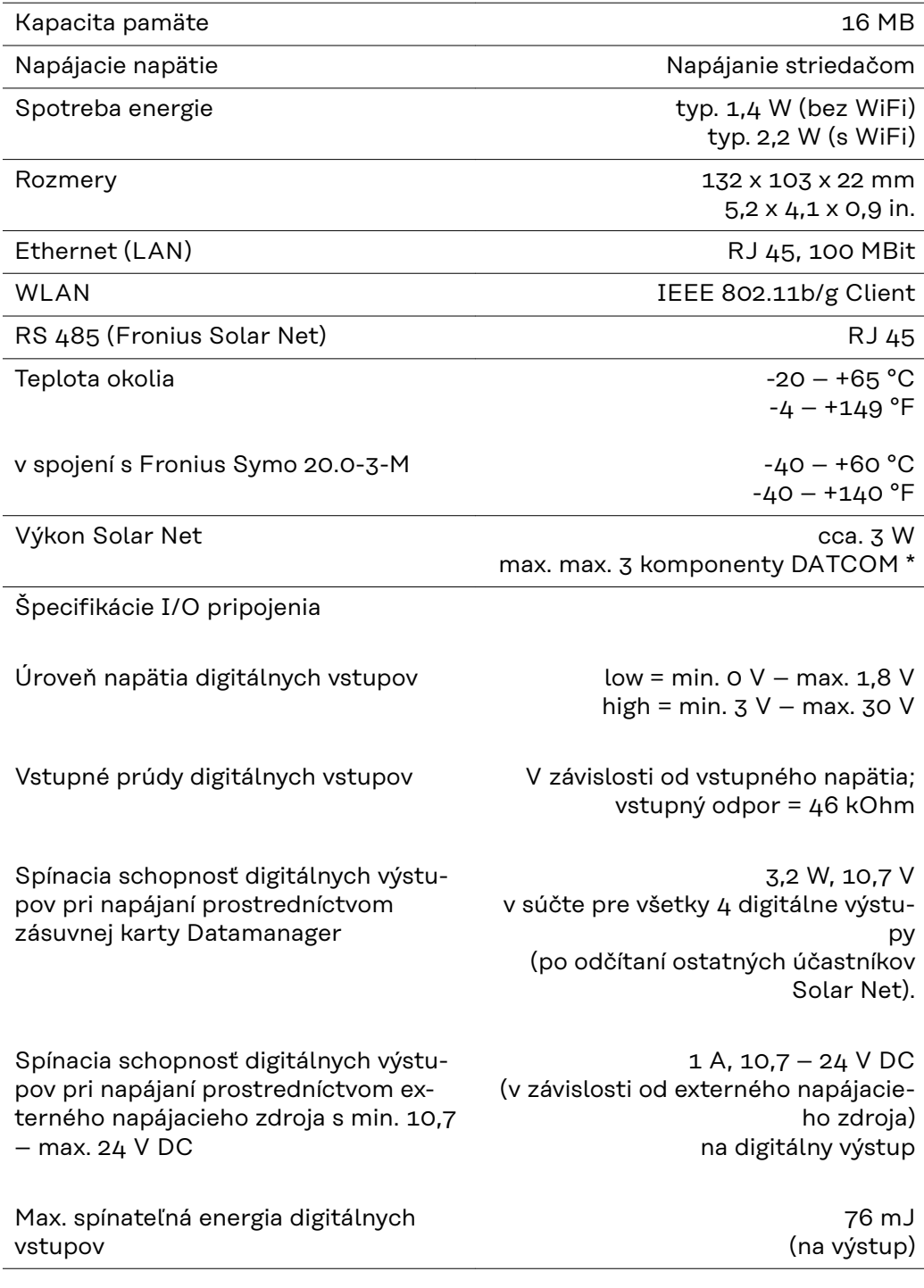

\* Pri dostatočnom prúdovom napájaní v prípojke Fronius Solar Net svieti na každom komponente DATCOM zelená LED. Ak by zelená LED nesvietila, pripojte k 12 V-prípojke sieťového prístroja komponentov DATCOM sieťový prístroj, ktorý si môžete kúpiť u spoločnosti Fronius.

V prípade potreby skontrolujte káblové a zástrčkové spojenia.

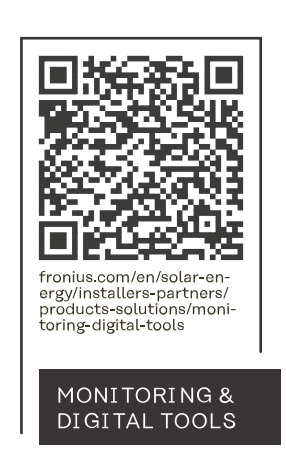

#### **Fronius International GmbH**

Froniusstraße 1 4643 Pettenbach Austria contact@fronius.com www.fronius.com

At www.fronius.com/contact you will find the contact details of all Fronius subsidiaries and Sales & Service Partners.